Gennaio 2021

# Manuale utente di QIAstat-Dx® Analyzer 1.0

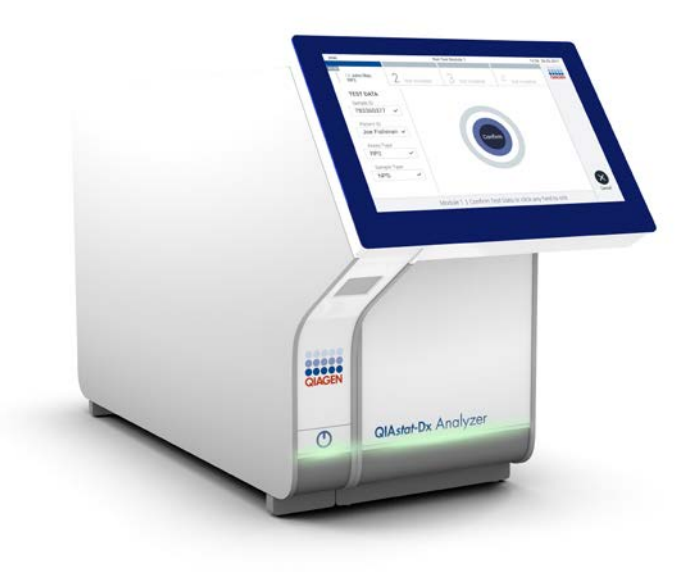

Revisione 3 Da utilizzare con la versione software 1.4.x o superiore

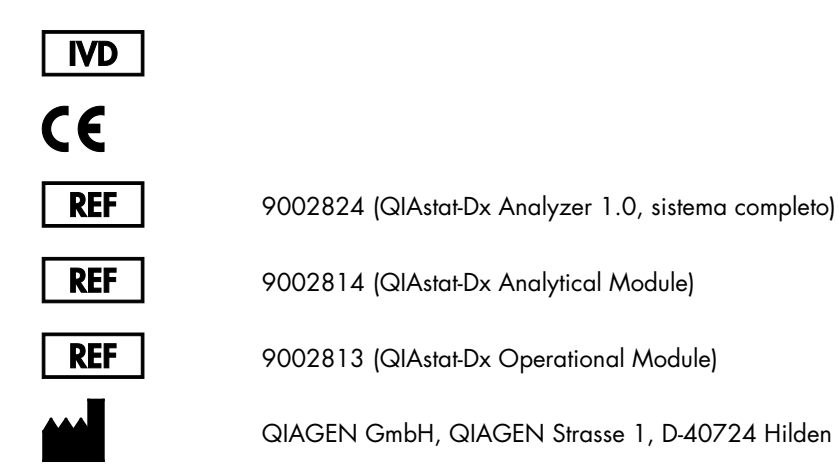

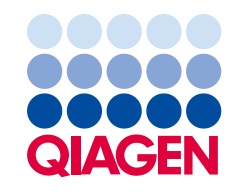

Sample to Insight

# Sommario

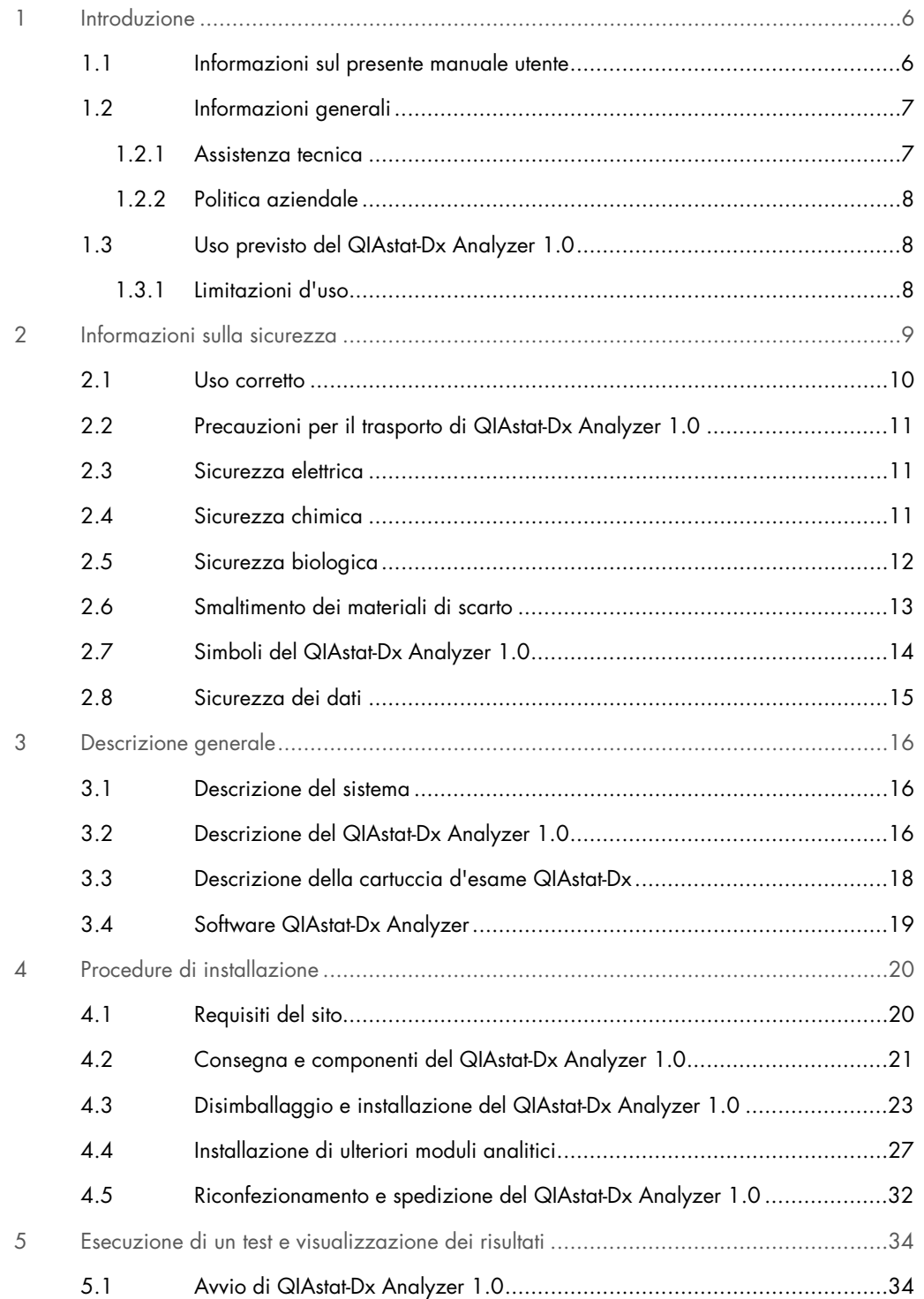

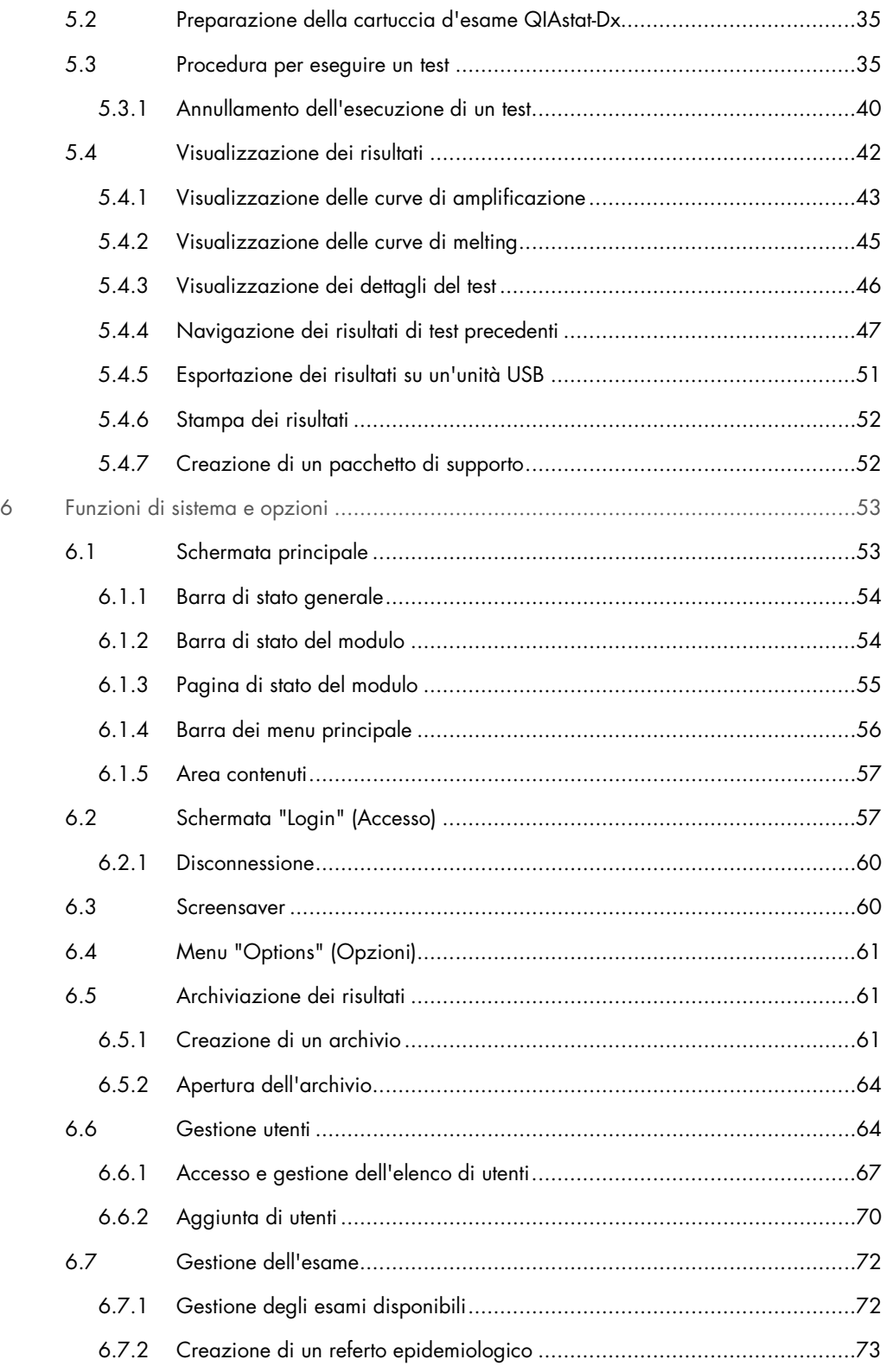

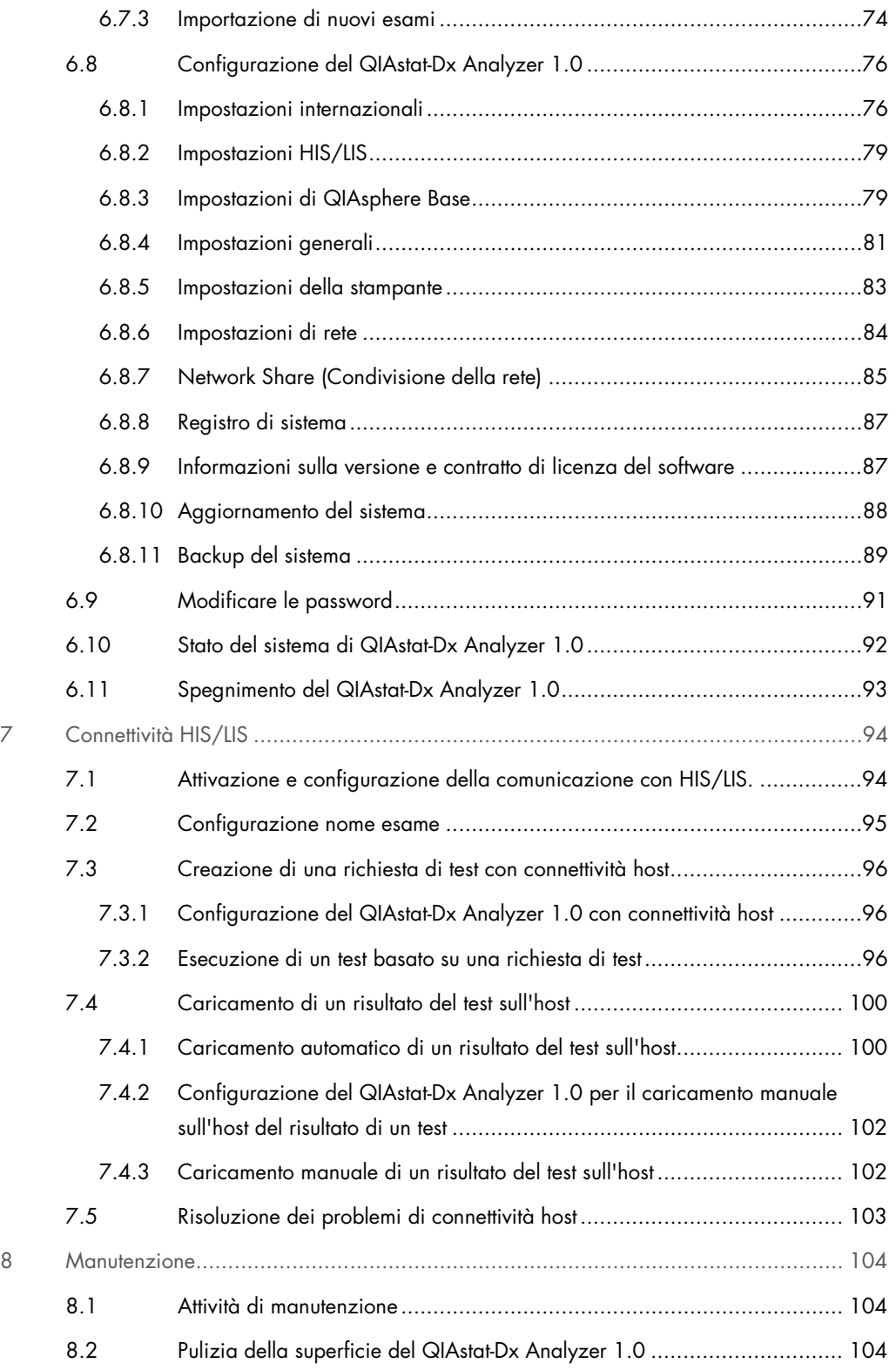

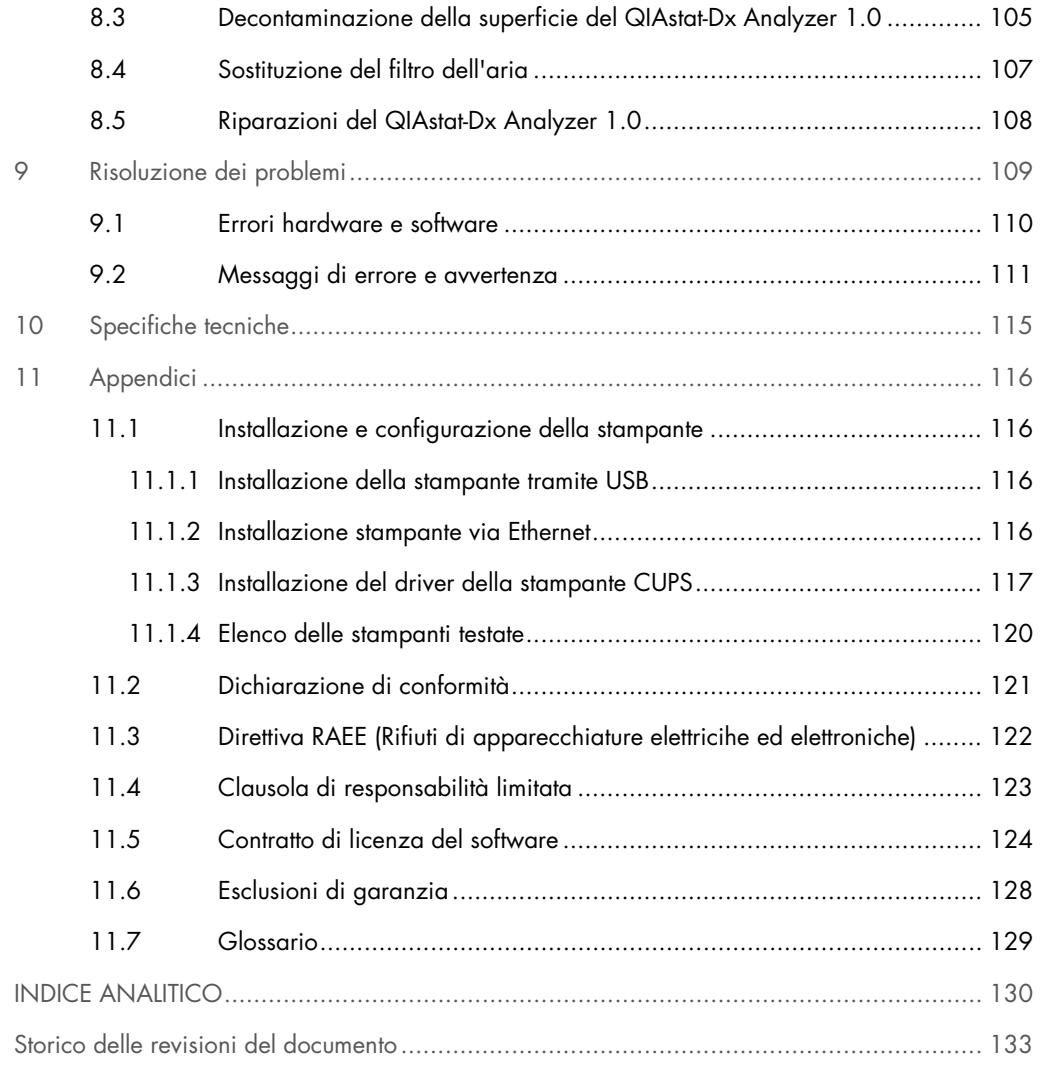

Su richiesta è disponibile una versione cartacea di questo manuale.

## <span id="page-5-0"></span>1 Introduzione

Grazie per aver scelto QIAstat-Dx® Analyzer 1.0. Siamo certi che questo sistema diventerà parte integrante del vostro laboratorio.

Il presente manuale descrive le modalità di funzionamento di QIAstat-Dx Analyzer 1.0 con software versione 1.4 o superiore. Prima di utilizzare QIAstat-Dx Analyzer 1.0, è fondamentale leggere attentamente il presente manuale utente e prestare particolare attenzione alle informazioni sulla sicurezza. Le istruzioni e le informazioni sulla sicurezza contenute nel manuale utente devono essere rispettate per garantire il funzionamento sicuro dello strumento e per mantenere lo stesso in condizioni di sicurezza.

Nota: le immagini mostrate in questo manuale utente sono soltanto esempi e possono differire tra i vari esami.

#### <span id="page-5-1"></span>1.1 Informazioni sul presente manuale utente

Il presente manuale utente fornisce informazioni su QIAstat-Dx Analyzer 1.0 nelle seguenti sezioni:

- · Introduzione
- Informazioni sulla sicurezza
- **•** Descrizione generale
- **•** Procedure di installazione
- Esecuzione di un test e visualizzazione dei risultati
- Funzioni di sistema e opzioni
- Connettività HIS/LIS
- Manutenzione
- Risoluzione dei problemi
- **Specifiche tecniche**

Le appendici contengono le seguenti informazioni:

- Installazione e configurazione della stampante, incluso l'elenco delle stampanti testate
- Dichiarazione di conformità
- Direttiva RAEE (Rifiuti di apparecchiature elettriche ed elettroniche)
- Clausola di Responsabilità Limitata
- Contratto di licenza del software
- Esclusioni di garanzia
- <span id="page-6-0"></span>**Glossario**

#### 1.2 Informazioni generali

#### <span id="page-6-1"></span>1.2.1 Assistenza tecnica

QIAGEN è orgogliosa della qualità e della disponibilità del proprio supporto tecnico. Il nostro reparto di assistenza tecnica è costituito da scienziati esperti che hanno alle spalle una lunga esperienza maturata a livello pratico e teorico nella biologia molecolare e nell'impiego dei prodotti QIAGEN. Per domande o per esporre difficoltà con QIAstat-Dx Analyzer 1.0 o con qualsiasi altro prodotto QIAGEN, non esitare a contattarci.

I clienti QIAGEN sono la fonte principale di informazioni relative all'uso avanzato o specializzato dei nostri prodotti. Tali informazioni sono utili sia agli altri ricercatori che a quelli di QIAGEN. Pertanto, per suggerimenti sulle prestazioni dei prodotti o su nuove applicazioni e tecniche, vi esortiamo a contattarci.

Per assistenza tecnica, contattare i servizi tecnici QIAGEN dalla pagina support.qiagen.com.

Quando si chiama il servizio di assistenza tecnica QIAGEN relativamente ad errori, tenersi pronti a fornire le seguenti informazioni:

- Numero di serie, tipo, versione software di QIAstat-Dx Analyzer 1.0 e file di definizione esame installati
- Codice di errore (se applicabile)
- Momento in cui si è verificato l'errore per la prima volta
- Frequenza della ricorrenza dell'errore (vale a dire, errore intermittente o persistente)
- Foto dell'errore, se possibile
- Pacchetto di supporto

#### <span id="page-7-0"></span>1.2.2 Politica aziendale

La politica di QIAGEN è quella di ottimizzare i propri prodotti non appena si rendono disponibili tecniche e componenti nuovi. QIAGEN si riserva il diritto di modificare le specifiche in qualsiasi momento. Nell'intento di produrre una documentazione utile e appropriata, saremo lieti di ricevere i vostri commenti sul presente manuale utente. Contattate il servizio di assistenza tecnica QIAGEN.

#### <span id="page-7-1"></span>1.3 Uso previsto del QIAstat-Dx Analyzer 1.0

QIAstat-Dx Analyzer 1.0 è destinato all'uso diagnostico in vitro e fornisce risultati diagnostici. Tutte le procedure analitiche sono completamente automatizzate mediante cartucce QIAstat-Dx per diagnostica molecolare e rilevamento della PCR real time.

QIAstat-Dx Analyzer 1.0 è destinato al solo uso professionale e non va inteso per l'autodiagnosi.

#### <span id="page-7-2"></span>1.3.1 Limitazioni d'uso

- Il QIAstat-Dx Analyzer 1.0 può essere utilizzato esclusivamente con cartucce d'esame QIAstat-Dx attenendosi alle istruzioni contenute in questo manuale utente e nelle istruzioni per l'uso delle cartucce d'esame QIAstat-Dx.
- Quando si collega il QIAstat-Dx Analyzer 1.0, utilizzare esclusivamente i cavi in dotazione con il sistema.
- Qualsiasi intervento di assistenza o riparazione deve essere eseguito esclusivamente da personale autorizzato da QIAGEN.
- QIAstat-Dx Analyzer 1.0 deve essere utilizzato esclusivamente su una superficie piana, orizzontale, priva di angoli o inclinazioni.
- Non ripetere un'analisi con una cartuccia d'esame QIAstat-Dx se questa è già stata utilizzata correttamente o se è stata associata a un errore o a un'analisi incompleta.
- Per garantire un'adeguata ventilazione lasciare uno spazio libero di almeno 10 cm su ciascun lato del QIAstat-Dx Analyzer 1.0.
- Assicurarsi che il QIAstat-Dx Analyzer 1.0 sia posizionato lontano da griglie di uscita dell'aria condizionata o da scambiatori di calore.
- Non spostare lo strumento durante l'esecuzione di un test.
- Non modificare la configurazione del sistema durante un test.
- Non utilizzare il touchscreen per sollevare o spostare il QIAstat-Dx Analyzer 1.0.

# <span id="page-8-0"></span>2 Informazioni sulla sicurezza

Prima di utilizzare QIAstat-Dx Analyzer 1.0, è fondamentale leggere attentamente il presente manuale utente e prestare particolare attenzione alle informazioni sulla sicurezza. Le istruzioni e le informazioni sulla sicurezza contenute nel manuale utente devono essere rispettate per garantire il funzionamento sicuro dello strumento e per mantenere lo stesso in condizioni di sicurezza.

I possibili pericoli che potrebbero provocare lesioni all'utente o danneggiare lo strumento sono chiaramente indicati nei rispettivi punti in tutto il presente manuale utente.

Utilizzando lo strumento in modo non specificato dal produttore, potrebbe essere compromessa la protezione offerta dallo strumento stesso.

I seguenti tipi di informazioni compaiono in tutti il *Manuale utente di QIAstat-Dx Analyzer 1.0*.

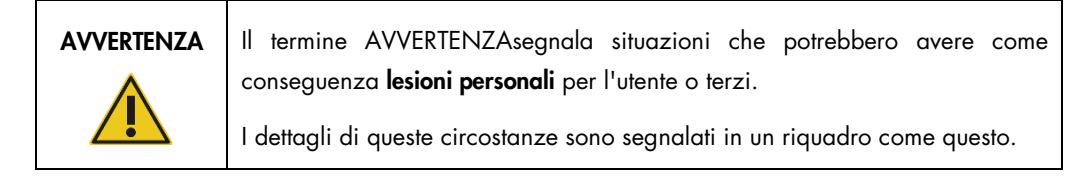

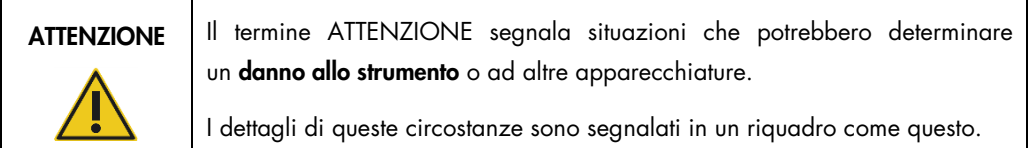

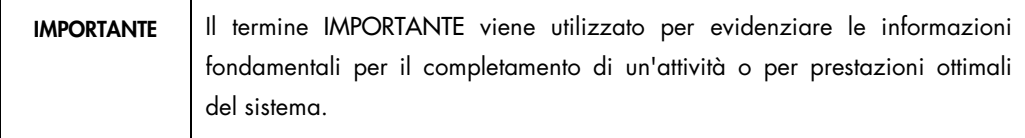

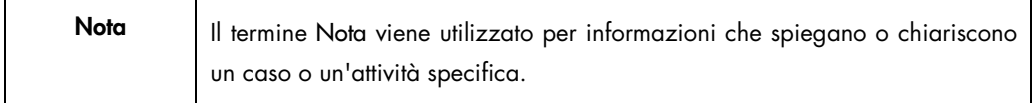

Le linee guida fornite nel presente manuale sono volte a integrare, e non a sostituire, i normali requisiti di sicurezza in vigore nel paese dell'utilizzatore.

#### <span id="page-9-0"></span>2.1 Uso corretto

Utilizzare QIAstat-Dx Analyzer 1.0 in base alle indicazioni fornite nel presente manuale utente. Si raccomanda vivamente di leggere attentamente e familiarizzare con le istruzioni per l'uso prima di utilizzare QIAstat-Dx Analyzer 1.0.

- Seguire tutte le istruzioni di sicurezza stampate su o allegate a QIAstat-Dx Analyzer 1.0.
- L'uso non corretto del QIAstat-Dx Analyzer 1.0 o il mancato rispetto delle istruzioni per un'installazione e una manutenzione corrette può causare lesioni personali o danni al QIAstat-Dx Analyzer 1.0.
- QIAstat-Dx Analyzer 1.0 deve essere utilizzato solo da personale sanitario qualificato e adeguatamente addestrato.
- La manutenzione del QIAstat-Dx Analyzer 1.0 deve essere eseguita solo da rappresentanti autorizzati da QIAGEN.
- Non utilizzare QIAstat-Dx Analyzer 1.0 in ambienti pericolosi per i quali non è stato progettato.
- Seguire le politiche di sicurezza informatica della propria organizzazione per la custodia delle credenziali.

#### AVVERTENZA/ **ATTENZIONE** Rischio di lesioni personali e danni materiali Non aprire l'alloggiamento del QIAstat-Dx Analyzer 1.0. L'alloggiamento del QIAstat-Dx Analyzer 1.0 è stato progettato per proteggere l'operatore e garantire il corretto funzionamento del QIAstat-Dx Analyzer 1.0. L'utilizzo del QIAstat-Dx Analyzer 1.0 senza l'alloggiamento comporta pericoli elettrici e malfunzionamenti del QIAstat-Dx Analyzer 1.0.

#### AVVERTENZA/ **ATTENZIONE**

#### Rischio di lesioni personali e danni materiali

Prestare attenzione durante la chiusura dello sportellino della porta d'ingresso della cartuccia, per evitare lesioni personali, ad esempio lo schiacciamento delle dita.

#### <span id="page-10-0"></span>2.2 Precauzioni per il trasporto di QIAstat-Dx Analyzer 1.0

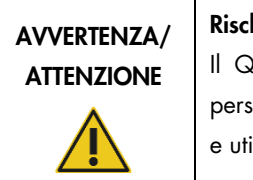

#### hio di lesioni personali e danni materiali

Il QIAstat-Dx Analyzer 1.0 è uno strumento pesante. Per evitare lesioni personali o danni al QIAstat-Dx Analyzer 1.0, fare attenzione nel sollevarlo e utilizzare metodi di sollevamento appropriati.

#### <span id="page-10-1"></span>2.3 Sicurezza elettrica

Osservare tutte le precauzioni generali per la sicurezza applicabili agli strumenti elettrici.

Scollegare il cavo di alimentazione dalla presa prima di effettuare gli interventi di assistenza.

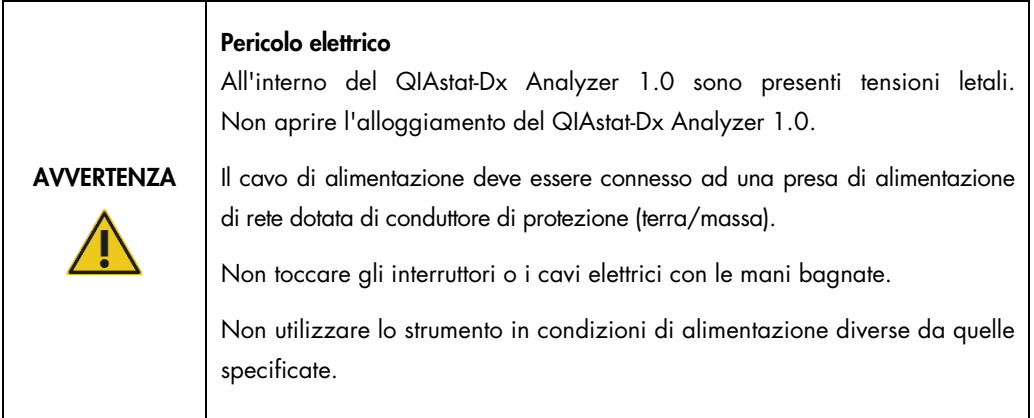

#### <span id="page-10-2"></span>2.4 Sicurezza chimica

Per i materiali delle cartucce sono disponibili delle schede di sicurezza (SDS) che è possibile richiedere a QIAGEN.

Le cartucce d'esame QIAstat-Dx usate devono essere smaltite in conformità a tutte le normative e le leggi sanitarie vigenti a livello nazionale, statale e locale in materia di salute e sicurezza.

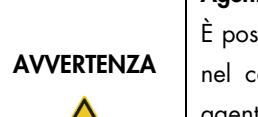

 $\sqrt{N}$ 

#### Agenti chimici pericolosi

sibile che si verifichi una fuoriuscita di prodotti chimici dalla cartuccia aso in cui l'alloggiamento della cartuccia sia danneggiato. Alcuni agenti chimici utilizzati nelle cartucce d'esame QIAstat-Dx possono essere o diventare pericolosi. Indossare sempre occhiali protettivi, guanti e un camice da laboratorio.

# **ATTENZIONE**

#### Rischio di danni al QIAstat-Dx Analyzer 1.0

Evitare di versare agenti chimici o altri liquidi all'interno o all'esterno del QIAstat-Dx Analyzer 1.0. I danni causati dalla fuoriuscita di liquido invalidano la garanzia.

#### <span id="page-11-0"></span>2.5 Sicurezza biologica

Il QIAstat-Dx Analyzer 1.0 e le cartucce non contengono di per sé materiali a rischio biologico. Tuttavia, campioni e reagenti contenenti materiali di origine biologica in genere devono essere gestiti e smaltiti come materiali a potenziale rischio biologico. Adottare le procedure di laboratorio sicure indicate in pubblicazioni come *Biosafety in Microbiological and Biomedical Laboratories*, dei Centri per il controllo e la prevenzione delle malattie e degli Enti sanitari nazionali (www.cdc.gov/od/ohs/biosfty/biosfty.htm).

I campioni testati sul QIAstat-Dx Analyzer 1.0 possono contenere agenti infettivi. Gli utenti devono tenere presente il rischio sanitario che questi agenti comportano e usare, conservare ed eliminare i campioni in conformità alle norme di sicurezza del caso. Quando si maneggiano reagenti o campioni indossare dispositivi di protezione individuale e guanti monouso senza polvere, e successivamente lavarsi accuratamente le mani.

Osservare sempre le precauzioni di sicurezza indicate nelle linee guida pertinenti, quale Clinical and Laboratory Standards Institute® (CLSI) *Protection of Laboratory Workers from Occupationally Acquired Infections, Approved Guideline* (M29) o altri documenti appropriati forniti da:

● OSHA®: Occupational Safety and Health Administration (Agenzia per la salute e la sicurezza sul lavoro) (Stati Uniti d'America)

- ACGIH®: American Conference of Government Industrial Hygienists (Associazione americana di igienisti industriali) (Stati Uniti d'America)
- COSHH: Control of Substances Hazardous to Health (Normative sul controllo delle sostanze pericolose per la salute) (Regno Unito)

Evitare la contaminazione del QIAstat-Dx Analyzer 1.0 e dell'area di lavoro maneggiando con cura campioni e cartucce d'esame QIAstat-Dx. In caso di contaminazione (ad esempio, perdite da una cartuccia), pulire e decontaminare l'area interessata e QIAstat-Dx Analyzer (vedere la [Sezione 8\)](#page-103-0).

#### Rischio biologico

**AVVERTENZA** 

Prestare attenzione durante il caricamento o la rimozione delle cartucce d'esame QIAstat-Dx contenenti campioni infetti nel o dal QIAstat-Dx Analyzer 1.0. Una rottura della cartuccia potrebbe contaminare il QIAstat-Dx Analyzer 1.0 e l'area circostante.

Tutte le cartucce d'esame QIAstat-Dx devono essere maneggiate come se contenessero agenti potenzialmente infettivi.

# **ATTENZIONE**

#### Rischio di contaminazione

Contenere e ripulire immediatamente la contaminazione derivante da una cartuccia d'esame QIAstat-Dx rotta o visibilmente danneggiata. Il contenuto, sebbene non infettivo, si potrebbe diffondere con la normale attività e potrebbe contaminare ulteriori risultati analitici, portando a falsi positivi.

Per istruzioni sulla pulizia e la decontaminazione del QIAstat-Dx Analyzer 1.0, fare riferimento rispettivamente alle sezioni [8.2](#page-103-2) e [8.3.](#page-104-0)

#### <span id="page-12-0"></span>2.6 Smaltimento dei materiali di scarto

Le cartucce d'esame QIAstat-Dx e cartucce e la plastica da laboratorio usate possono contenere prodotti chimici pericolosi o agenti infettivi. Tali rifiuti devono essere raccolti e smaltiti correttamente, nel rispetto di tutte le normative e le leggi nazionali, statali e locali in materia di salute e sicurezza.

Per lo smaltimento dei rifiuti elettrici ed elettronici (direttiva RAEE), consultare l'Appendice [11.3.](#page-121-0)

### <span id="page-13-0"></span>2.7 Simboli del QIAstat-Dx Analyzer 1.0

Sullo strumento QIAstat-Dx Analyzer 1.0 e/o sulle cartucce d'esame QIAstat-Dx compaiono i seguenti simboli.

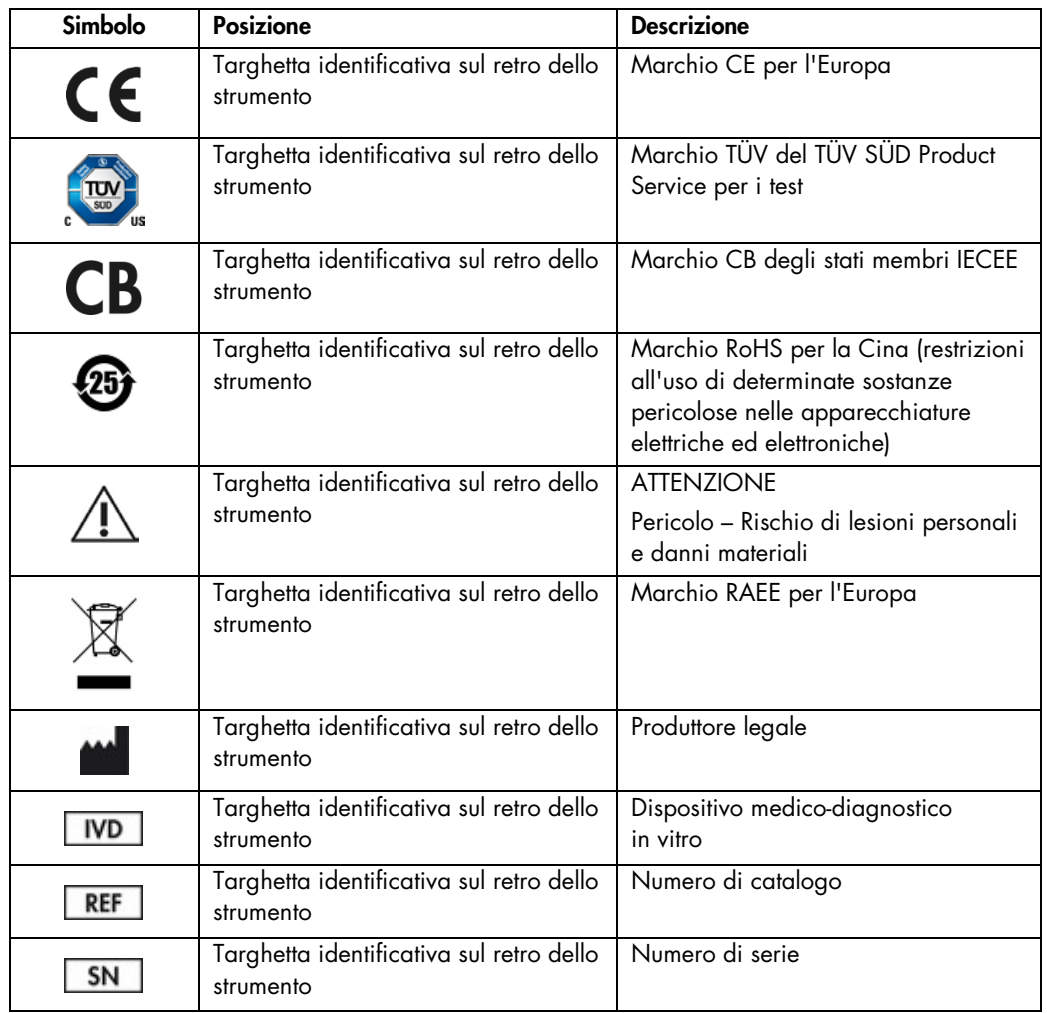

#### <span id="page-14-0"></span>2.8 Sicurezza dei dati

Nota: si consiglia vivamente di eseguire backup regolari del sistema in base alla politica dell'organizzazione per la disponibilità dei dati e la protezione da perdite.

QIAstat-Dx Analyzer viene fornito con un dispositivo di archiviazione USB, che di preferenza dovrebbe essere utilizzato per l'archiviazione dei dati a breve termine e il trasferimento dei dati generali (vale a dire, salvataggio dei risultati, backup del sistema e creazione di archivi o importazioni dei file di definizione esame).

Nota: l'uso di un dispositivo di archiviazione USB è soggetto a limitazioni (ad esempio, la capacità di memoria o il rischio di sovrascrittura), che è necessario tenere in considerazione prima dell'uso.

Per la sicurezza dei dati a lungo termine, seguire le politiche di archiviazione e di sicurezza dei dati dell'organizzazione.

## <span id="page-15-0"></span>3 Descrizione generale

#### <span id="page-15-1"></span>3.1 Descrizione del sistema

Il QIAstat-Dx Analyzer 1.0, in combinazione con le cartucce d'esame QIAstat-Dx, utilizza la PCR in tempo reale per rilevare gli acidi nucleici di agenti patogeni in campioni biologici umani. Il QIAstat-Dx Analyzer 1.0 e le cartucce sono progettati come un sistema chiuso che consente la preparazione automatica di campioni seguita dal rilevamento e dall'identificazione degli acidi nucleici di agenti patogeni. I campioni sono inseriti in una cartuccia d'esame QIAstat-Dx, che include tutti i reagenti necessari per isolare e amplificare gli acidi nucleici dal campione. I segnali di amplificazione rilevati in tempo reale sono interpretati dal software integrato e sono riportati tramite un'interfaccia utente intuitiva.

#### <span id="page-15-2"></span>3.2 Descrizione del QIAstat-Dx Analyzer 1.0

Il QIAstat-Dx Analyzer 1.0 è costituito da un modulo operativo e 1 più moduli analitici (fino a 4). Il modulo operativo include elementi che forniscono connessione al modulo analitico e consentono l'interazione dell'utente con il QIAstat-Dx Analyzer 1.0. Il modulo analitico contiene l'hardware e il software per il test e l'analisi dei campioni.

Il QIAstat-Dx Analyzer 1.0 include i seguenti elementi:

- Touchscreen per l'interazione dell'utente con il QIAstat-Dx Analyzer 1.0
- Lettore dei codici a barre per l'identificazione di campioni, pazienti, utenti e cartucce d'esame QIAstat-Dx
- Porte USB per aggiornamenti di esami e sistema, esportazione di documenti e connettività della stampante (una davanti e tre sul retro)
- Porta d'ingresso della cartuccia per inserire le cartucce d'esame QIAstat-Dx nel QIAstat-Dx Analyzer 1.0
- **•** Connettore Ethernet per connettività di rete

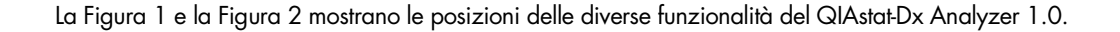

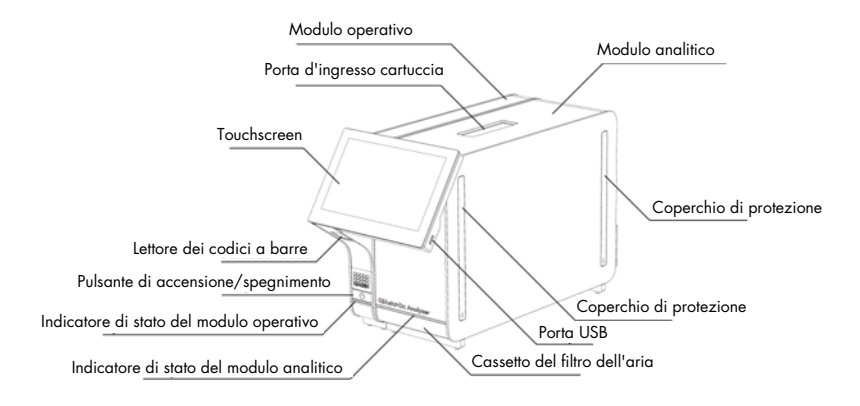

Figura 1. Vista frontale del QIAstat-Dx Analyzer 1.0. Il modulo operativo si trova a sinistra e il modulo analitico a destra.

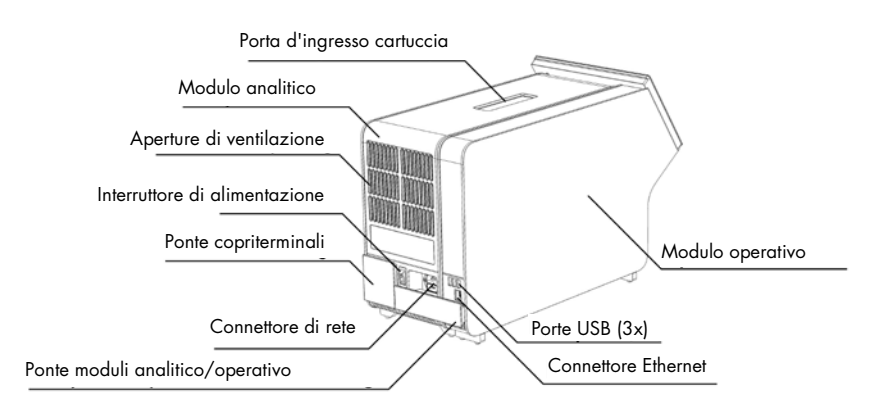

Figura 2. Vista posteriore del QIAstat-Dx Analyzer 1.0. Il modulo operativo si trova a destra e il modulo analitico a sinistra.

#### <span id="page-17-0"></span>3.3 Descrizione della cartuccia d'esame QIAstat-Dx

La cartuccia d'esame QIAstat-Dx è un dispositivo monouso in plastica che consente di eseguire analisi molecolari completamente automatizzate. Le caratteristiche principali della cartuccia d'esame QIAstat-Dx includono la compatibilità con vari tipi di campioni (ad esempio, fluidi, tamponi), il contenimento ermetico di tutti i reagenti precaricati necessari per l'analisi e il funzionamento completamente automatico. Tutte le fasi di preparazione ed esame dei campioni vengono eseguite all'interno della cartuccia d'esame QIAstat-Dx.

Tutti i reagenti necessari per l'esecuzione completa di un test sono precaricati e isolati nella cartuccia d'esame QIAstat-Dx. L'utente non ha bisogno di venire a contatto e/o manipolare i reagenti. Durante il test, i reagenti sono gestiti nel modulo analitico da dispositivi microfluidici ad azionamento pneumatico e non vengono a contatto diretto con gli attuatori del QIAstat-Dx Analyzer 1.0. Il QIAstat-Dx Analyzer 1.0 alloggia filtri per l'aria sia in entrata sia in uscita, per una ulteriore salvaguardia dell'ambiente. Dopo il test, la cartuccia d'esame QIAstat-Dx rimane sempre ermeticamente chiusa, consentendo uno smaltimento ancora più sicuro.

All'interno della cartuccia d'esame QIAstat-Dx, vengono eseguiti automaticamente più passaggi in sequenza utilizzando la pressione pneumatica per trasferire campioni e fluidi attraverso la camera di trasferimento verso le destinazioni previste. Dopo l'introduzione nel QIAstat-Dx Analyzer 1.0 della cartuccia d'esame QIAstat-Dx, le successive fasi dell'esame si svolgono automaticamente:

- Risospensione del controllo interno
- Lisi cellulare con mezzi meccanici e/o chimici
- Purificazione dell'acido nucleico mediante membrana
- Miscelazione dell'acido nucleico purificato con reagenti di miscela master liofilizzati
- Trasferimento di aliquote definite della miscela eluito/miscela master in diverse camere di reazione
- Esecuzione di test PCR multiplex in tempo reale all'interno di ciascuna camera di reazione. Un aumento della fluorescenza, che indica la presenza dell'analita target, viene rilevato direttamente all'interno di ciascuna camera di reazione.

La disposizione generale della cartuccia e le sue caratteristiche sono illustrate nella Figura 3, nella pagina successiva.

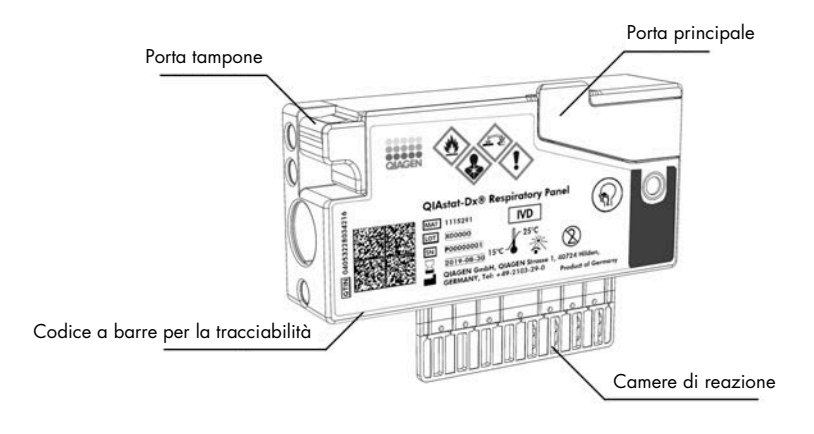

Figura 3. Caratteristiche della cartuccia d'esame QIAstat-Dx.

#### <span id="page-18-0"></span>3.4 Software QIAstat-Dx Analyzer

Il software di QIAstat-Dx Analyzer è preinstallato sul sistema. Implementa tre gruppi principali di funzionalità:

- Le funzioni per il funzionamento generale consentono la configurazione, l'esecuzione e la visualizzazione semplici di un test e dei risultati associati
- Le funzioni di configurazione consentono la configurazione del sistema (gestione utente, gestione esame e gestione della configurazione hardware/software)
- Controllo di esecuzione del test per eseguire in modo automatizzato i passaggi analitici necessari che costituiscono l'esecuzione di un test

# <span id="page-19-0"></span>4 Procedure di installazione

#### <span id="page-19-1"></span>4.1 Requisiti del sito

Scegliere uno spazio di lavoro piano, asciutto e pulito per QIAstat-Dx Analyzer 1.0. Assicurarsi che lo spazio sia libero da correnti d'aria, umidità e polvere, nonché protetto dai raggi diretti del sole, sbalzi di temperatura significativi, fonti di calore, vibrazioni e interferenze elettriche. Per il peso e le dimensioni del QIAstat-Dx Analyzer 1.0 e le corrette condizioni di funzionamento (temperatura e umidità), fare riferimento alla sezione [10.](#page-114-1) Per consentire una corretta ventilazione e il libero accesso allo sportello d'ingresso della cartuccia, al retro del QIAstat-Dx Analyzer 1.0, all'interruttore di alimentazione, al pulsante di accensione/spegnimento, al lettore di codici a barre e al touchscreen, il QIAstat-Dx Analyzer 1.0 deve avere sufficiente spazio libero su tutti i lati.

Nota: prima di installare e utilizzare il QIAstat-Dx Analyzer 1.0, consultare la sezione [10,](#page-114-1) per acquisire familiarità con le condizioni operative del QIAstat-Dx Analyzer 1.0.

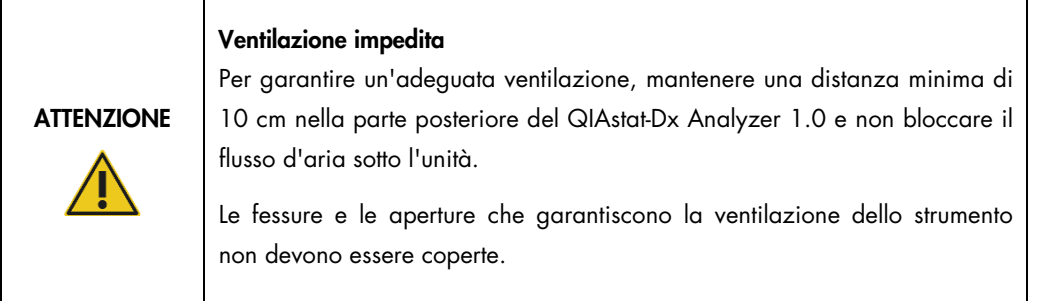

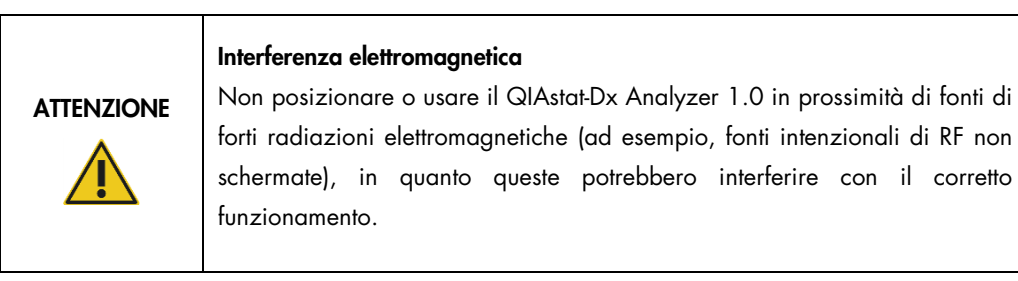

#### <span id="page-20-0"></span>4.2 Consegna e componenti del QIAstat-Dx Analyzer 1.0

Il QIAstat-Dx Analyzer 1.0 viene fornito in due scatole separate e comprende tutti i componenti necessari per l'installazione e il funzionamento del sistema. Il contenuto delle scatole è descritto di seguito:

Contenuto della scatola 1:

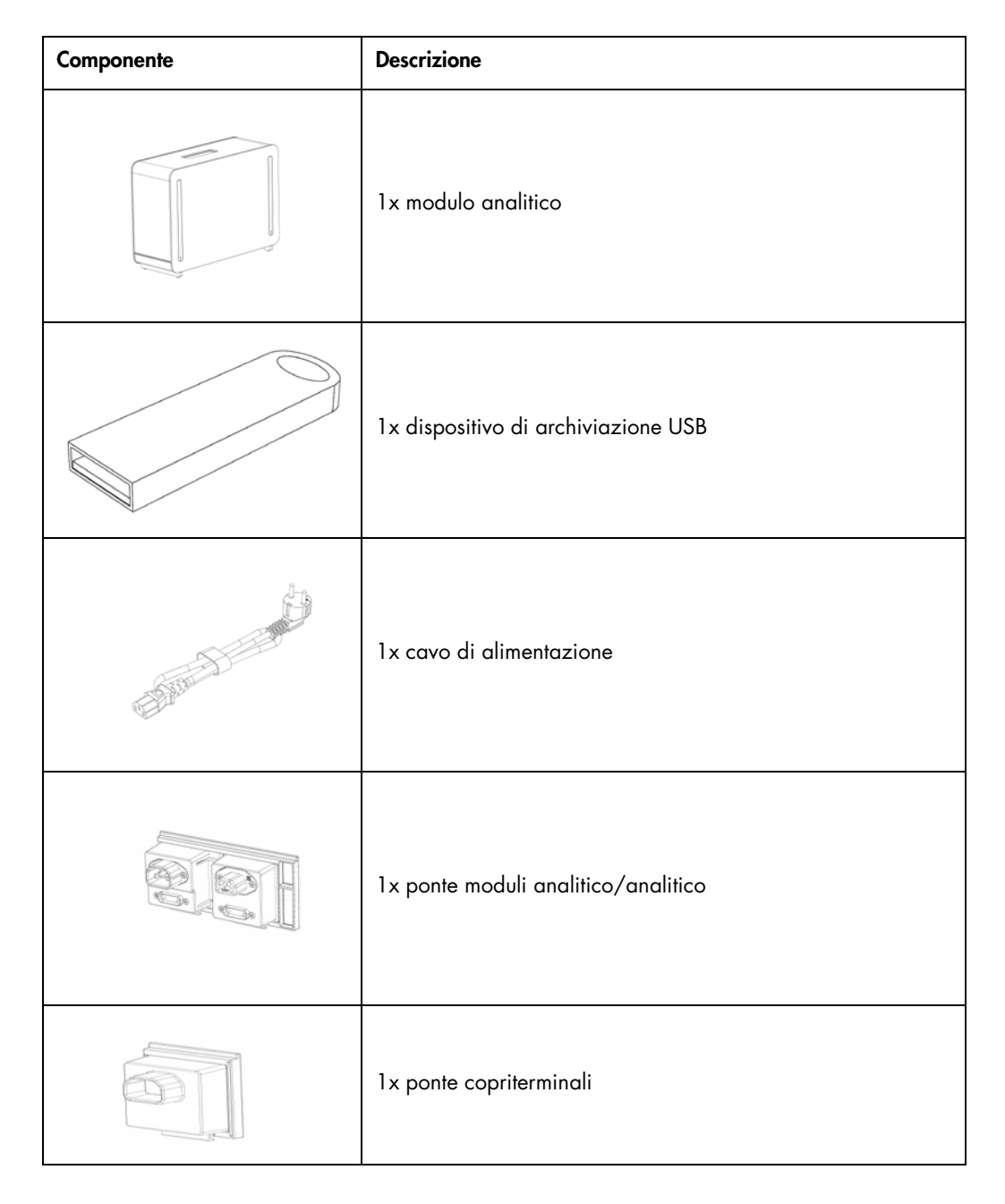

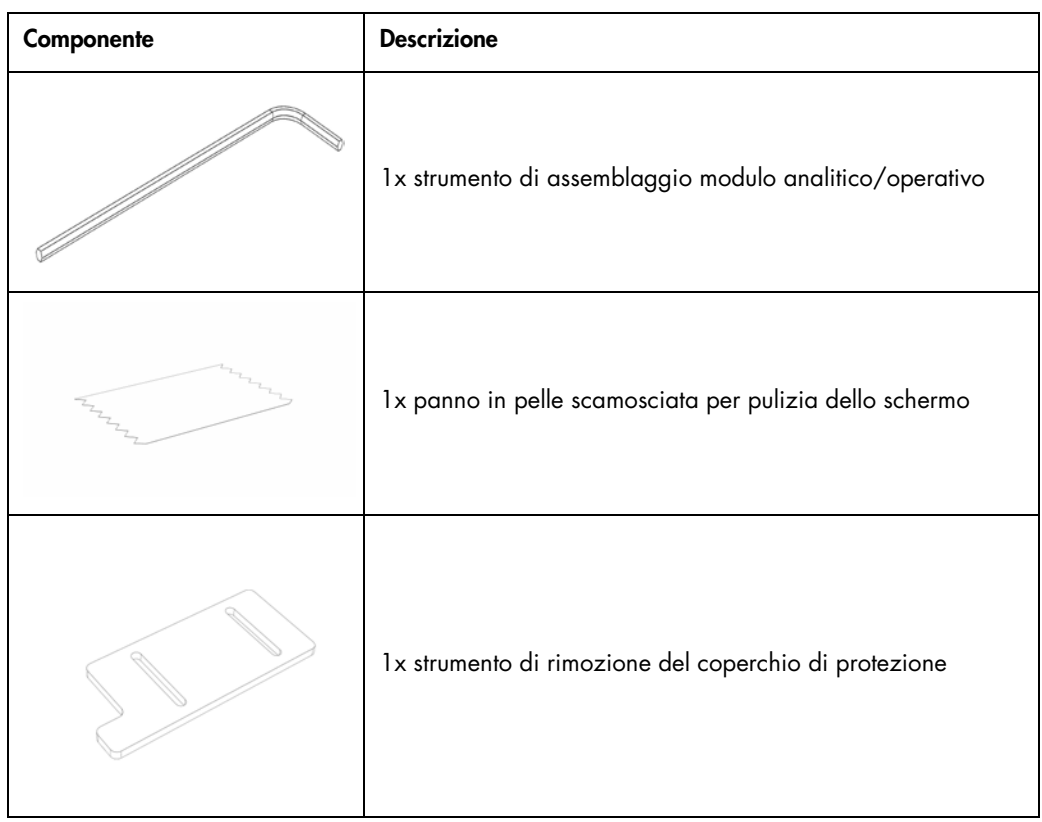

#### Contenuto della scatola 2:

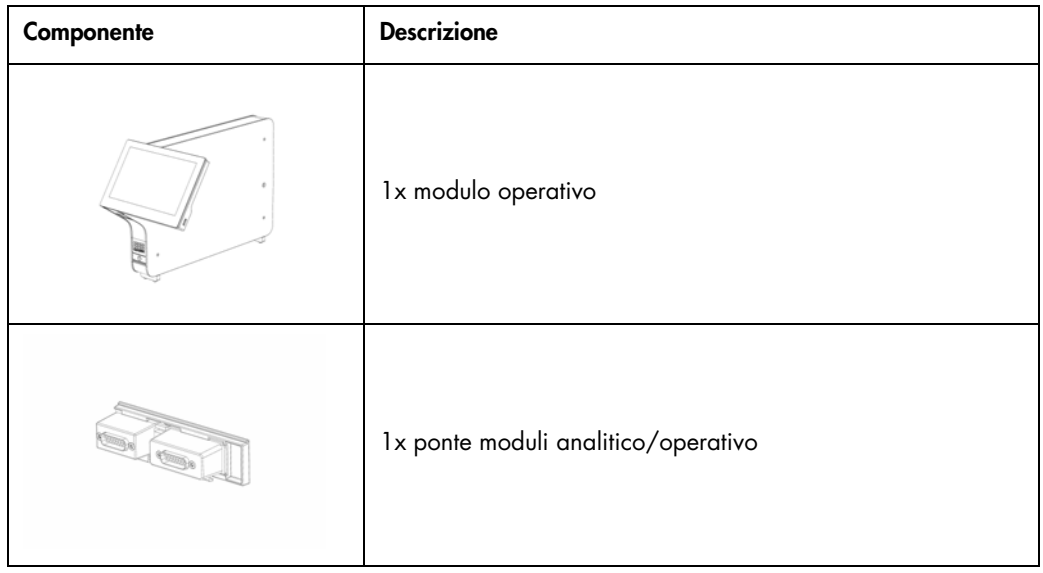

#### <span id="page-22-0"></span>4.3 Disimballaggio e installazione del QIAstat-Dx Analyzer 1.0

Disimballare con cura il QIAstat-Dx Analyzer 1.0 attenendosi ai seguenti passaggi:

1. Rimuovere il modulo analitico dalla scatola e posizionarlo su una superficie piana. Rimuovere i pezzi di poliuretano espanso attaccati al modulo analitico.

Nota: il modulo analitico deve essere sollevato e maneggiato prendendolo dalla base con due mani, come mostrato nella Figura 4.

#### AVVERTENZA/ **ATTENZIONE**

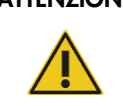

#### Rischio di lesioni personali e danni materiali

Il QIAstat-Dx Analyzer 1.0 è uno strumento pesante. Per evitare lesioni personali o danni al QIAstat-Dx Analyzer 1.0, fare attenzione nel sollevarlo e utilizzare metodi di sollevamento appropriati.

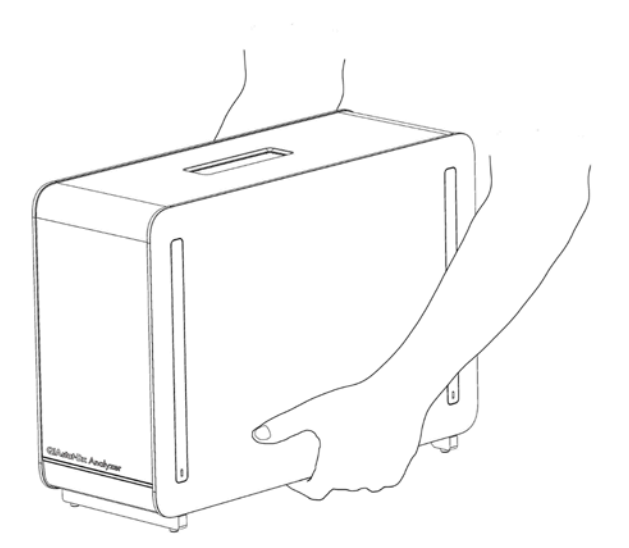

#### Figura 4. Trattamento corretto del modulo analitico.

2. Rimuovere i coperchi di protezione dal lato del modulo analitico utilizzando lo strumento di rimozione del coperchio di protezione in dotazione con il QIAstat-Dx Analyzer 1.0 (Figura 5).

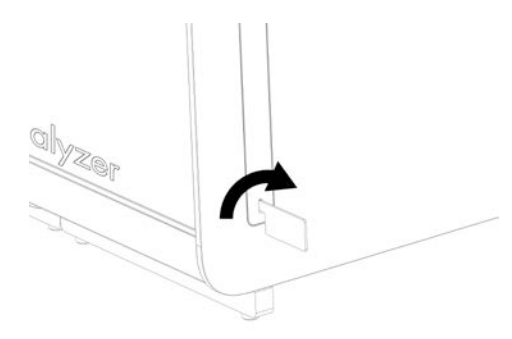

#### Figura 5. Rimozione dei coperchi di protezione.

3. Rimuovere il modulo operativo dalla scatola e collegarlo al lato sinistro del modulo analitico. Serrare le viti con lo strumento di assemblaggio del modulo analitico/operativo fornito con il QIAstat-Dx Analyzer 1.0 (Figura 6).

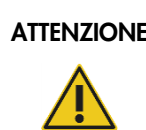

#### ATTENZIONE | Rischio di danni meccanici

Non lasciare il modulo operativo senza supporto o appoggiato sul touchscreen, poiché questo potrebbe danneggiare il touchscreen.

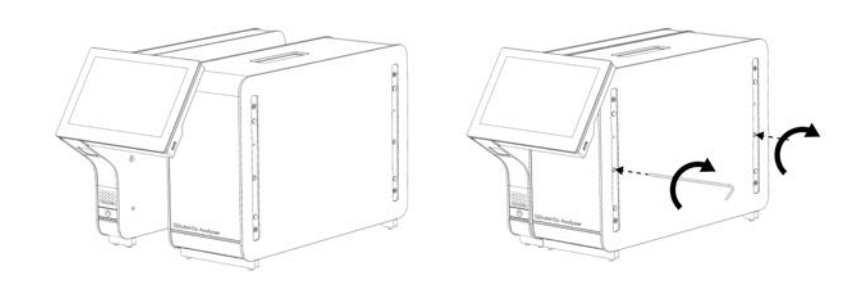

#### Figura 6. Collegamento del modulo operativo al modulo analitico.

4. Riattaccare i coperchi di protezione sul lato del modulo analitico (Figura 7).

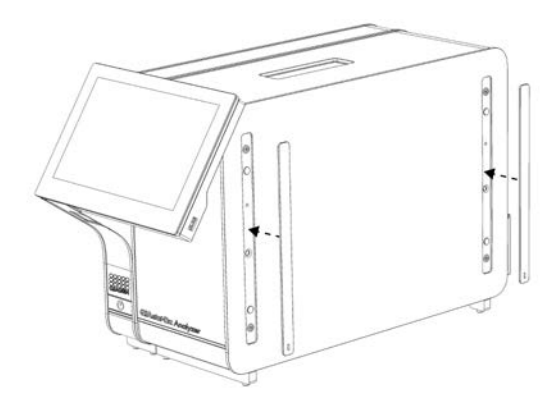

#### Figura 7. Ricollegamento dei coperchi di protezione.

5. Collegare il ponte moduli analitico/operativo sul retro del QIAstat-Dx Analyzer 1.0 per collegare tra loro i moduli operativo e analitico (Figura 8).

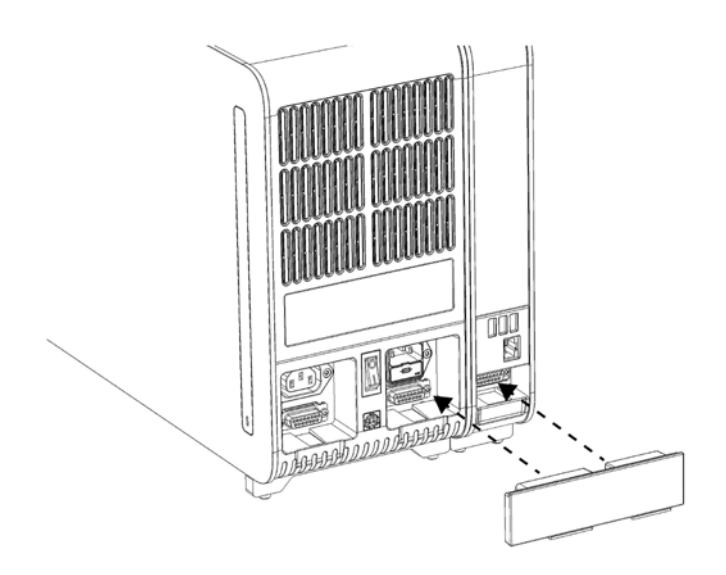

#### Figura 8. Collegamento del ponte moduli analitico/operativo.

6. Collegare il ponte copriterminali sul retro del modulo analitico (Figura 9).

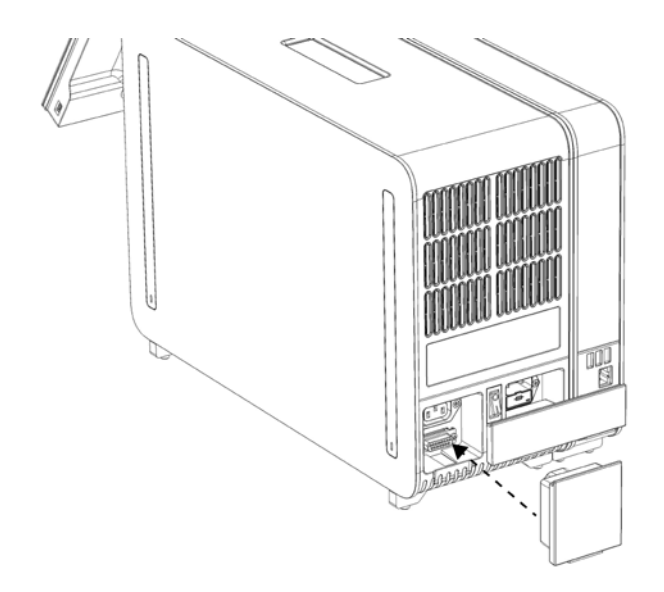

#### Figura 9. Collegamento del ponte copriterminali.

7. Collegare il cavo di alimentazione fornito con il QIAstat-Dx Analyzer 1.0 sul retro del modulo analitico (Figura 10).

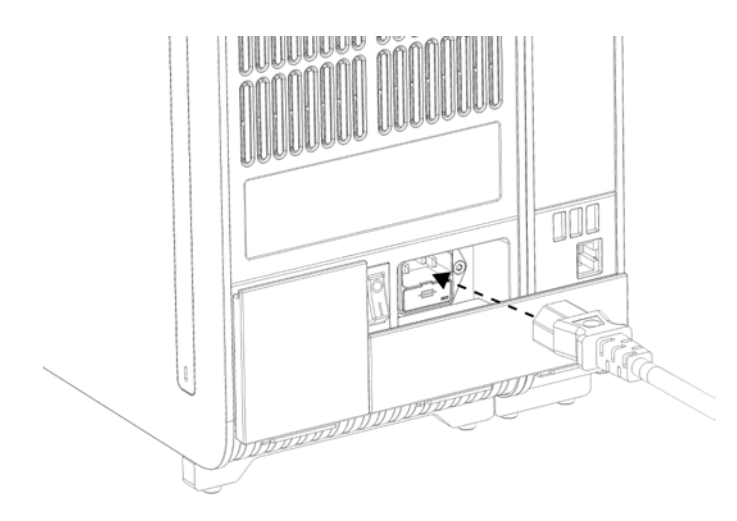

#### Figura 10. Collegamento del cavo di alimentazione.

8. Collegare il cavo di alimentazione a una presa di corrente.

9. Accendere lo strumento premendo l'interruttore di alimentazione sul retro del modulo analitico e portandolo nella posizione "I" (Figura 11). Verificare che gli indicatori di stato dei moduli analitico e operativo siano di colore blu.

Nota: se un indicatore di stato è rosso, nel modulo analitico è presente un malfunzionamento. Per ricevere assistenza, contattare il servizio di assistenza tecnica QIAGEN utilizzando le informazioni di contatto fornite nella Sezione [9.](#page-108-0)

Nota: lo strumento non deve essere posizionato in modo da rendere difficile l'azionamento dell'interruttore di alimentazione.

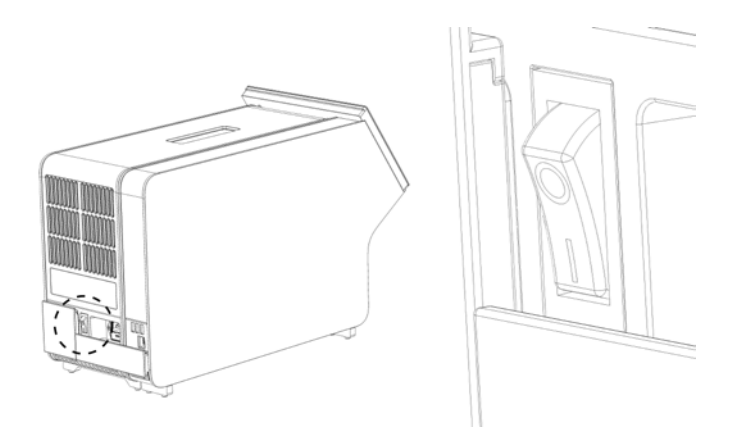

Figura 11. Individuazione e posizionamento su "I" dell'interruttore di alimentazione.

10.Il QIAstat-Dx Analyzer 1.0 ora è pronto per essere configurato per l'uso previsto. Per configurare i parametri del sistema, impostarne l'ora e la data e configurare la connessione di rete, fare riferimento alla Sezione [6.8.](#page-75-0) 

#### <span id="page-26-0"></span>4.4 Installazione di ulteriori moduli analitici

Disimballare con cura il modulo analitico aggiuntivo e installarlo attenendosi alla seguente procedura:

- 1. Preparare il QIAstat-Dx Analyzer 1.0 per l'installazione del nuovo modulo:
	- 1a. Spegnere il sistema premendo il pulsante ON/OFF (ACCENSIONE/SPEGNIMENTO) nella parte anteriore del QIAstat-Dx Analyzer 1.0.
	- 1b. Spegnere lo strumento premendo l'interruttore di alimentazione sul retro del modulo analitico e portandolo nella posizione "O".
	- 1c. Rimuovere il cavo di alimentazione.
	- 1d. Rimuovere il ponte copriterminali sul retro del modulo analitico (Figura 12, pagina successiva).

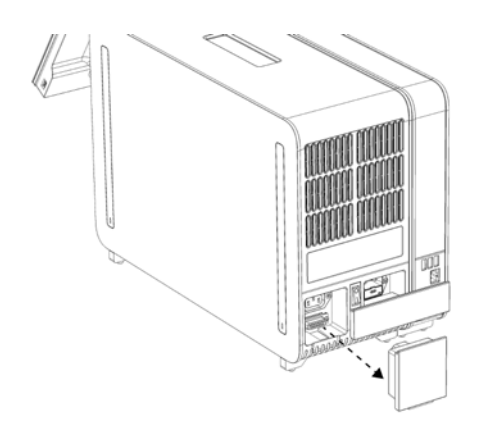

Figura 12. Rimozione del ponte copriterminali.

1e. Rimuovere i coperchi di protezione dal lato del modulo analitico, vale a dire il punto in cui deve essere collegato il modulo analitico aggiuntivo (Figura 13).

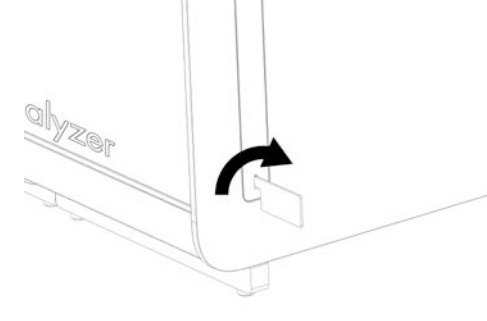

Figura 13. Rimozione dei coperchi di protezione.

2. Rimuovere il modulo analitico aggiuntivo dalla scatola e posizionarlo su una superficie piana. Rimuovere i pezzi di poliuretano espanso attaccati al modulo analitico.

Nota: il modulo analitico deve essere sollevato e maneggiato prendendolo dalla base con due mani, come mostrato nella Figura 14, nella pagina successiva.

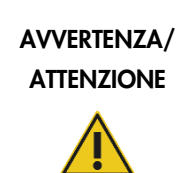

#### Rischio di lesioni personali e danni materiali

Il QIAstat-Dx Analyzer 1.0 è uno strumento pesante. Per evitare lesioni personali o danni al QIAstat-Dx Analyzer 1.0, fare attenzione nel sollevarlo e utilizzare metodi di sollevamento appropriati.

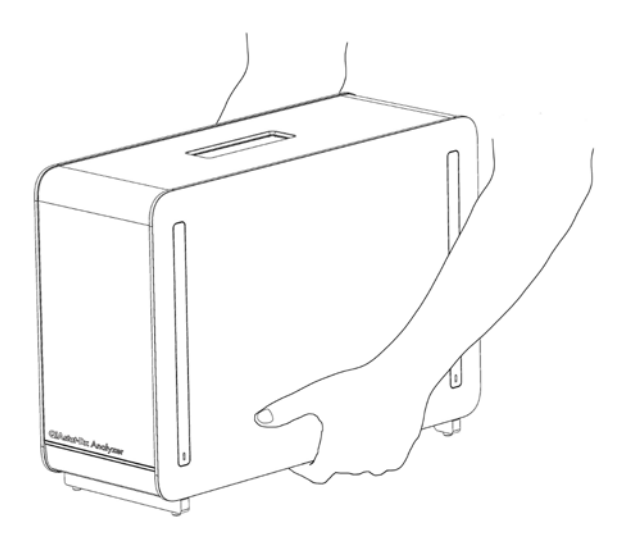

Figura 14. Trattamento corretto del modulo analitico.

3. Rimuovere i coperchi di protezione dal lato del modulo analitico utilizzando lo strumento di rimozione del coperchio di protezione in dotazione con il QIAstat-Dx Analyzer 1.0 (Figura 15).

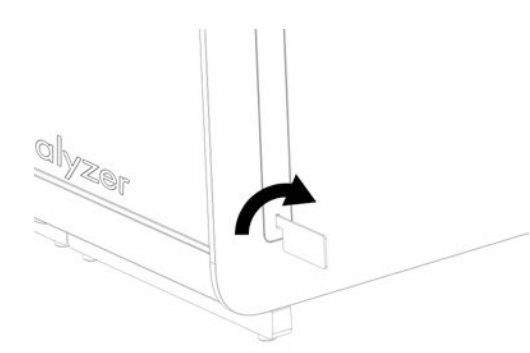

Figura 15. Rimozione dei coperchi di protezione.

4. Allineare il modulo analitico aggiuntivo con il modulo analitico esistente. Serrare le viti con lo strumento di assemblaggio del modulo analitico/operativo fornito con il QIAstat Dx Analyzer 1.0 (Figura 16).

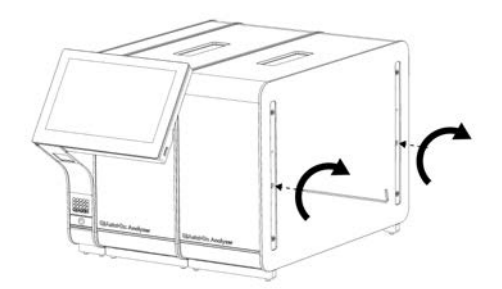

Figura 16. Allineamento e collegamento del modulo analitico aggiuntivo.

5. Riattaccare i coperchi di protezione sul lato del modulo analitico aggiuntivo (Figura 17).

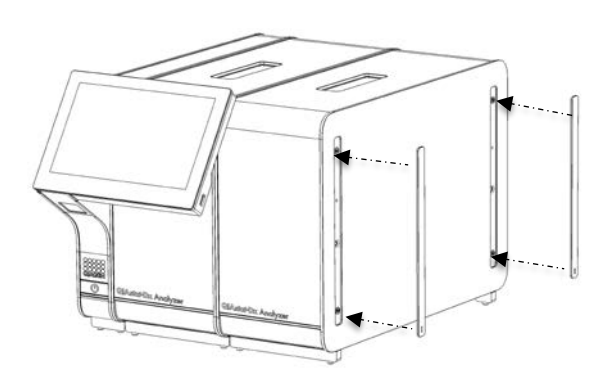

Figura 17. Ricollegamento dei coperchi di protezione sul lato del modulo analitico aggiuntivo.

6. Collegare il ponte moduli analitico/analitico sul retro del QIAstat-Dx Analyzer 1.0 per collegare tra loro i due moduli analitici (Figura 18).

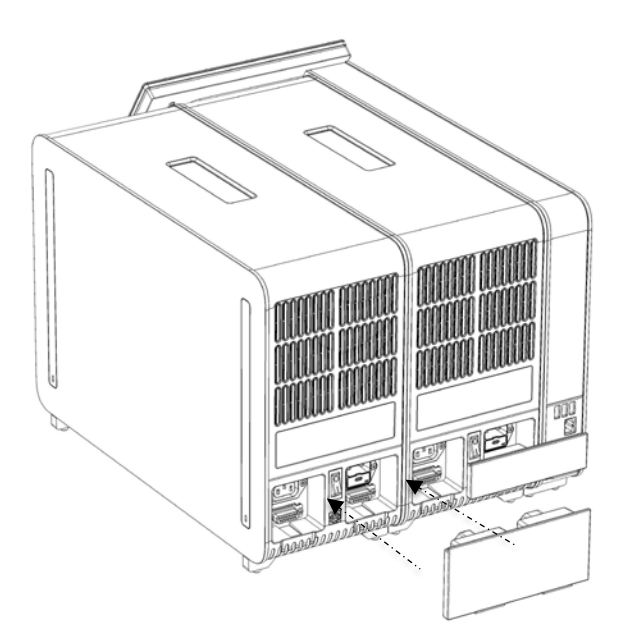

Figura 18. Collegamento del ponte moduli analitico/analitico.

7. Collegare il ponte copriterminali sul retro del modulo analitico (Figura 19).

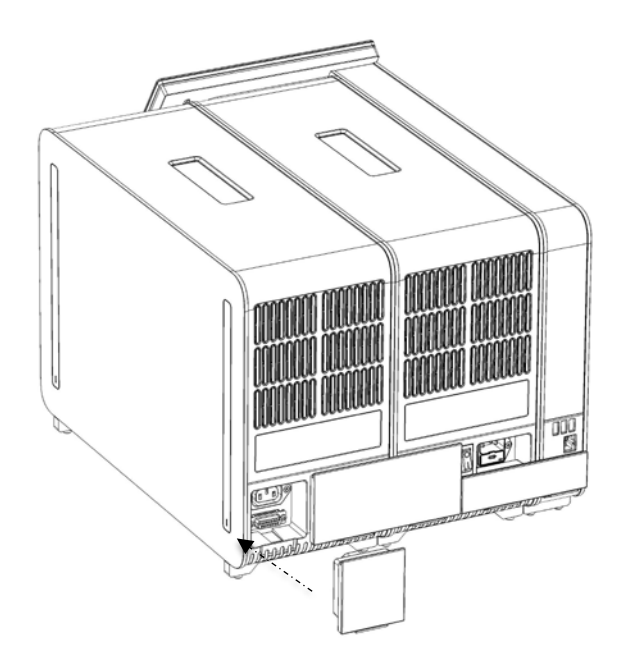

#### Figura 19. Collegamento del ponte copriterminali.

8. Collegare il cavo di alimentazione fornito con il QIAstat-Dx Analyzer 1.0 sul retro del modulo analitico originale (Figura 20).

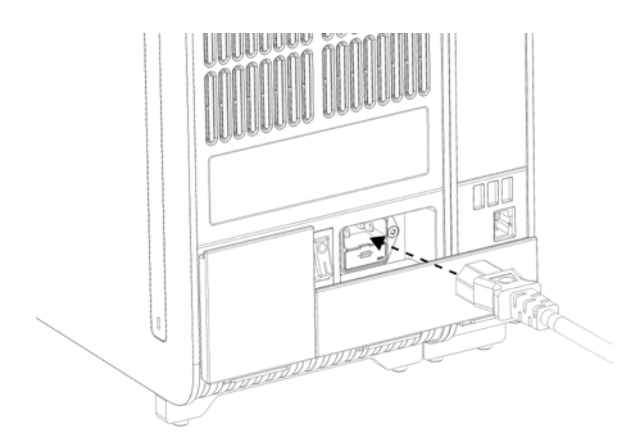

Figura 20. Collegamento del cavo di alimentazione.

- 9. Collegare il cavo di alimentazione a una presa di corrente.
- 10.Accendere lo strumento premendo l'interruttore di alimentazione sul retro del modulo analitico e portandolo nella posizione "I" (Figura 21). Verificare che gli indicatori di stato dei moduli analitico e operativo siano di colore blu.

Nota: se un indicatore di stato è rosso, nel modulo analitico è presente un malfunzionamento. Per ricevere assistenza, contattare il servizio di assistenza tecnica QIAGEN utilizzando le informazioni di contatto fornite nella Sezione [9.](#page-108-0)

Nota: lo strumento non deve essere posizionato in modo da rendere difficile l'azionamento dell'interruttore di alimentazione.

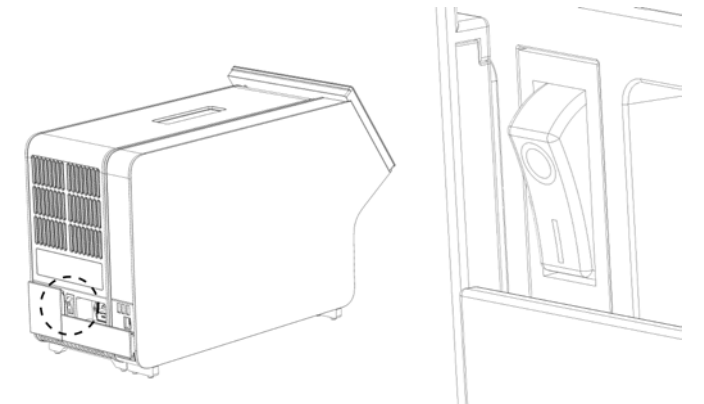

Figura 21. Individuazione e posizionamento su "I" dell'interruttore di alimentazione.

11.Il QIAstat-Dx Analyzer 1.0 ora è pronto per essere configurato per l'uso previsto. Per configurare i parametri del sistema, impostarne l'ora e la data e configurare la connessione di rete, fare riferimento alla Sezione [6.8.](#page-75-0)

#### <span id="page-31-0"></span>4.5 Riconfezionamento e spedizione del QIAstat-Dx Analyzer 1.0

Per il riconfezionamento del QIAstat-Dx Analyzer 1.0 per la spedizione, è necessario utilizzare i materiali di imballaggio originali. Se i materiali di imballaggio originali non sono disponibili, contattare il servizio di assistenza tecnica QIAGEN. Assicurarsi che lo strumento sia stato preparato correttamente (vedere la Sezione [8.2\)](#page-103-2) prima dell'imballaggio e che non presenti alcun pericolo biologico o chimico.

Per riconfezionare lo strumento:

- 1. Verificare che lo strumento sia spento (portare l'interruttore di alimentazione nella posizione "O").
- 2. Scollegare il cavo di alimentazione dalla presa di corrente.
- 3. Scollegare il cavo di alimentazione dal retro del modulo analitico.
- 4. Scollegare il ponte copriterminali sul retro del modulo analitico.
- 5. Scollegare il ponte modulo analitico/operativo che collega i moduli operativo e analitico sul retro del QIAstat-Dx Analyzer 1.0.
- 6. Rimuovere i coperchi di protezione sul lato del modulo analitico utilizzando lo strumento di rimozione dei coperchi di protezione.
- 7. Utilizzare lo strumento di assemblaggio moduli analitico/operativo in dotazione per allentare le due viti che fissano il modulo operativo al modulo analitico. Imballare il modulo operativo nella relativa scatola.
- 8. Riposizionare i coperchi di protezione sul lato del modulo analitico. Inserire nella scatola il modulo analitico con i pezzi di gommapiuma.

# <span id="page-33-0"></span>5 Esecuzione di un test e visualizzazione dei risultati

Nota: le immagini mostrate in questo manuale utente sono soltanto esempi e possono differire tra i vari esami.

- <span id="page-33-1"></span>5.1 Avvio di QIAstat-Dx Analyzer 1.0
- 1. Premere il pulsante "ON/ OFF" (ACCENSIONE/SPEGNIMENTO) sulla parte anteriore del QIAstat-Dx Analyzer 1.0 per avviare l'unità (Figura 22).

Nota: l'interruttore di alimentazione posto sul retro del modulo analitico deve essere impostato nella posizione "I". Gli indicatori dei moduli operativo e analitico diventano blu in posizione "I" (vale a dire, se sono accesi).

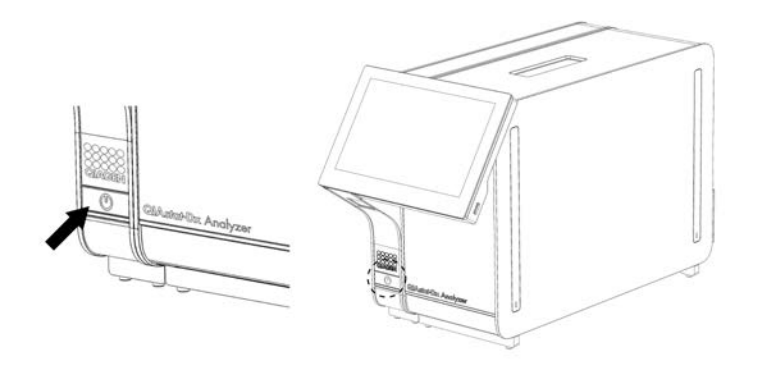

Figura 22. Premere il pulsante ON/OFF (ACCENSIONE/SPEGNIMENTO) per avviare lo strumento.

2. Attendere finché non compare la schermata Main (Principale) e gli indicatori di stato dei moduli analitico e operativo diventano verdi e smettono di lampeggiare.

Nota: dopo l'installazione iniziale, verrà visualizzata la schermata di accesso Login (Accesso). Per ulteriori informazioni, consultare la Sezione [6.2.](#page-56-1)

Nota: una volta portata a termine l'installazione iniziale di QIAstat-Dx Analyzer, l'Administrator (Amministratore) di sistema deve effettuare l'accesso per eseguire una prima configurazione del software. Per il primo accesso, l'ID utente è "administrator" e la password predefinita è "administrator". La password deve essere modificata dopo il primo accesso. Il controllo accesso utente viene attivato automaticamente. Si raccomanda vivamente di creare almeno un account utente supplementare senza il ruolo di "Administrator" (Amministratore).

#### <span id="page-34-0"></span>5.2 Preparazione della cartuccia d'esame QIAstat-Dx

Rimuovere la cartuccia d'esame QIAstat-Dx dalla confezione. Per informazioni dettagliate sull'aggiunta del campione nella cartuccia d'esame QIAstat-Dx e per informazioni specifiche sull'esame da eseguire, fare riferimento alle istruzioni per l'uso dell'esame specifico (ad esempio, QIAstat-Dx Respiratory Panel). Dopo aver aggiunto un campione nella cartuccia d'esame QIAstat-Dx, assicurarsi sempre che entrambi i coperchi dei campioni siano ben chiusi.

#### <span id="page-34-1"></span>5.3 Procedura per eseguire un test

Tutti gli operatori devono indossare dispositivi di protezione personale appropriati, come i guanti, quando toccano il touchscreen del QIAstat-Dx Analyzer 1.0.

- 1. Premere il pulsante <sup>D</sup> Run Test (Esegui test) nell'angolo in alto a destra della schermata Main (Principale).
- 2. Quando richiesto, eseguire la scansione del codice a barre dell'ID campione utilizzando il lettore di codici a barre integrato nel modulo operativo (Figura 23).

Nota: a seconda della configurazione del QIAstat-Dx Analyzer 1.0, può anche essere possibile immettere l'ID del campione usando la tastiera virtuale del touchscreen. Per ulteriori informazioni, consultare la Sezione [6.8.4.](#page-80-0)

Nota: a seconda della configurazione di sistema scelta, a questo punto potrebbe essere necessario inserire l'ID paziente. Per ulteriori informazioni, consultare la Sezione [6.8.4.](#page-80-0)

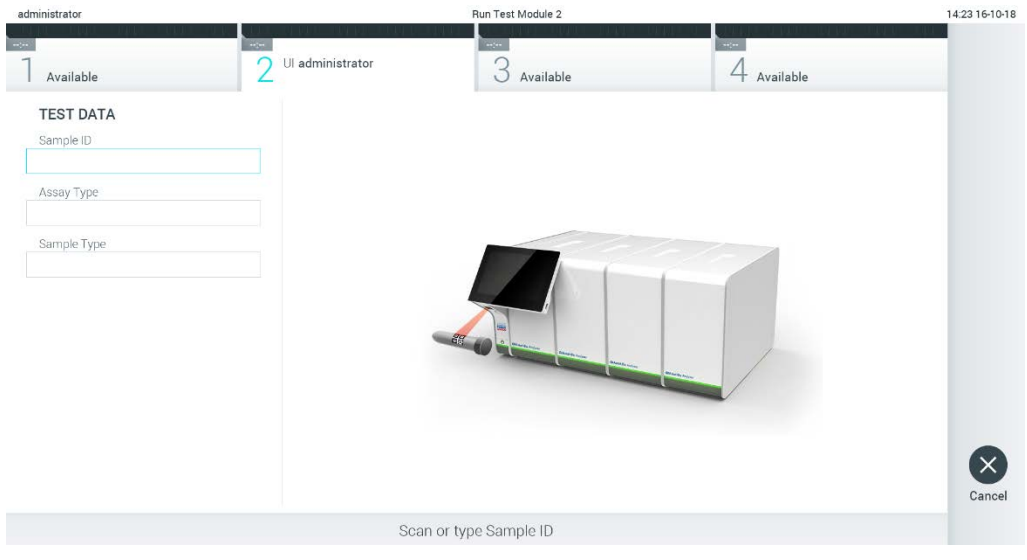

Figura 23. Scansione del codice a barre dell'ID campione.

3. Quando richiesto, eseguire la scansione del codice a barre della cartuccia d'esame QIAstat-Dx da utilizzare. Il QIAstat-Dx Analyzer 1.0 riconosce automaticamente l'esame da eseguire in base al codice a barre della cartuccia d'esame QIAstat-Dx (Figura 24, pagina successiva).

Nota: il QIAstat-Dx Analyzer 1.0 non accetterà cartucce d'esame QIAstat-Dx che abbiano superato la data di scadenza, cartucce usate in precedenza o cartucce per test non presenti sull'unità. In questi casi viene visualizzato un messaggio di errore. Per ulteriori informazioni, consultare la Sezione [9.2.](#page-110-0)

Nota: per istruzioni sull'importazione e l'aggiunta di esami al QIAstat-Dx Analyzer 1.0, fare riferimento alla Sezione [6.7.3.](#page-73-0)

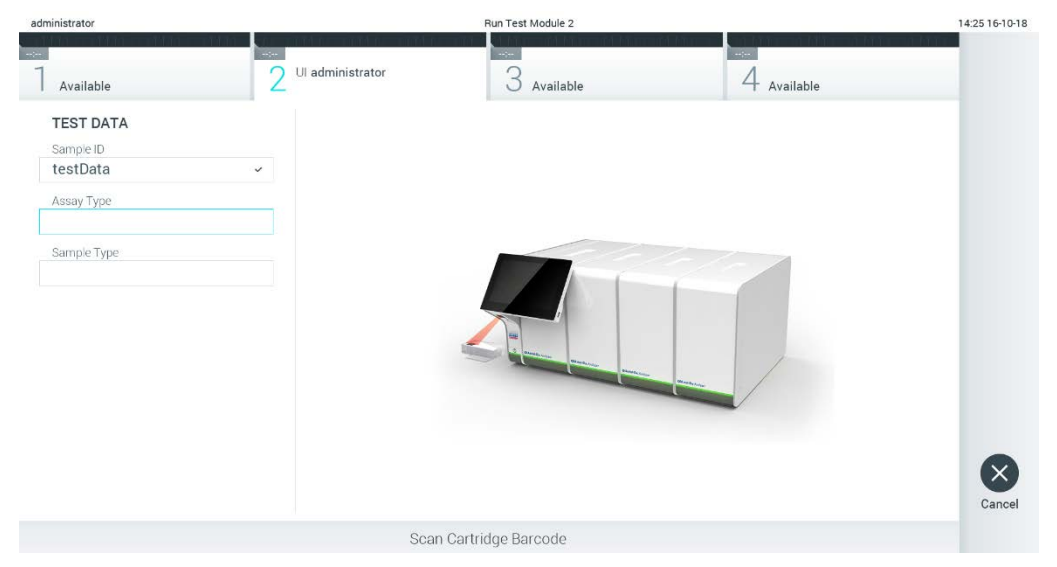

Figura 24. Scansione del codice a barre della cartuccia d'esame QIAstat-Dx.

4. Se richiesto, selezionare il tipo di campione appropriato dall'elenco (Figura 25).
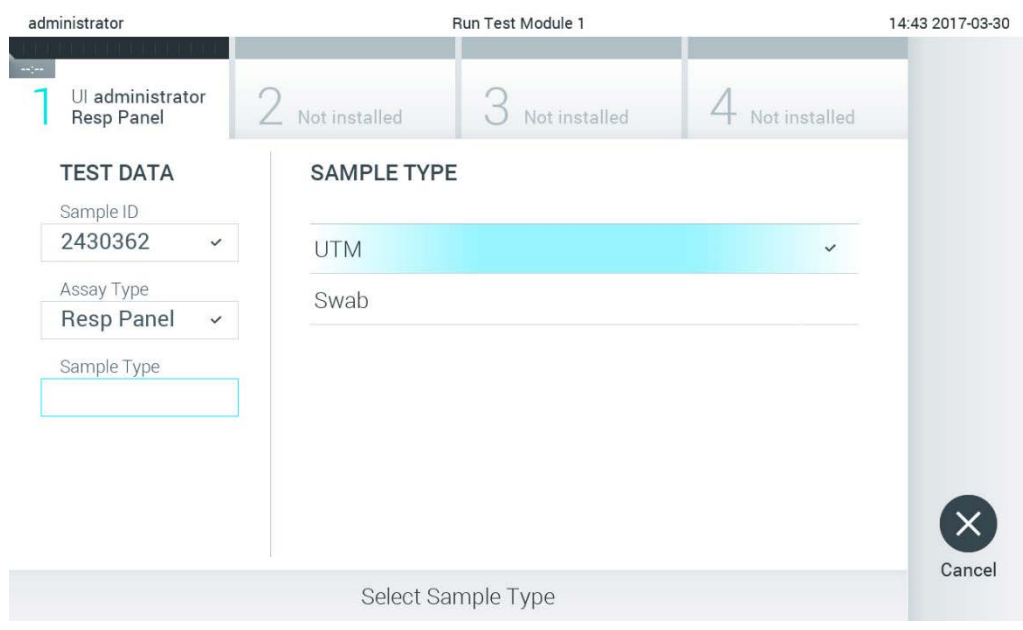

Figura 25. Selezione del tipo di campione.

5. Verrà visualizzata la schermata Confirm (Conferma). Rivedere i dati immessi e apportare le modifiche necessarie premendo sui campi pertinenti sul touchscreen e modificando le informazioni (Figura 26).

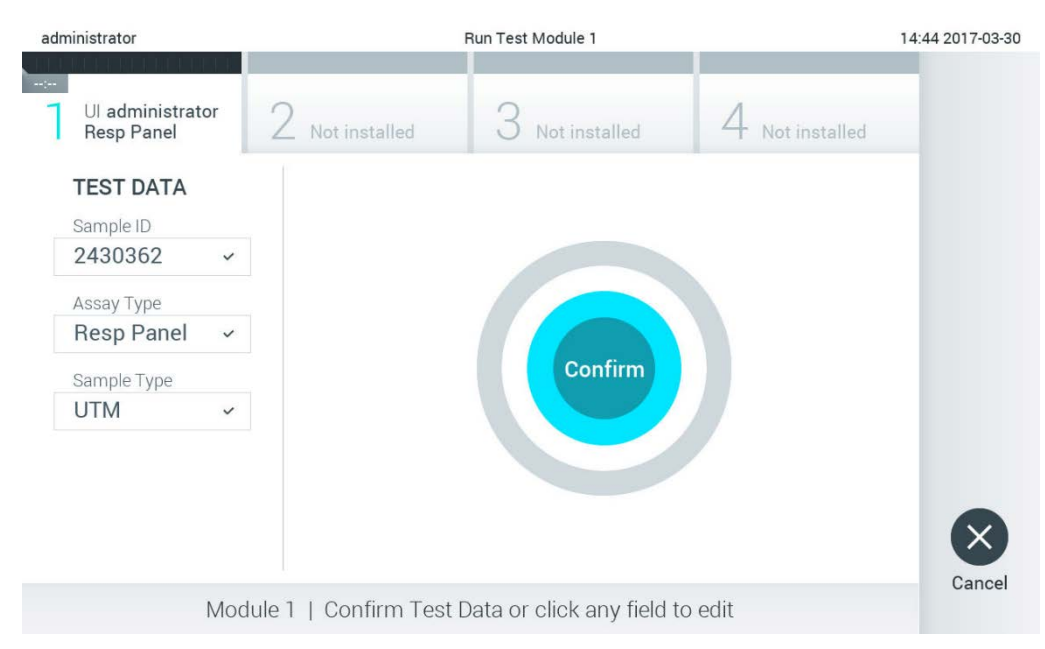

Figura 26. Schermata Confirm (Conferma).

- 6. Quando tutti i dati visualizzati sono corretti, premere Confirm (Conferma). Se necessario, premere sul campo appropriato per modificarne il contenuto o premere Cancel (Annulla) per annullare il test.
- 7. Accertarsi che entrambi gli sportellini campione, quello della porta tampone e quello della porta principale della cartuccia d'esame QIAstat-Dx siano chiusi saldamente. Quando la porta di ingresso della cartuccia sulla parte superiore del QIAstat-Dx Analyzer 1.0 si apre automaticamente, inserire la cartuccia con il codice a barre rivolto verso sinistra e le camere di reazione rivolte verso il basso (Figura 27, pagina successiva).

Nota: quando a un modulo operativo sono collegati più moduli analitici, QIAstat-Dx Analyzer 1.0 seleziona automaticamente il modulo analitico in cui deve essere eseguito il test. Nota: non è necessario spingere la cartuccia d'esame QIAstat-Dx nel QIAstat-Dx Analyzer 1.0. Posizionandola correttamente nella porta di ingresso della cartuccia, il QIAstat-Dx Analyzer 1.0 la sposterà automaticamente nel modulo analitico.

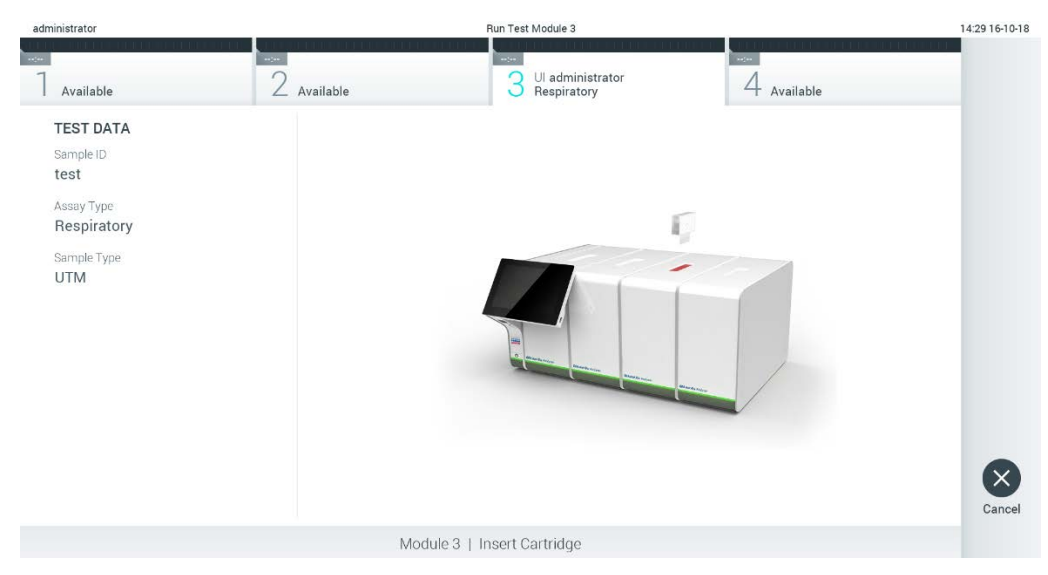

Figura 27. Inserimento della cartuccia d'esame QIAstat-Dx nel QIAstat-Dx Analyzer 1.0.

8. Dopo aver rilevato la cartuccia d'esame QIAstat-Dx, il QIAstat-Dx Analyzer 1.0 chiuderà automaticamente lo sportellino della porta di ingresso della cartuccia e avvierà l'esecuzione del test. Per avviare il processo non è richiesta alcuna ulteriore azione da parte dell'operatore.

Nota: il QIAstat-Dx Analyzer 1.0 non accetterà una cartuccia d'esame QIAstat-Dx diversa da quella utilizzata e sottoposta a scansione durante la configurazione del test. Se si inserisce una cartuccia diversa da quella sottoposta a scansione, verrà generato un errore e la cartuccia sarà espulsa automaticamente.

Nota: fino a questo punto, è possibile annullare l'esecuzione del test premendo il pulsante Cancel (Annulla) nell'angolo in basso a destra del touchscreen.

Nota: a seconda della configurazione del sistema, è possibile che, per avviare l'esecuzione del test, l'operatore debba inserire nuovamente la propria password utente.

Nota: se nella porta d'ingresso della cartuccia non viene posizionata alcuna cartuccia d'esame QIAstat-Dx, lo sportellino si chiuderà automaticamente dopo 30 secondi. In tal caso, ripetere la procedura iniziando dal passaggio 5.

9. Mentre è in corso il test, sul touchscreen viene visualizzato il tempo rimanente (Figura 28).

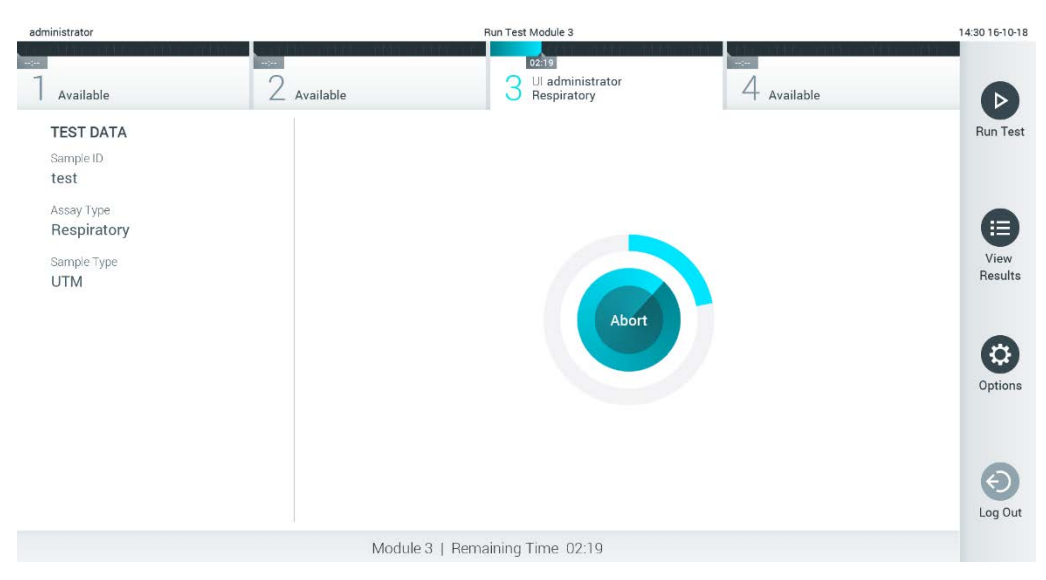

Figura 28. Schermata di esecuzione del test e del tempo rimanente.

10.Al termine del test, verrà visualizzata la schermata Eject (Espelli) (Figura 29, pagina successiva). Premere <sup>(e)</sup> Eject (Espelli) sul touchscreen per rimuovere la cartuccia d'esame QIAstat-Dx e smaltirla come rifiuto a rischio biologico in conformità alle normative e alle leggi nazionali, regionali e locali in materia di salute e sicurezza.

Nota: la cartuccia d'esame QIAstat-Dx deve essere rimossa quando si apre la relativa porta d'ingresso e viene espulsa. Se la cartuccia non viene rimossa entro 30 secondi, viene spostata automaticamente nel QIAstat-Dx Analyzer 1.0 e lo sportellino della porta d'ingresso cartuccia si chiude. In tal caso, premere Eject (Espelli) per aprire di nuovo lo sportellino della porta d'ingresso cartuccia, quindi rimuovere la cartuccia.

Nota: le cartucce d'esame QIAstat-Dx devono essere gettate. Non è possibile riutilizzare le cartucce per test per le quali l'esecuzione sia stata iniziata e successivamente annullata dall'operatore o per le quali sia stato rilevato un errore.

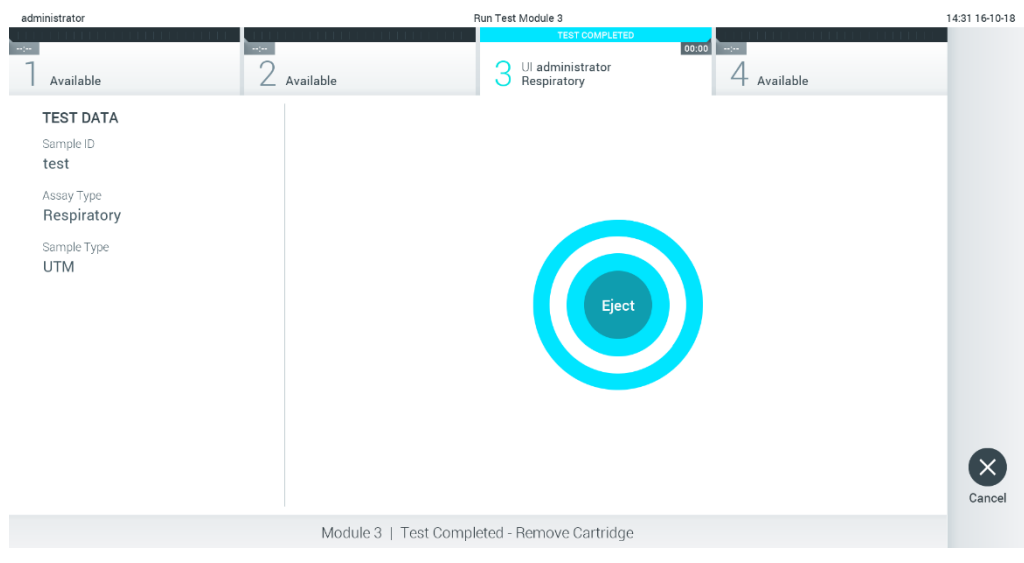

Figura 29. Schermata Eject (Espelli).

11.Dopo l'espulsione della cartuccia d'esame QIAstat-Dx, comparirà la schermata Summary (Riepilogo) (Figura 30). Per ulteriori informazioni, consultare la Sezione [5.4.](#page-41-0)

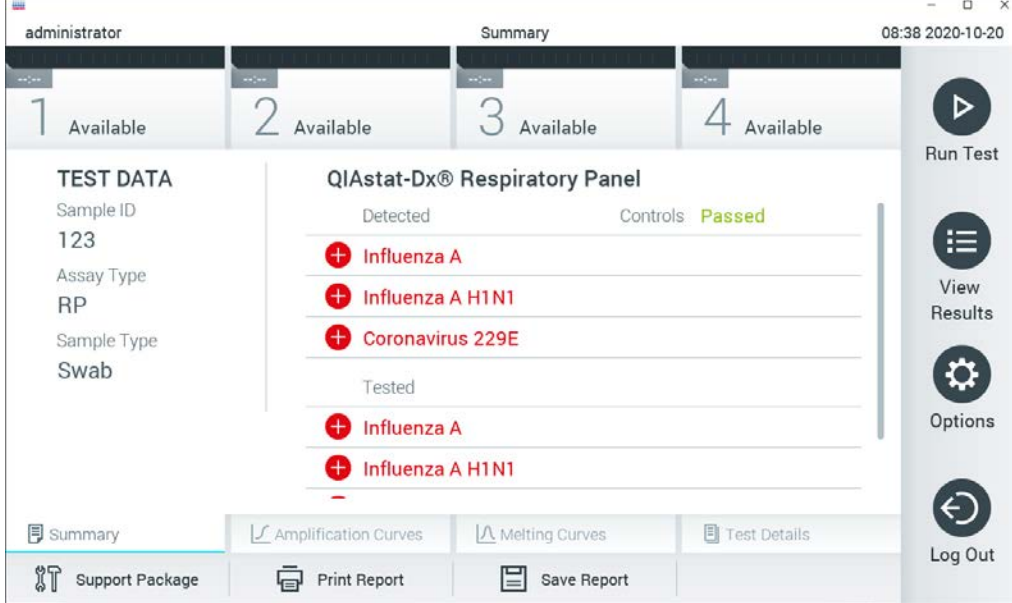

Figura 30. Schermata Summary (Riepilogo) dei risultati.

### 5.3.1 Annullamento dell'esecuzione di un test

Se è già in corso un test, premendo Abort (Interrompi) se ne interromperà l'esecuzione (Figura 31).

Nota: le cartucce d'esame QIAstat-Dx devono essere gettate. Non è possibile riutilizzare le cartucce per test per le quali l'esecuzione sia stata iniziata e successivamente annullata dall'operatore o per le quali sia stato rilevato un errore.

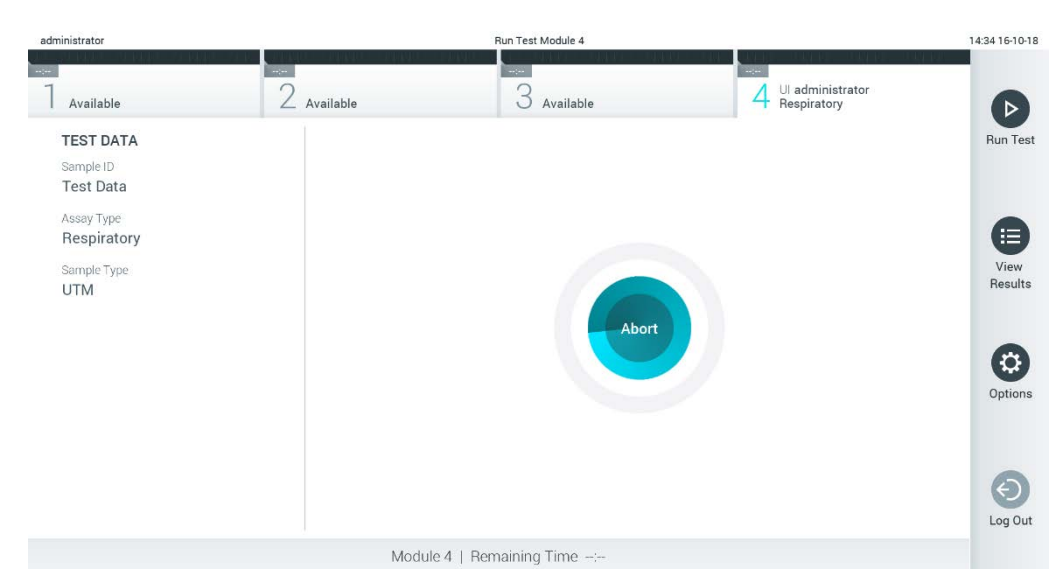

Figura 31. Annullamento dell'esecuzione di un test.

Dopo aver interrotto un test, la cartuccia d'esame QIAstat-Dx non può più essere analizzata né riutilizzata. Dopo aver premuto Abort (Interrompi), apparirà una finestra di dialogo che richiede all'operatore di confermare che il test deve essere annullato (Figura 32).

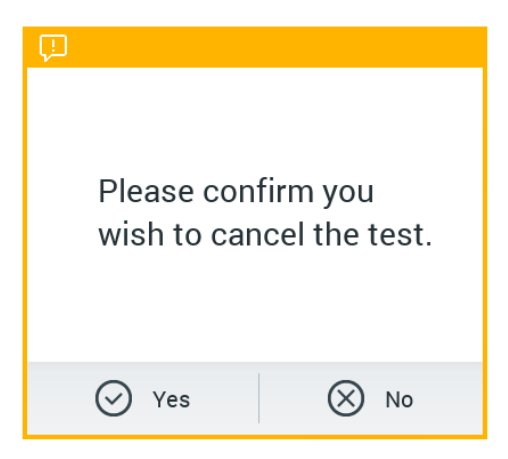

Figura 32. Finestra di dialogo di conferma dell'annullamento dell'esecuzione di un test.

# <span id="page-41-0"></span>5.4 Visualizzazione dei risultati

Il QIAstat-Dx Analyzer 1.0 interpreta e salva automaticamente i risultati dei test. Dopo aver espulso la cartuccia d'esame QIAstat-Dx, verrà visualizzata automaticamente la schermata Summary (Riepilogo) dei risultati (Figura 33).

Nota: fare riferimento alle istruzioni per l'uso specifiche dell'esame per le istruzioni su come interpretare i risultati dell'esame.

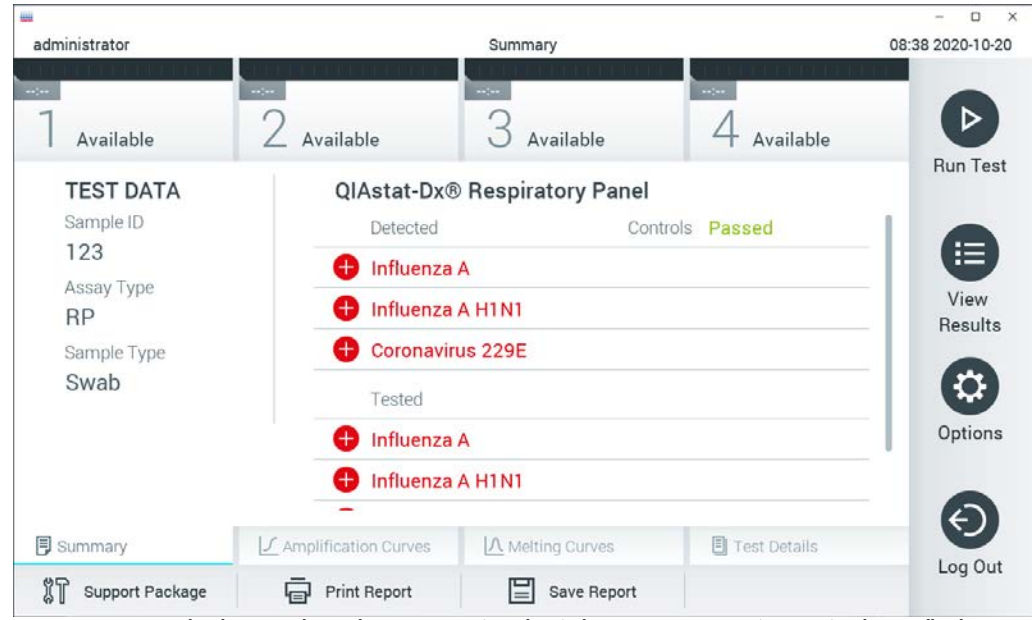

Figura 33. Esempio di schermata dei risultati Summary (Riepilogo) che mostra Test Data (Dati test) nel pannello di sinistra e Test Summary (Riepilogo dei test) nel pannello principale.

La parte principale della schermata fornisce i seguenti tre elenchi e utilizza la codifica mediante colori e dei simboli per indicare i risultati:

- Il primo elenco comprende tutti gli agenti patogeni rilevati e identificati nel campione, preceduti da un segno  $\bigoplus$  e di colore rosso.
- Il secondo elenco include tutti gli agenti patogeni ambigui preceduti da un punto interrogativo e di colore giallo.
- Il terzo elenco include tutti gli agenti patogeni testati nel campione. Gli agenti patogeni rilevati e identificati nel campione sono preceduti da un segno  $\bigoplus$  e sono di colore rosso. Gli agenti patogeni oggetto del test, ma non rilevati, sono preceduti da un segno  $\Box$  e sono di colore verde. Gli agenti patogeni ambigui sono preceduti da un punto interrogativo e sono di colore giallo.

Nota: gli agenti patogeni rilevati e identificati nel campione sono mostrati in tutti gli elenchi.

Nel caso in cui il test non sia stato completato con successo, un messaggio indicherà "Failed" (Non superato) seguito dal codice di errore specifico.

Sul lato sinistro dello schermo appaiono i seguenti dati del test:

- Sample ID (ID campione)
- Patient ID (ID paziente) (se disponibile)
- Assay Type (Tipo di esame)
- Sample Type (Tipo di campione)

A seconda dei diritti di accesso dell'operatore sono disponibili ulteriori dati sull'esame, tramite le schede nella parte inferiore dello schermo (vale a dire, grafici di amplificazione, curve di melting e dettagli del test).

I dati dell'esame possono essere esportati premendo Save Report (Salva referto) nella barra in basso dello schermo.

Il referto può anche essere inviato alla stampante premendo Print Report (Stampa referto) nella barra in basso sullo schermo.

Per creare un pacchetto di supporto per il ciclo selezionato o per tutti i cicli non riusciti, premere Support Package (Pacchetto di supporto) nella barra in fondo allo schermo (Figura 34, pagina successiva). Se è richiesto il supporto, inviare il pacchetto di supporto ai servizi tecnici QIAGEN.

#### 5.4.1 Visualizzazione delle curve di amplificazione

Per visualizzare le curve di amplificazione del test degli agenti patogeni, premere la scheda  $\Box$ Amplification Curves (Curve di amplificazione) (Figura 34). Questa funzione può non essere disponibile per tutti gli esami.

Nota**:** si fa presente che le curve di amplificazione non sono intese per l'interpretazione dei risultati del test.

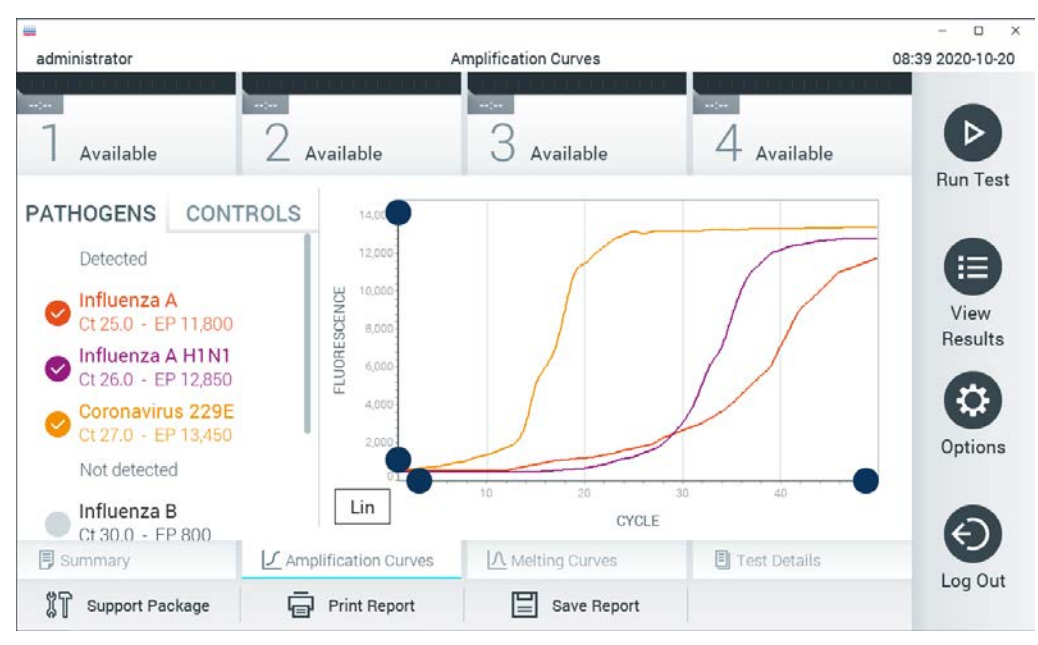

Figura 34. Schermata Amplification Curves (Curve di amplificazione) (scheda PATHOGENS (AGENTI PATOGENI)).

I dettagli sugli agenti patogeni e sui controlli analizzati sono mostrati a sinistra mentre le curve di amplificazione sono mostrate al centro.

Nota: se l'opzione User Access Control (Controllo accesso utente) è abilitata (consultare la Sezione [6.6\)](#page-63-0) sul QIAstat-Dx Analyzer 1.0, la schermata Amplification Curves (Curve di amplificazione) è disponibile solo per gli operatori che dispongono dei diritti di accesso.

Premere la scheda PATHOGENS (AGENTI PATOGENI) sul lato sinistro per visualizzare i grafici corrispondenti agli agenti patogeni testati. Premere sul nome dell'agente patogeno per selezionare quali agenti patogeni visualizzare nel grafico di amplificazione. È possibile selezionare agenti patogeni singoli, multipli o nessuno. A ogni agente patogeno nell'elenco selezionato verrà assegnato un colore corrispondente alla curva di amplificazione associata.

Gli agenti patogeni non selezionati verranno visualizzati in grigio.

Sotto il nome di ciascun agente patogeno sono riportati i corrispondenti valori di  $C<sub>T</sub>$ e fluorescenza terminale.

Premere la scheda CONTROLS (CONTROLLI) sul lato sinistro per visualizzare i controlli e selezionare quali controlli visualizzare nel grafico di amplificazione. Premere il cerchio accanto al nome del controllo per selezionarlo o deselezionarlo (Figura 35).

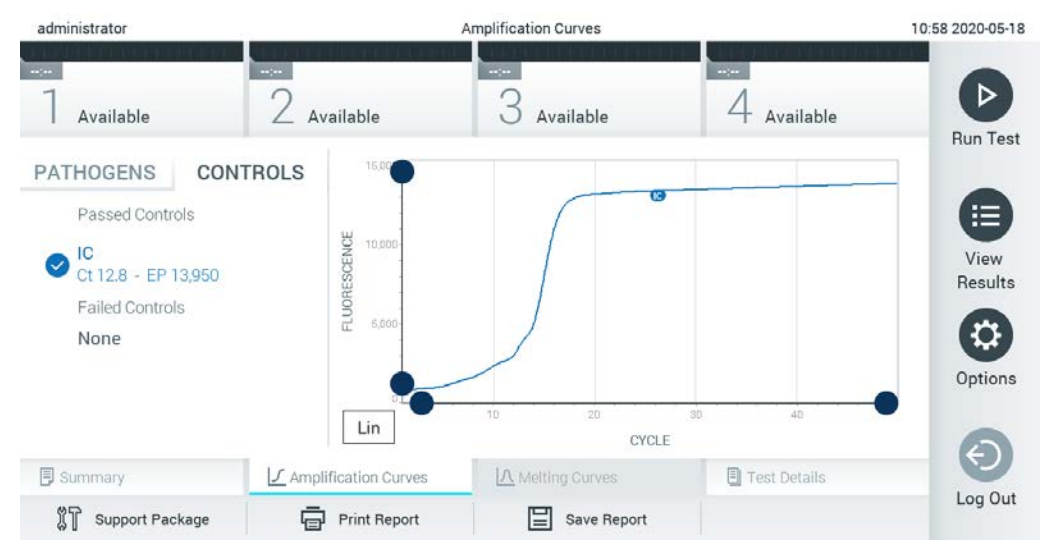

Figura 35. Schermata Amplification Curves (Curve di amplificazione) (scheda CONTROLS (CONTROLLI)).

Il grafico di amplificazione mostra la curva dei dati per gli agenti patogeni o i controlli selezionati. Per alternare tra la scala logaritmica e quella lineare per l'asse Y, premere il pulsante Lin (Lineare) o Log (Logaritmica) nell'angolo in basso a sinistra del grafico.

La scala dell'asse X e dell'asse Y può essere regolata usando i selettori blu **O** presenti su ciascun asse. Tenere premuto un selettore blu, quindi spostarlo nella posizione desiderata sull'asse. Spostare un selettore blu sull'origine dell'asse per tornare ai valori predefiniti.

# 5.4.2 Visualizzazione delle curve di melting

Per visualizzare le curve di melting del test, premere la scheda Melting Curves (Curve di melting).

I dettagli sugli agenti patogeni e sui controlli testati sono mostrati a sinistra, mentre le curve di melting sono mostrate al centro.

Nota: la scheda Melting Curves (Curve di melting) è disponibile solo per gli esami che implementano l'analisi del melting.

Nota: se l'opzione User Access Control (Controllo accesso utente) è abilitata (consultare la Sezione [6.6\)](#page-63-0) sul QIAstat-Dx Analyzer 1.0, la schermata Melting Curves (Curve di melting) è disponibile solo per gli operatori che dispongono dei diritti di accesso.

Premere la scheda PATHOGENS (AGENTI PATOGENI) sul lato sinistro per visualizzare gli agenti patogeni testati. Premere il cerchio accanto al nome dell'agente patogeno per selezionare quali curve di melting degli agenti patogeni mostrare. È possibile selezionare agenti patogeni singoli, multipli o nessuno. A ogni agente patogeno nell'elenco selezionato verrà assegnato un colore corrispondente alla curva di melting associata. Gli agenti patogeni non selezionati verranno visualizzati in grigio. La temperatura di melting è indicata sotto il nome di ogni agente patogeno.

Premere la scheda CONTROLS (CONTROLLI) sul lato sinistro per visualizzare i controlli e selezionare quali controlli visualizzare nel grafico di melting. Premere il cerchio accanto al nome del controllo per selezionarlo o deselezionarlo.

I controlli che hanno superato l'analisi sono mostrati in verde e sono etichettati come "Passed Controls" (Controlli superati), mentre quelli che non l'hanno superata sono mostrati in rosso e sono etichettati come "Failed Controls" (Controlli non superati).

La scala dell'asse X e dell'asse Y può essere regolata usando i selettori blu o presenti su ciascun asse. Tenere premuto un selettore blu, quindi spostarlo nella posizione desiderata sull'asse. Spostare un selettore blu sull'origine dell'asse per tornare ai valori predefiniti.

5.4.3 Visualizzazione dei dettagli del test

Premere **I** Test Details (Dettagli test) per rivedere i risultati in modo più dettagliato. Scorrere in basso per vedere il referto completo.

Al centro dello schermo vengono visualizzati i seguenti Test Details (Dettagli test) (Figura 36):

- User ID (ID utente)
- Cartridge SN (NS cartuccia) (numero di serie)
- Cartridge Expiration Date (Data di scadenza della cartuccia)
- Module SN (NS modulo) (numero di serie)
- Test status (Stato del test) (Completed (Completato), Failed (Non riuscito) o Canceled by operator (Annullato dall'operatore))
- Error Code (Codice di errore) (se applicabile)
- Error Message (Messaggio d'errore) (se applicabile)
- Test Start Date and Time (Data e ora di inizio del test)
- **•** Test Execution Time (Ora di esecuzione del test)
- Assay Name (Nome dell'esame)
- Test ID (ID test)
- Test Result (Risultato del test) (per ogni analita, risultato totale del test: Positive (Positivo) [pos], Positive with Warning (Positivo con avviso) [pos\*], Negative (Negativo) [neg], Invalid (Non valido) [inv], Failed (Non riuscito) [fail] o Successful (Riuscito) [suc]. Fare riferimento alle istruzioni per l'uso specifiche dell'esame per informazioni dettagliate sui possibili risultati e le relative interpretazioni)
- List of analytes (Elenco di analiti) testati nell'esame (raggruppati per Detected Pathogen (Agente patogeno rilevato), Equivocal (Ambigui), Not Detected Pathogens (Agenti patogeni non rilevati), Invalid (Non valido), Not Applicable (Non applicabile), Out of Range (Fuori intervallo), Passed Controls (Controlli superati) e Failed Controls (Controlli non superati)), con C<sub>T</sub> e fluorescenza terminale (se disponibili per l'esame)

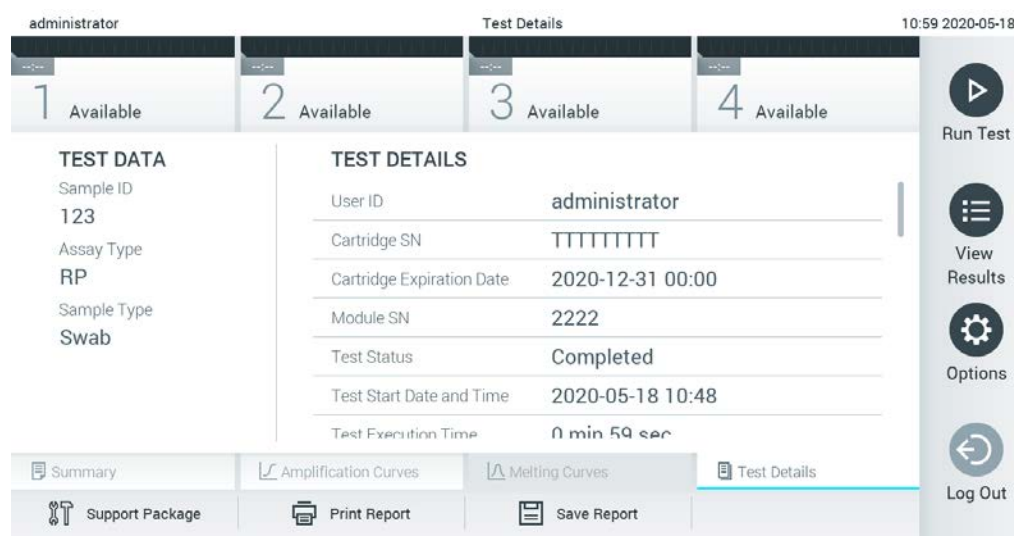

 $\bullet$  List of Controls (Elenco di controlli), con  $C<sub>T</sub>$  e fluorescenza terminale

Figura 36. Esempio di schermata che mostra Test Data (Dati test) nel pannello di sinistra e Test Details (Dettagli test) nel pannello principale.

5.4.4 Navigazione dei risultati di test precedenti

Per visualizzare i risultati di test precedenti memorizzati nell'archivio dei risultati, premere View Results (Visualizza risultati) dalla barra dei menu principale (Figura 37).

| administrator                     | <b>Test Results</b>                    |                                                                   |                                                           |                               |                 |
|-----------------------------------|----------------------------------------|-------------------------------------------------------------------|-----------------------------------------------------------|-------------------------------|-----------------|
| Not installed                     | Not installed                          | 3<br>Not installed                                                |                                                           | Not installed                 | ▷               |
| Sample ID<br>$(\small \checkmark$ | Assay                                  | Operator ID ▲                                                     | $\uparrow$<br>Mod                                         | Date/Time<br>Result           | <b>Run Test</b> |
| s_38583720                        | Z_Assay 4                              | Administrator                                                     | $\circled{1}$<br>$\overline{\phantom{a}}$                 | 2015-01-02 00:00 pos          |                 |
| s 3655454                         | M_Assay 7                              | Administrator                                                     | $\circled{1}$<br>$\overline{\phantom{a}}$                 | 2015-01-02 00:15 <b>@</b> pos |                 |
| s 8225798                         | A_Assay 6                              | Administrator                                                     | $\circled{1}$<br>×,                                       | 2015-01-02 01:00 pos          | 挂<br>View       |
| s_81176556                        | Z_Assay 4                              | Administrator                                                     | $\circled{\scriptstyle\rm I}$<br>$\overline{\phantom{a}}$ | 2015-01-02 01:15 pos          | Results         |
| s_69820084                        | M_Assay 12                             | Administrator                                                     | $\circledcirc$<br>$\overline{\phantom{a}}$                | 2015-01-02 01:30 pos          |                 |
| s_65333319                        | U_Assay 17                             | Administrator                                                     | $(\bar{z})$<br>٠                                          | 2015-01-02 02:30<br>pos       | ≎<br>Options    |
| Remove Filter                     | K<br>$\lt$<br><b>Print Report</b><br>⊟ | $\left\langle \right\rangle$<br>Page 1 of 133<br>E<br>Save Report | $\lambda$<br>Ω<br>Search                                  | $\uparrow$ Upload             | Log Out         |
|                                   |                                        |                                                                   |                                                           |                               |                 |

Figura 37. Schermata View Results (Visualizza risultati) di esempio.

Per ogni test eseguito sono disponibili le seguenti informazioni (Figura 38):

- Sample ID (ID campione)
- Assay (Esame) (non dell'esame di test)
- Operator ID (ID operatore)
- Mod (Modulo) (modulo analitico sul quale è stato eseguito il test)
- Upload status (Stato di caricamento) (visibile solo se l'attivazione avviene tramite le impostazioni HIS/LIS)
- Date/Time (Data/ora) (data e ora in cui è stato completato il test)
- Result (Risultato) (esito del test: positive (positivo) [pos], pos con avviso [pos\*], negative (negativo) [neg], failed (non riuscito) [fail] o successful (riuscito) [suc])

Nota: gli esiti possibili sono specifici dell'esame (vale a dire, alcuni esiti possono non essere applicabili a ciascun esame). Consultare le istruzioni per l'uso specifiche dell'esame.

Nota: se l'opzione User Access Control (Controllo accesso utente) è abilitata (consultare la Sezione [6.6\)](#page-63-0) in QIAstat-Dx Analyzer 1.0, i dati per i quali l'utente non dispone di diritti di accesso saranno nascosti con degli asterischi.

Selezionare uno o più risultati del test premendo il cerchio grigio a sinistra dell'ID campione. Accanto ai risultati selezionati apparirà un segno di spunta. Per deselezionare i risultati del test, premere il segno di spunta. È possibile selezionare l'intero elenco di risultati premendo il cerchio con il segno di spunta nella riga in alto (Figura 38).

| administrator               |                             | <b>Test Results</b>                       |                 |                   | 11:12 16-10-18                                    |
|-----------------------------|-----------------------------|-------------------------------------------|-----------------|-------------------|---------------------------------------------------|
| <b>Section</b><br>Available | <b>College</b><br>Available | $\sim$ $\sim$<br>3<br>Available           | <b>Contract</b> | Available         | $\triangleright$                                  |
| Sample ID                   | Assay                       | Operator ID                               | Mod             | Date/Time         | Run Test<br>Result                                |
| Test_data                   | Respiratory                 | administrator                             |                 | 16-10-18 11:04    | $\bullet$ pos                                     |
| Test_data                   | Respiratory                 | administrator                             | 4               | 16-10-18 11:00    | $\bullet$ pos                                     |
| TestData                    | Respiratory                 | administrator                             | 3               | 16-10-18 10:56    | 挂。<br>$\bullet$ pos                               |
| <b>TESTDATA</b>             | Respiratory                 | administrator                             | $\mathbf{2}$    | 16-10-18 10:39    | View<br>$\bullet$ pos<br>Results                  |
| <b>TEST DATA</b>            | Assay01                     | administrator                             |                 | 16-10-18 10:34    | $\bullet$ pos                                     |
| <b>TEST DATA</b>            | Assay01                     | administrator                             | $\mathbf{2}$    | 16-10-18 10:29    | $\bullet$ pos<br>$\boldsymbol{\Omega}$<br>Options |
|                             | Κ<br>$\langle$              | $\times$<br>$\rightarrow$<br>Page 1 of 4  |                 |                   | ⊖<br>Log Out                                      |
| 八<br>Remove Filter          | <b>中</b> Print Report       | $\mathcal{Q}$ Search<br>$\Xi$ Save Report |                 | $\uparrow$ Upload |                                                   |

Figura 38. Esempio di selezione dei Test Results (Risultati test) nella schermata View Results (Visualizza risultati).

Premere in qualsiasi punto della riga di un test per visualizzarne il risultato.

Premere l'intestazione di una colonna (ad esempio, Sample ID (ID campione)) per applicare all'elenco l'ordine crescente o decrescente in base a quel parametro. L'elenco può essere ordinato in base a una sola colonna alla volta.

La colonna Result (Risultato) mostra l'esito di ogni test (Tabella 1).

Nota: gli esiti possibili sono specifici dell'esame (vale a dire, alcuni esiti possono non essere applicabili a ciascun esame). Consultare le istruzioni per l'uso specifiche dell'esame.

Tabella 1. Descrizione dei risultati del test

| Esito                                          | Risultato                        | Descrizione                                                                                                    |
|------------------------------------------------|----------------------------------|----------------------------------------------------------------------------------------------------|
| Positive (Positivo)                            | $\mathbf{U}_{\text{\tiny{pos}}}$ | Almeno un analita è positivo                                                                                           |
| Positive with warning<br>(Positivo con avviso) | $\bigoplus_{\text{pos}^\star}$   | Almeno un analita è positivo, ma il controllo dell'esame<br>non è riuscito                                             |
| Negative (Negativo)                            | neg                              | Non sono stati rilevati analiti                                                                                        |
| Failed (Non superato)                          | $\mathbf{X}_{\text{fail}}$       | Il test ha avuto esito negativo perché si è verificato un<br>errore o il test è stato annullato dall'utente            |
| Invalid (Non valido)                           | $\mathbf{X}$ inv                 | Il test non è valido                                                                                                   |
| Successful (Riuscito)                          |                                  | Il test è positivo o negativo, ma l'utente non dispone dei<br>diritti di accesso per visualizzare i risultati del test |

Nota: consultare le istruzioni per l'uso dell'esame relative al test da eseguire per una descrizione dettagliata dei risultati.

Accertarsi che sia collegata una stampante al QIAstat-Dx Analyzer 1.0 e che sia installato il driver corretto (Appendice [11.1\).](#page-115-0) Premere Print Report (Stampa referto) per stampare il referto o i referti relativi a uno o più risultati selezionati.

Premere Save Report (Salva referto) per salvare il referto o i referti relativi ai risultati selezionati in formato PDF su un dispositivo di archiviazione USB esterno.

Nota: è consigliabile utilizzare il dispositivo di archiviazione USB fornito per l'archiviazione e il trasferimento dei dati a breve termine. L'uso di un dispositivo di archiviazione USB è soggetto a limitazioni (ad esempio, la capacità di memoria o il rischio di sovrascrittura), che è necessario tenere in considerazione prima dell'uso.

Selezionare il tipo di referto: List of Tests (Elenco di test) o Test Reports (Referti di test). Premere Search (Cerca) per cercare i risultati del test per Sample ID (ID campione), Assay (Esame) e Operator ID (ID operatore). Immettere la stringa di ricerca utilizzando la tastiera virtuale e premere Enter (Invio) per iniziare la ricerca. Nei risultati della ricerca verranno visualizzati solo i record contenenti il testo di ricerca. Se l'elenco dei risultati è stato filtrato, la ricerca verrà applicata solo all'elenco filtrato. Tenere premuta l'intestazione di una colonna per applicare un filtro in base a quel parametro. Per alcuni parametri, come Sample ID (ID campione), verrà visualizzata la tastiera virtuale in modo da poter inserire la stringa di ricerca per il filtro.

Per altri parametri, come Assay (Esame), si aprirà una finestra di dialogo con un elenco di esami memorizzato in archivio. Selezionare uno o più esami per filtrare solo i test eseguiti con gli esami selezionati.

Il simbolo <sup>T</sup> a sinistra dell'intestazione di una colonna indica che il filtro della colonna è attivo. Un filtro può essere rimosso premendo Remove Filter (Rimuovi filtro) nella barra dei sottomenu.

5.4.5 Esportazione dei risultati su un'unità USB

Da qualsiasi scheda della schermata View Results (Visualizza risultati), selezionare Save Report (Salva referto) per esportare e salvare una copia dei risultati del test in formato PDF su un'unità USB. La porta USB si trova sulla parte anteriore del QIAstat-Dx Analyzer 1.0 (Figura 39).

Nota: è consigliabile utilizzare il dispositivo di archiviazione USB per il salvataggio e il trasferimento dei dati a breve termine. L'uso di una chiavetta USB è soggetto a limitazioni (ad esempio, capacità di memoria o rischio di sovrascrittura, che è necessario tenere in considerazione prima dell'uso).

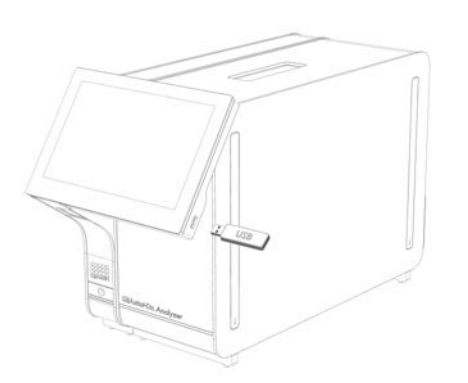

Figura 39. Posizione della porta USB.

#### 5.4.6 Stampa dei risultati

Accertarsi che sia collegata una stampante al QIAstat-Dx Analyzer 1.0 e che sia installato il driver appropriato. Per ulteriori informazioni, (vedere l'Appendice [11.1\).](#page-115-0) Premere Print Report (Stampa referto) per inviare una copia dei risultati del test alla stampante.

#### 5.4.7 Creazione di un pacchetto di supporto

Se è necessario supporto, è possibile creare un pacchetto di supporto contenente tutte le informazioni richieste sul processo, quelle di sistema e i file di registro tecnici e fornirlo ai servizi tecnici QIAGEN. Per la creazione di un pacchetto di supporto, fare clic sulla scheda Support Package (Pacchetto di supporto). Vengono visualizzati una finestra di dialogo e un pacchetto di supporto per il test selezionato oppure è possibile creare tutti i test non riusciti (Figura 40). Salvare il pacchetto di supporto in un dispositivo di archiviazione USB. La porta USB si trova sulla parte anteriore del QIAstat-Dx Analyzer 1.0 (Figura 39).

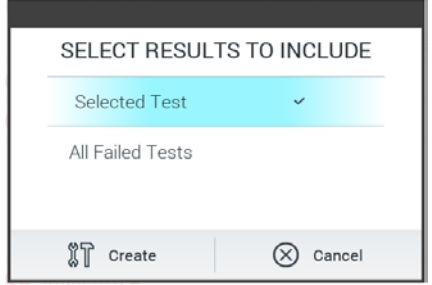

Figura 40. Creazione del pacchetto di supporto

Nota: è consigliabile utilizzare il dispositivo di archiviazione USB fornito per l'archiviazione e il trasferimento dei dati a breve termine. L'uso di un dispositivo di archiviazione è soggetto a limitazioni (ad esempio, la capacità di memoria o il rischio di sovrascrittura), che è necessario tenere in considerazione prima dell'uso.

Nota: se è necessario il supporto, accertarsi che subito dopo che si è verificato il problema venga creato un pacchetto di supporto. A causa della limitata capacità di archiviazione e della configurazione del sistema, i file di registro del sistema e tecnici del rispettivo intervallo di tempo possono essere eliminati automaticamente in caso di utilizzo continuativo del sistema.

# 6 Funzioni di sistema e opzioni

Questa sezione fornisce una descrizione di tutte le funzionalità e le opzioni di QIAstat-Dx Analyzer 1.0 disponibili, che consentono di personalizzare le impostazioni dello strumento.

# 6.1 Schermata principale

Nella schermata Main (Principale), è possibile visualizzare lo stato dei moduli analitici e navigare in diverse sezioni (Login (Accesso), Run Test (Esegui test), View Results (Visualizza risultati), Options (Opzioni) e Log Out (Disconnessione)) dell'interfaccia utente (Figura 41).

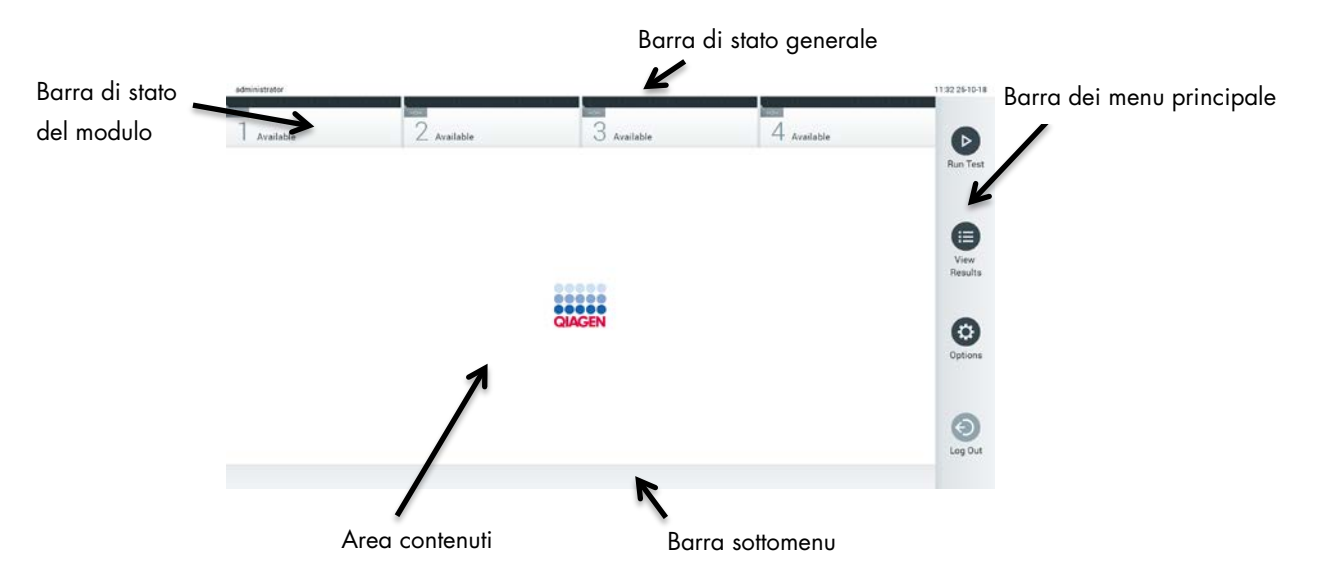

Figura 41. Schermata Main (Principale) del touchscreen del QIAstat-Dx Analyzer 1.0.

La schermata Main (Principale) include i seguenti elementi:

- Barra di stato generale
- Barra di stato del modulo
- Barra dei menu principale
- Area contenuti
- Barra del menu scheda (visualizzata opzionalmente, a seconda della schermata)
- Barra del sottomenu e barra delle istruzioni (visualizzate opzionalmente, a seconda della schermata)

#### 6.1.1 Barra di stato generale

La barra di stato generale fornisce informazioni sullo stato del sistema (Figura 42). L'ID utente dell'utente che ha effettuato l'accesso viene visualizzato sul lato sinistro. Il titolo della schermata appare al centro, e la data e l'ora del sistema appaiono sulla destra.

administrator 14:39 2017-03-30

#### Figura 42. Barra di stato generale.

### 6.1.2 Barra di stato del modulo

La barra di stato del modulo visualizza lo stato di ciascun modulo analitico (1-4) disponibile nel sistema nelle corrispondenti caselle di stato (Figura 43). Le caselle visualizzano "Not Installed" (Non installato) se non è disponibile un modulo analitico per quella posizione.

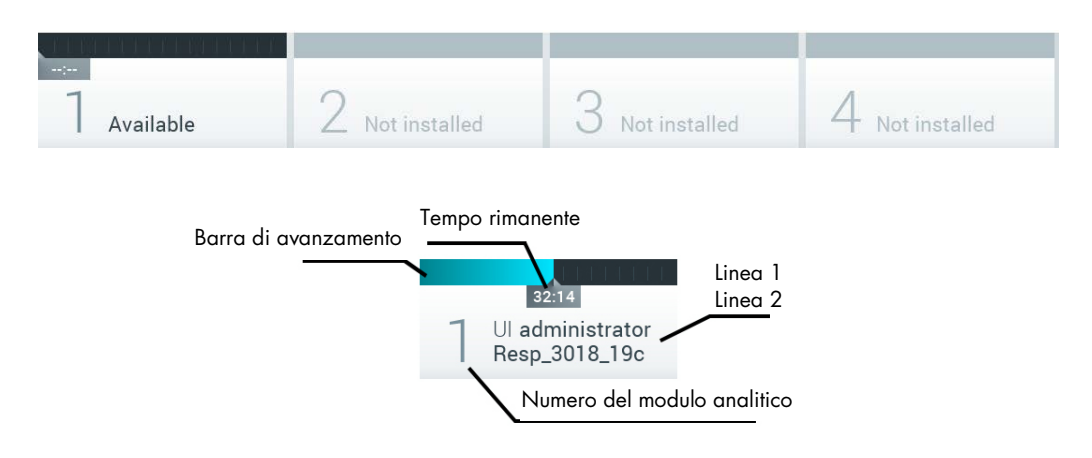

#### Figura 43. Barra di stato del modulo.

Fare clic sulla casella corrispondente a un particolare modulo analitico per accedere a informazioni più dettagliate (vedere [Pagina di stato del modulo\)](#page-54-0). Gli stati dei moduli che possono essere visualizzati in una casella di stato della barra di stato "Module" (Modulo) sono visualizzati nella Tabella 2 (pagina successiva).

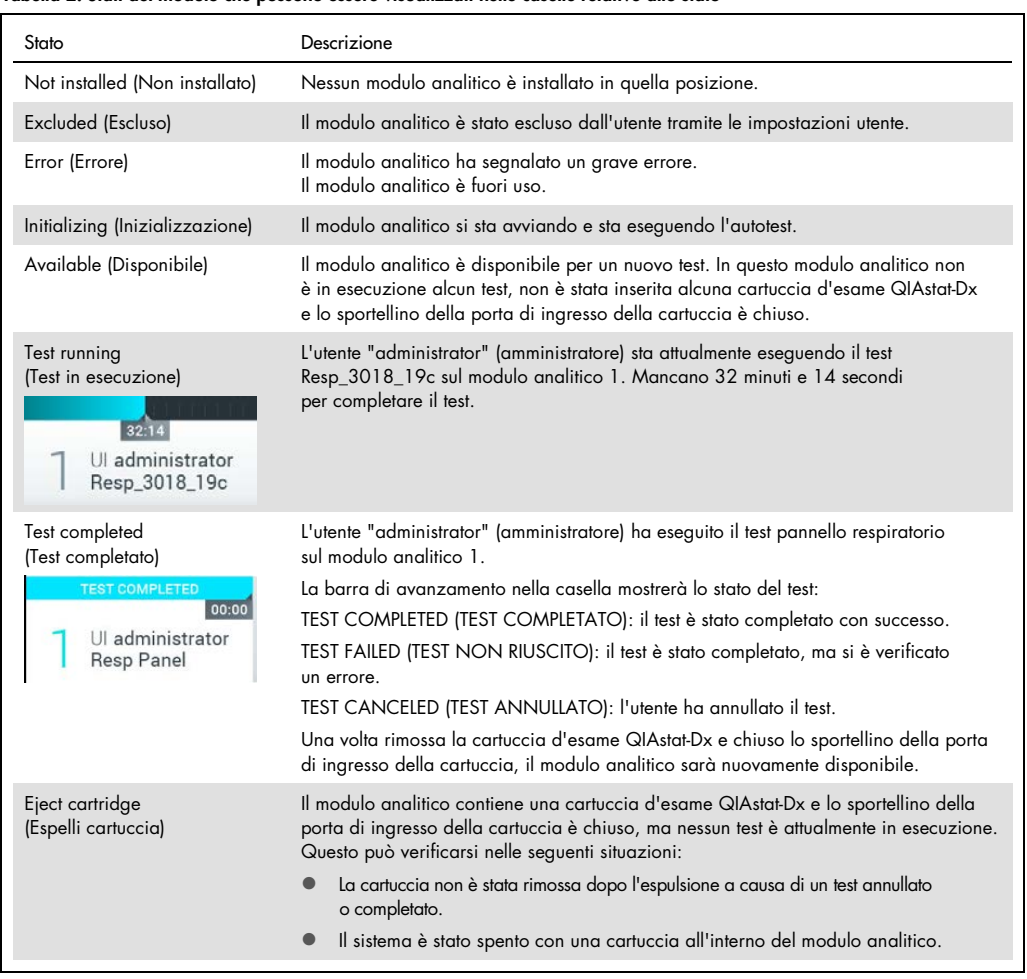

#### Tabella 2. Stati del modulo che possono essere visualizzati nelle caselle relative allo stato

#### <span id="page-54-0"></span>6.1.3 Pagina di stato del modulo

La pagina di stato del modulo visualizza informazioni quali posizione, numero di serie, revisione HW e versione corrente del software. Sono visualizzati anche gli errori relativi al modulo analitico selezionato, nonché informazioni sui componenti software e hardware (Figura 44, pagina successiva).

La barra delle istruzioni contiene un pulsante di riavvio utilizzabile per riavviare il modulo selezionato senza dover riavviare l'intero dispositivo. Il pulsante è abilitato soltanto se il modulo selezionato è in errore o "fuori uso".

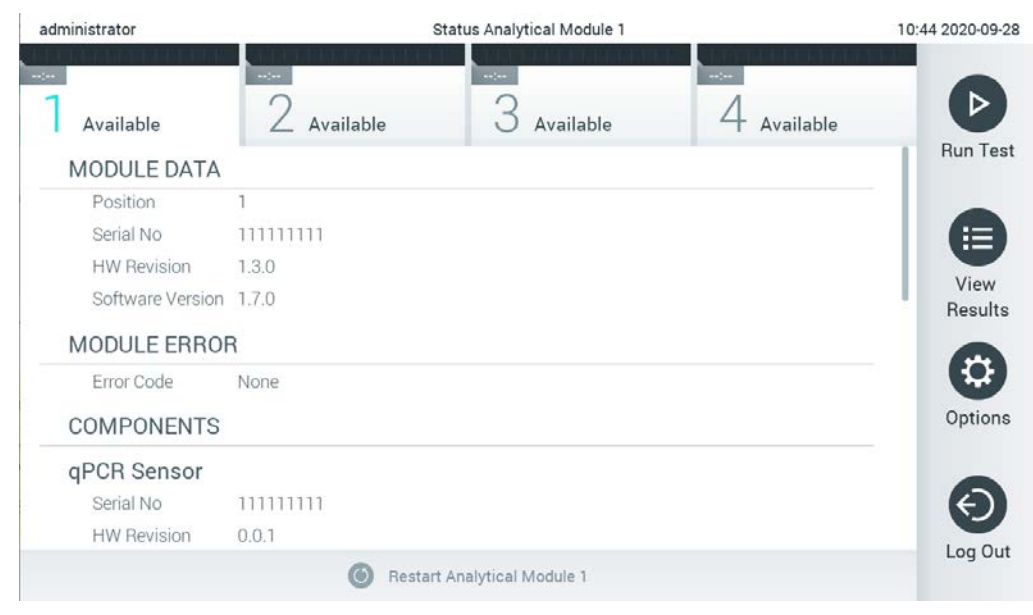

Figura 44. La pagina di stato del modulo.

Alla pagina di stato del modulo si può accedere sempre, tranne quando il modulo analitico è in stato "Non installato", "Non presente" o "In inizializzazione". Durante un ciclo e se la cartuccia è ancora inserita, la pagina di stato del modulo non sarà visualizzata, piuttosto sarà visualizzata la barra di stato del modulo (descritta nella sottosezione precedente).

# <span id="page-55-0"></span>6.1.4 Barra dei menu principale

La Tabella 3 mostra le opzioni disponibili per l'utente tramite la barra dei menu principale.

Tabella 3. Opzioni della barra dei menu principale

| Nome                                          | Pulsante | Descrizione                                                                                                    |
|-----------------------------------------------|----------|----------------------------------------------------------------------------------------------------|
| Run Test<br>(Esegui test)                     |          | Avvia la sequenza di test dell'esecuzione (vedere la Sezione 5.3). Il software<br>QIAstat-Dx seleziona automaticamente un modulo analitico disponibile e avvia<br>la sequenza di preparazione del test. |
| <b>View Results</b><br>(Visualizza risultati) | ⊟        | Apre la schermata View Results (Visualizza risultati) (vedere la Sezione 5.4).                                                                                                    |
| Options (Opzioni)                             |          | Visualizza il sottomenu Options (Opzioni) (vedere la Sezione 6.4).                                                                                                    |
| Log Out (Disconnessione)                      | $\odot$  | Esegue la disconnessione dell'utente (attivo solo quando l'opzione User Access<br>Control (Controllo accesso utente) è abilitata)).                                                                     |

#### 6.1.5 Area contenuti

Le informazioni visualizzate nell'area dei contenuti principale variano in base allo stato dell'interfaccia utente. I risultati, i riepiloghi, le configurazioni e le impostazioni vengono visualizzati in quest'area quando si accede a diverse modalità e si selezionano voci dai menu descritti di seguito.

A seconda del contenuto, potrebbero essere disponibili ulteriori opzioni tramite la barra dei menu scheda e nel menu Options (Opzioni). Si accede al sottomenu Options (Opzioni) premendo il pulsante Options (Opzioni) (Figura 45).

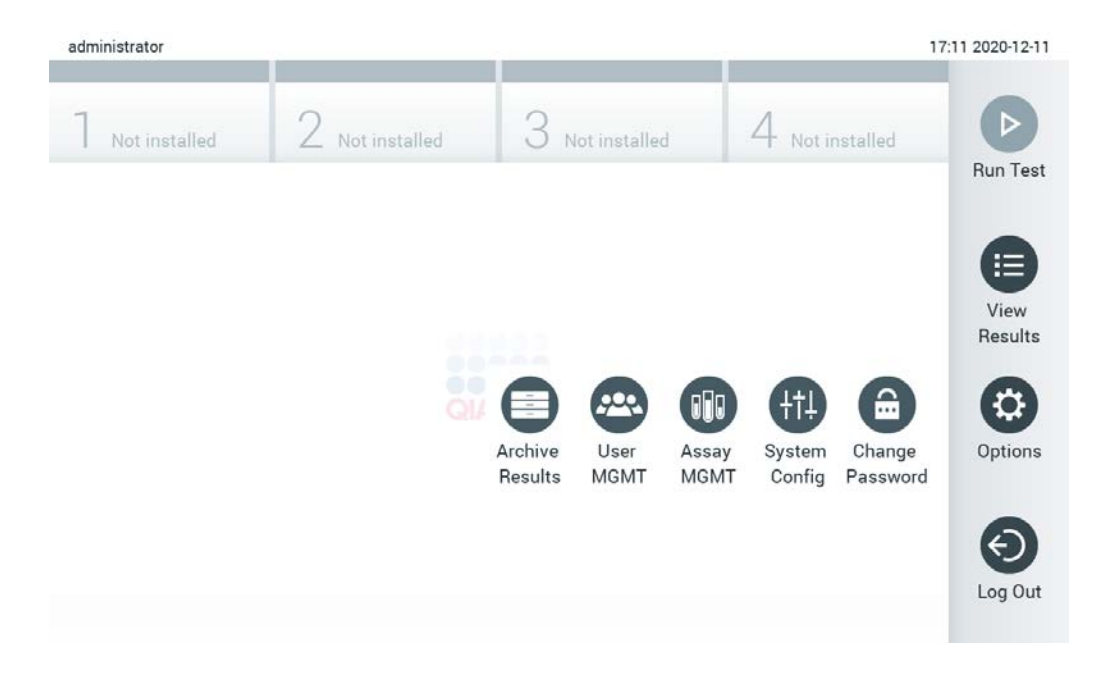

Figura 45. Accesso al sottomenu Options (Opzioni)

# 6.2 Schermata "Login" (Accesso)

Quando l'opzione User Access Control (Controllo accesso utente) è abilitata (fare riferimento alla sezione [6.6\)](#page-63-0), gli utenti devono identificarsi effettuando il login per accedere alle funzioni del QIAstat-Dx Analyzer 1.0.

IMPORTANTE: per il primo accesso, l'ID utente è "administrator" (amministratore) e la password predefinita è "administrator". La password deve essere modificata dopo il primo accesso.

Nota: dopo la corretta installazione di QIAstat-Dx Analyzer, User Access Control (Controllo accesso utente) viene attivato automaticamente.

Nota: al primo login si raccomanda vivamente di creare almeno un account utente supplementare senza il ruolo di "Administrator" (Amministratore).

L'area dei contenuti della schermata di accesso include una casella di testo per l'inserimento dell'ID utente (Figura 46). Se l'opzione Show previous user logins (Mostra precedenti accessi utente), verrà visualizzato anche un elenco dei precedenti cinque utenti che hanno effettuato l'accesso.

Nota: l'icona di accesso del tecnico dell'assistenza nell'angolo in basso a destra della schermata deve essere utilizzata soltanto dal personale autorizzato da QIAGEN.

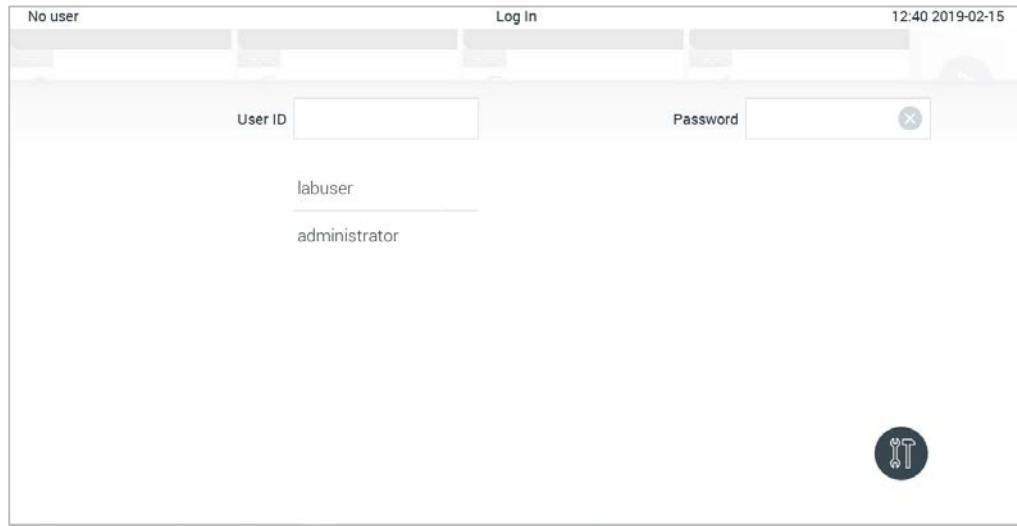

Figura 46. Schermata Login (Accesso).

Immettere il nome utente facendo clic su uno dei nomi disponibili nell'elenco o facendo clic sulla casella di testo User ID (ID utente) e inserendo il nome con la tastiera virtuale. Una volta inserito il nome utente, confermare premendo il segno di spunta sulla tastiera virtuale (Figura 47).

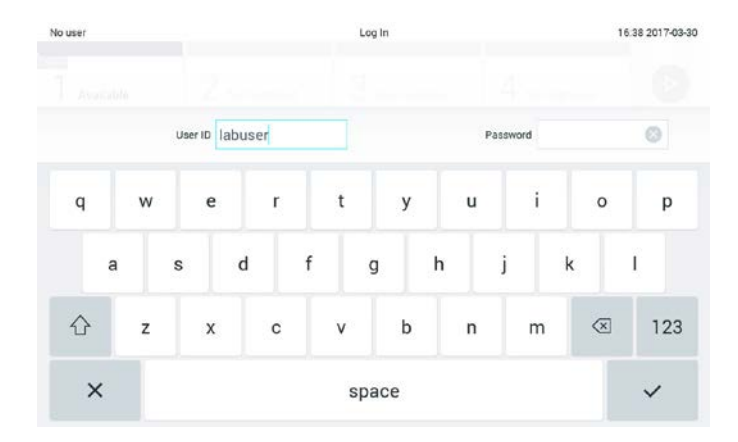

#### Figura 47. Tastiera virtuale del touchscreen.

Se l'opzione Require password (Richiedi password) è selezionata (fare riferimento alla sezione [6.6\)](#page-63-0), verrà visualizzata una casella di testo della password e la tastiera virtuale per l'inserimento della password. Se non è richiesta alcuna password, la casella di testo della password verrà disabilitata.

Se un utente dimentica la propria password, l'Administrator (Amministratore) di sistema può reimpostarla.

Nota: se l'amministratore dimentica la password, può essere reimpostata solo dal servizio di assistenza tecnica QIAGEN, che richiede la visita in loco da parte di un tecnico dell'assistenza QIAGEN. Pertanto, si consiglia di creare un altro account Administrator (Amministratore).

Per motivi di sicurezza, se una password viene inserita in modo errato per tre volte, il sistema si blocca per un minuto prima che l'utente possa tentare di effettuare nuovamente l'accesso.

Nota: seguire le politiche di sicurezza informatica della propria organizzazione per la custodia delle credenziali.

Nota: si consiglia vivamente di utilizzare una password a elevato livello di sicurezza seguendo la politica di gestione delle password dell'organizzazione.

#### 6.2.1 Disconnessione

Quando l'opzione User Access Control (Controllo accesso utente) è abilitata (fare riferimento alla Sezione [6.6\)](#page-63-0), gli utenti possono disconnettersi in qualsiasi momento usando l'opzione Log Out (Disconnessione) nella barra dei menu principale. Per ulteriori informazioni, vedere la Sezione [6.1.4.](#page-55-0)

Gli utenti verranno automaticamente disconnessi quando scade il tempo di disconnessione automatica. Questo tempo può essere configurato in impostazioni General settings (Impostazioni generali) del menu Options (Opzioni) (vedere la Sezione [6.8.4\)](#page-80-0).

# 6.3 Screensaver

Lo screensaver QIAstat-Dx viene visualizzato dopo che non c'è stata alcuna interazione dell'utente per un periodo di tempo predefinito. Questo tempo può essere configurato nel menu Options (Opzioni) (vedere la sezione [6.4\)](#page-60-0).

Lo screensaver mostra la disponibilità dei moduli analitici e il tempo rimanente dopo il completamento del test (Figura 48).

Nota: durante operazioni some l'aggiornamento software, il backup, il ripristino, la creazione dell'archivio e l'apertura dell'archivio, lo screensaver e la disconnessione automatica possono essere disabilitate. Per motivi di sicurezza informatica, è consigliabile non lasciare il sistema senza sorveglianza durante questo arco di tempo.

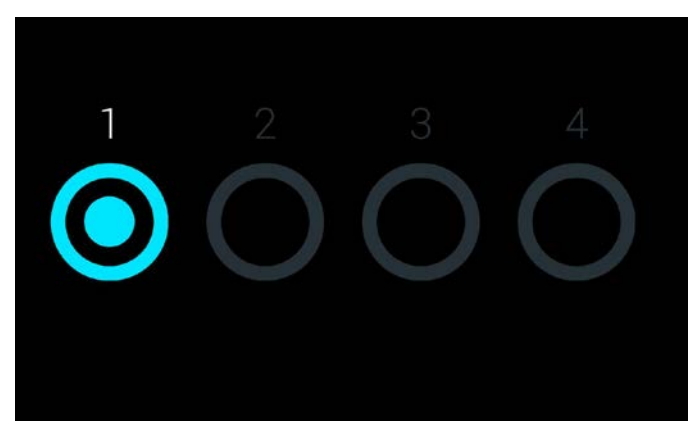

Figura 48. Screensaver che mostra un modulo analitico disponibile.

# <span id="page-60-0"></span>6.4 Menu "Options" (Opzioni)

Il menu Options (Opzioni) è accessibile dalla barra dei menu principale. La Tabella 4 mostra le opzioni disponibili per l'utente. Le opzioni non disponibili saranno disabilitate.

Tabella 4. Menu "Options" (Opzioni)

| Nome                                                        | Pulsante | Descrizione                                                                                                    |
|-------------------------------------------------------------|----------|----------------------------------------------------------------------------------------------------|
| <b>Archive Results</b><br>(Archivia risultati)              |          | Disponibile per administrator (amministratore), tecnici dell'assistenza<br>e utenti supervisori di laboratorio |
| <b>User Management</b><br>(Gestione utenti)                 |          | Disponibile per gli utenti con diritti di gestione utenti e profili utenti.                                    |
| Assay Management<br>(Gestione esame)                        |          | Disponibile per gli utenti con diritti di gestione degli esami.                                                |
| <b>System Configuration</b><br>(Configurazione del sistema) | ⊕        | Disponibile per gli utenti con i diritti di configurazione del sistema.                                        |
| Change password<br>(Modifica password)                      |          | Disponibile se l'opzione User access control (Controllo accesso utente)<br>è abilitata.                        |

# 6.5 Archiviazione dei risultati

I risultati selezionati possono essere archiviati con un'opzione di rimozione successiva per liberare spazio di memoria del QIAstat-Dx Analyzer o implementare la politica di conservazione dei dati della propria organizzazione. I file archiviati contengono tutti i dati importanti dei cicli di test (ad esempio, dati relativi alla curva, risultati degli analiti, dati dei risultati complessivi ecc) e possono essere visualizzati in qualsiasi momento su ciascuno strumento QIAstat-Dx Analyzer (fare riferimento alla sezione [6.5.2\)](#page-63-1).

La funzionalità di archiviazione è accessibile tramite il menu options (opzioni). È possibile creare archivi con o senza opzione di rimozione, oppure caricare un archivio (vedere Sezione [6.5.1\).](#page-60-1)

**Nota**: quando si visualizzano i risultati dei test di un archivio, è disponibile solo una funzionalità limitata (per ulteriori informazioni, fare riferimento alla sezione [6.5.2\)](#page-63-1).

<span id="page-60-1"></span>6.5.1 Creazione di un archivio

# 6.5.1.1 Creazione di file di archivio senza la funzione di rimozione

Per la creazione di file di archivio, filtrare i risultati che devono essere archiviati. Premere Create Archive (Crea archivio) e filtra la data di inizio e la data di fine desiderate. Il numero del risultato

selezionato apparirà sullo schermo. All'interno di un file di archiviazione è possibile archiviare fino a 250 risultati.

Per la creazione del file di archivio, è possibile selezionare solo l'HIS/LIS già caricato e i risultati scaduti. Premere **HIS/LIS Uploaded** (HIS/LIS caricato per attivare questa opzione e premere Create Archive (Crea archivio) (Figura 49).

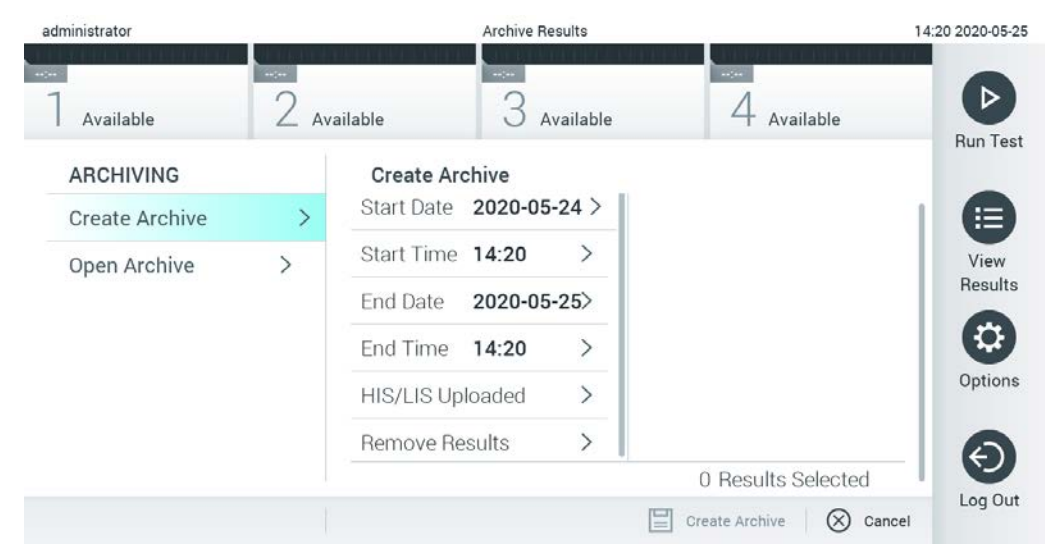

Figura 49. Opzioni di creazione dell'archivio

Nota: è consigliabile utilizzare il dispositivo di archiviazione USB fornito per l'archiviazione e il trasferimento dei dati a breve termine. L'uso di un dispositivo di archiviazione USB è soggetto a limitazioni (ad esempio, la capacità di memoria o il rischio di sovrascrittura), che è necessario tenere in considerazione prima dell'uso.

Nota: la funzionalità screensaver è disattivata durante la creazione dell'archivio. Se User Access Control (Controllo accesso utente) è abilitato, per l'autenticazione utente non sarà necessario effettuare nuovamente l'accesso. Durante la creazione dell'archivio, è consigliabile non lasciare QIAstat-Dx Analyzer senza sorveglianza.

#### <span id="page-61-0"></span>6.5.1.2 Creazione dei file di archivio con la funzione di rimozione

IMPORTANTE: i risultati archiviati e quelli rimossi non sono più presenti sul QIAstat-Dx Analyzer e non faranno parte di un file di backup del sistema. Si consiglia vivamente di eseguire un backup di sistema prima di continuare con la creazione di un file di archivio tramite la funzionalità di rimozione. Per la creazione del backup del sistema [6.8.11](#page-88-0) fare riferimento alla sezione.

Se i risultati selezionati devono essere archiviati e rimossi da QIAstat-Dx Analyzer, procedere con la creazione del file di archivio secondo le modalità descritte nella sezione [6.5.1.2](#page-61-0) e attivare la funzione di rimozione.

Premere Remove Results (Rimuovi risultati) e attivare la rimozione. Se la creazione del file di archivio è stata eseguita correttamente, i risultati selezionati saranno rimossi automaticamente da QIAstat-Dx Analyzer (Figura 50).

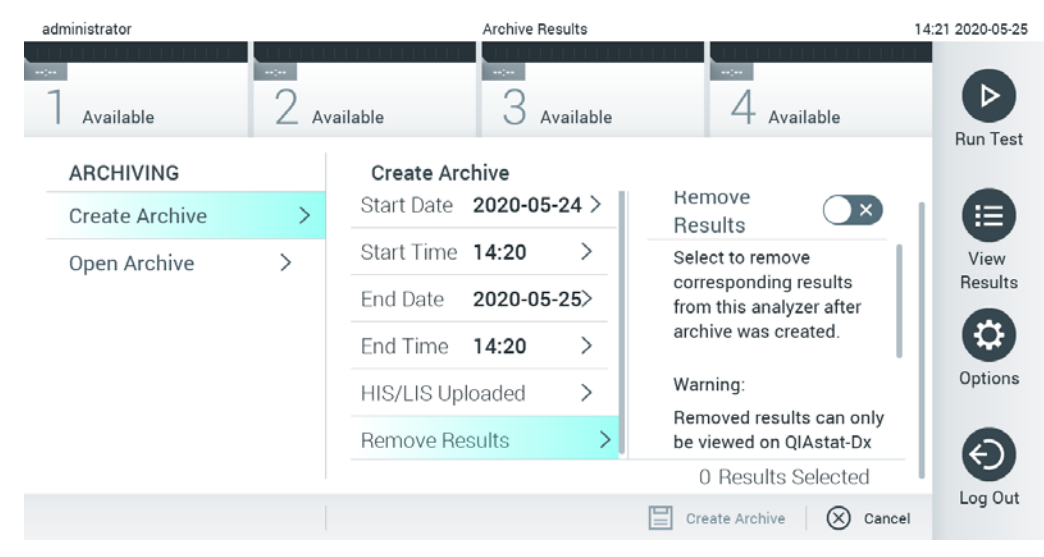

Figura 50. Schermata delle opzioni Remove results (Rimuovi risultati)

Nota: i risultati rimossi non sono più presenti in QIAstat-Dx Analyzer. Dopo la rimozione, la funzionalità di stampa e creazione di referti e il caricamento di un HIS/LIS non sono più possibili. Nota: è consigliabile utilizzare il dispositivo di archiviazione USB fornito per l'archiviazione e il trasferimento dei dati a breve termine. L'uso di un dispositivo di archiviazione USB è soggetto a limitazioni (ad esempio, la capacità di memoria o il rischio di sovrascrittura), che è necessario tenere in considerazione prima dell'uso.

Nota: la funzionalità screensaver è disattivata durante la creazione dell'archivio. Se User Access Control (Controllo accesso utente) è abilitato, per l'autenticazione utente non sarà necessario effettuare nuovamente l'accesso. Durante la creazione di un archivio, è consigliabile non lasciare QIAstat-Dx Analyzer senza sorveglianza.

#### <span id="page-63-1"></span>6.5.2 Apertura dell'archivio

I file di archivio creati con la versione corrente o precedente del software applicativo QIAstat-Dx possono essere aperti solo per la visualizzazione. Premere Open Archive (Apri archivio) e caricare il file di archivio desiderato. Dopo aver eseguito correttamente il caricamento di un archivio, premere View Archive (Visualizza archivio). Durante la visualizzazione dei risultati dell'archivio, non è possibile avviare alcun nuovo processo. Chiudere il file di archivio con il pulsante Close Archive (Chiudi archivio) per ritornare alla funzionalità normale (Figura 51).

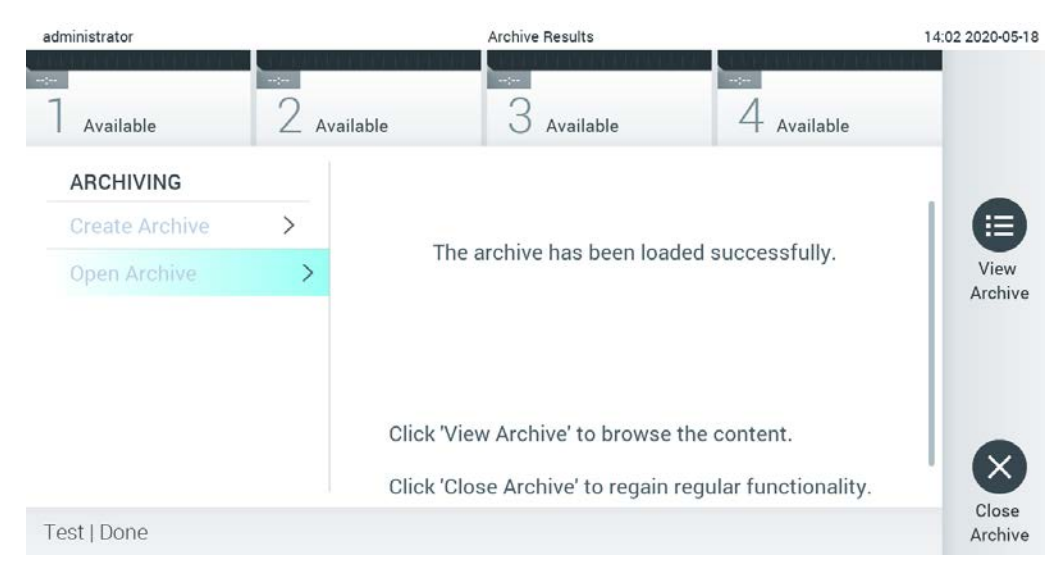

Figura 51. Schermata di apertura dell'archivio

Nota: è consigliabile utilizzare il dispositivo di archiviazione USB fornito per l'archiviazione e il trasferimento dei dati a breve termine. L'uso di un dispositivo di archiviazione USB è soggetto a limitazioni (ad esempio, la capacità di memoria o il rischio di sovrascrittura), che è necessario tenere in considerazione prima dell'uso.

# <span id="page-63-0"></span>6.6 Gestione utenti

Il software applicativo QIAstat-Dx è flessibile per supportare diversi scenari di utilizzo. Per quanto riguarda la gestione degli utenti e dei diritti, sono disponibili le seguenti modalità:

- Modalità "Single User" (Singolo utente): L'opzione User Access Control (Controllo accesso utente) è disabilitata e non viene eseguito alcun controllo degli utenti che accedono al QIAstat-Dx Analyzer 1.0. Tutte le funzioni e le caratteristiche del QIAstat-Dx Analyzer 1.0 saranno disponibili senza alcuna restrizione per tutti gli utenti.
- Modalità "Multi-User" (Multiutente): L'opzione User Access Control (Controllo accesso utente) è abilitata e gli utenti devono accedere prima di eseguire qualsiasi azione sul QIAstat-Dx Analyzer 1.0. Le azioni che possono eseguire sono limitate e definite in base ai loro profili utente.

Nota: l'opzione di User Management (Gestione utenti) è disponibile solo per gli utenti con i profili "Administrator" (Amministratore) o "Laboratory Supervisor" (Supervisore laboratorio).

Nota: l'opzione User Access Control (Controllo accesso utente) può essere abilitata e disabilitata in General settings (Impostazioni generali) sotto System Configuration (Configurazione del sistema) nel menu Options (Opzioni).

L'opzione di User Management (Gestione utenti) consente agli utenti con profili "Administrator" (Amministratore) e "Laboratory Supervisor" (Supervisore laboratorio) di aggiungere nuovi utenti al sistema, definire i loro diritti e profili utente e attivare o disattivare gli utenti.

Nota: si consiglia vivamente di abilitare User Access Control (Controllo accesso utente). In modalità utente singolo, l'utente dispone di tutti i diritti amministrativi senza il controllo degli utenti che accedono a QIAstat-Dx Analyzer. Tutte le funzioni e le caratteristiche saranno disponibili senza alcuna restrizione. Al primo login si raccomanda vivamente di creare almeno un account utente supplementare senza il ruolo di "Administrator" (Amministratore). Se un solo utente di QIAstat-Dx Analyzer possiede diversi ruoli utente, incluso quello di "Administrator" (Amministratore), esiste un rischio elevato che l'accesso al software venga completamente bloccato se l'utente dimentica la password.

La Tabella 5 mostra i profili utente che sono disponibili nel QIAstat-Dx Analyzer 1.0.

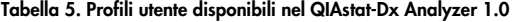

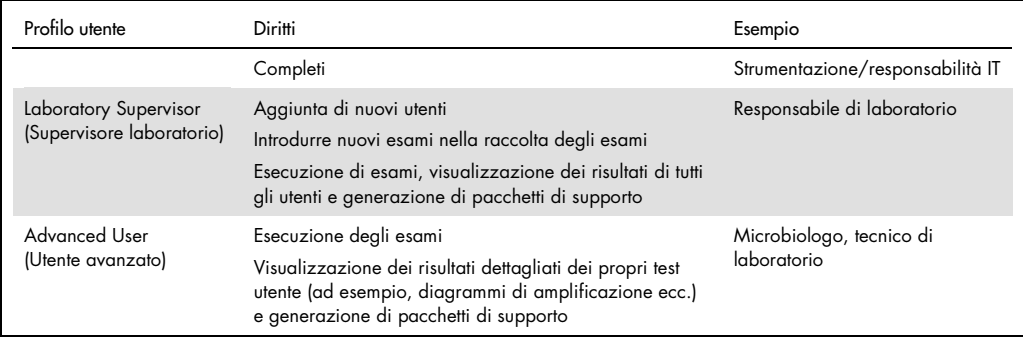

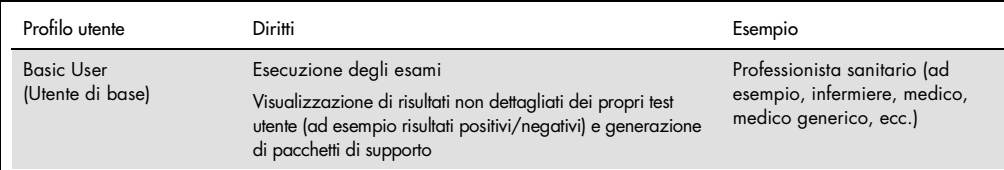

### 6.6.1 Accesso e gestione dell'elenco di utenti

Seguire i passaggi seguenti per accedere e gestire gli utenti del sistema:

1. Premere il pulsante Options (Opzioni) quindi User Management (Gestione utenti) per configurare gli utenti. Nell'area dei contenuti del display, viene visualizzata la schermata User Management (Gestione utenti) (Figura 52).

| administrator                                                                                |               | <b>User MGMT</b> |                              | 14:49 2017-03-30                                   |
|----------------------------------------------------------------------------------------------|---------------|------------------|------------------------------|----------------------------------------------------|
| $\sim$<br>Available                                                                          | Not installed | Not installed    | Not installed                | ▷                                                  |
| <b>USER</b><br>administrator ADMINIST.<br>technician SERVICE TECHN.<br>labuser ADVANCED USER | >             |                  |                              | <b>Run Test</b><br>注<br>View<br>Results<br>Options |
| O Add User                                                                                   |               | 冒                | $(\times)$<br>Cancel<br>Save | Log Out                                            |

Figura 52. Schermata User Management (Gestione utenti).

2. Selezionare l'utente da gestire dall'elenco nella colonna di sinistra dell'area dei contenuti (Figura 53).

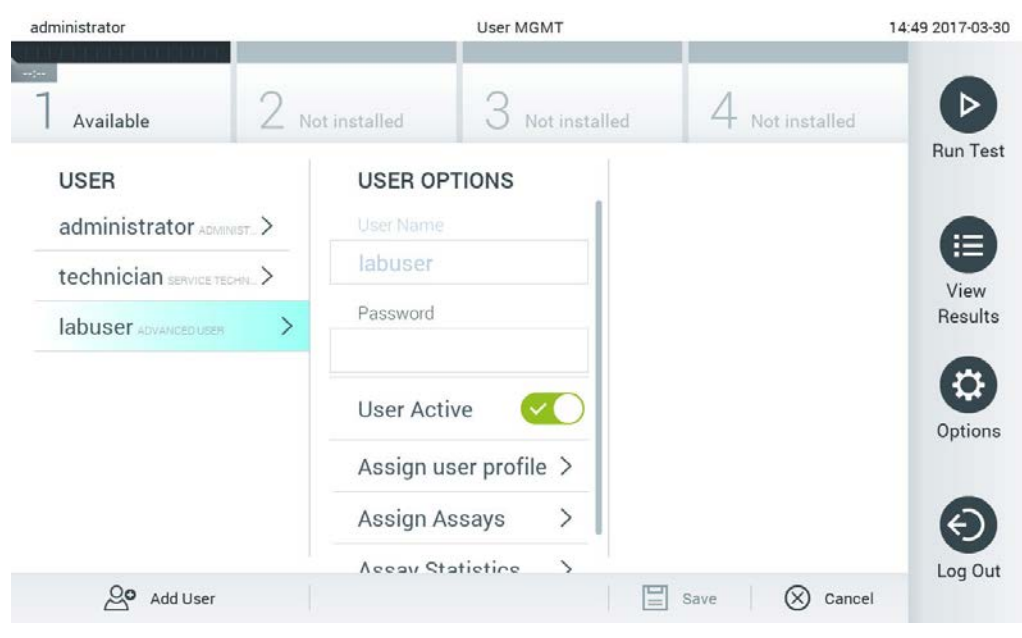

Figura 53. Selezione e gestione degli utenti.

- 3. Selezionare e modificare le seguenti opzioni secondo necessità
	- User Name (Nome utente): consente la visualizzazione del nome utente.
	- Password (Password): consente di modificare la password di quell'utente
	- User Active (Utente attivo (yes/no (sì/no)): consente di modificare se l'utente è attivo o meno. Gli utenti inattivi non possono accedere o eseguire alcuna azione sul sistema.
	- Assign User Profile (Assegna profilo utente): consente di assegnare un profilo utente diverso per quell'utente (ad esempio, Administrator (Amministratore), Laboratory Supervisor (Supervisore laboratorio), Advanced User (Utente avanzato), Basic User (Utente di base)). Selezionare il profilo utente appropriato dall'elenco a destra dell'area dei contenuti (Figura 54).

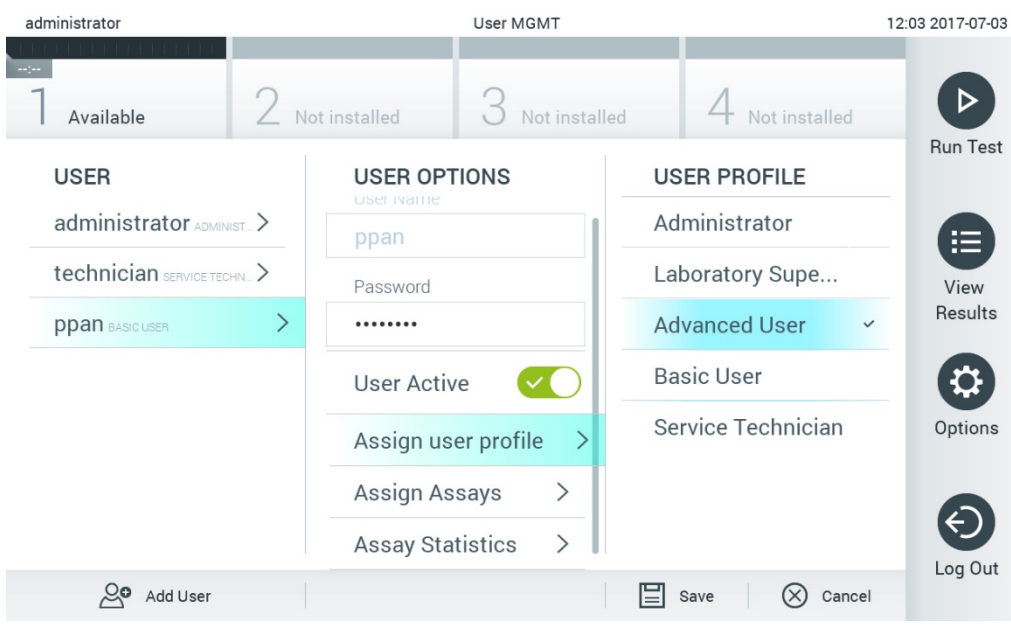

Figura 54. Assegnazione di profili utente agli utenti.

 Assign Assays (Assegna esami): permette di definire gli esami del database degli esami che l'utente può eseguire. Selezionare gli esami dall'elenco a destra dell'area dei contenuti. (Figura 55).

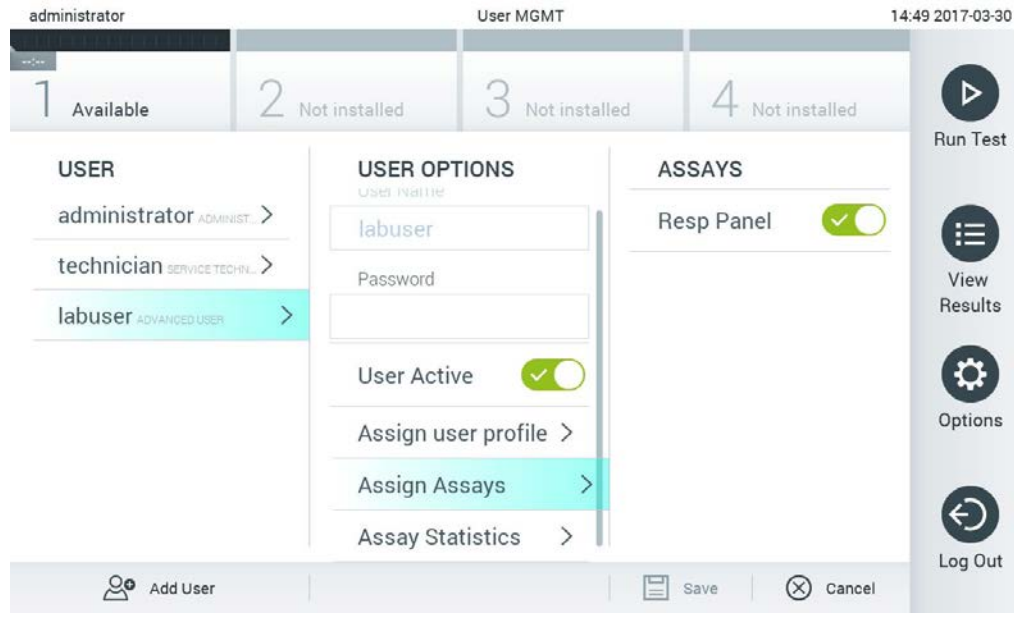

Figura 55. Assegnazione di esami agli utenti.

• Assay Statistics (Statistiche esame): mostra il numero di volte che un esame è stato eseguito dall'utente selezionato (Figura 56).

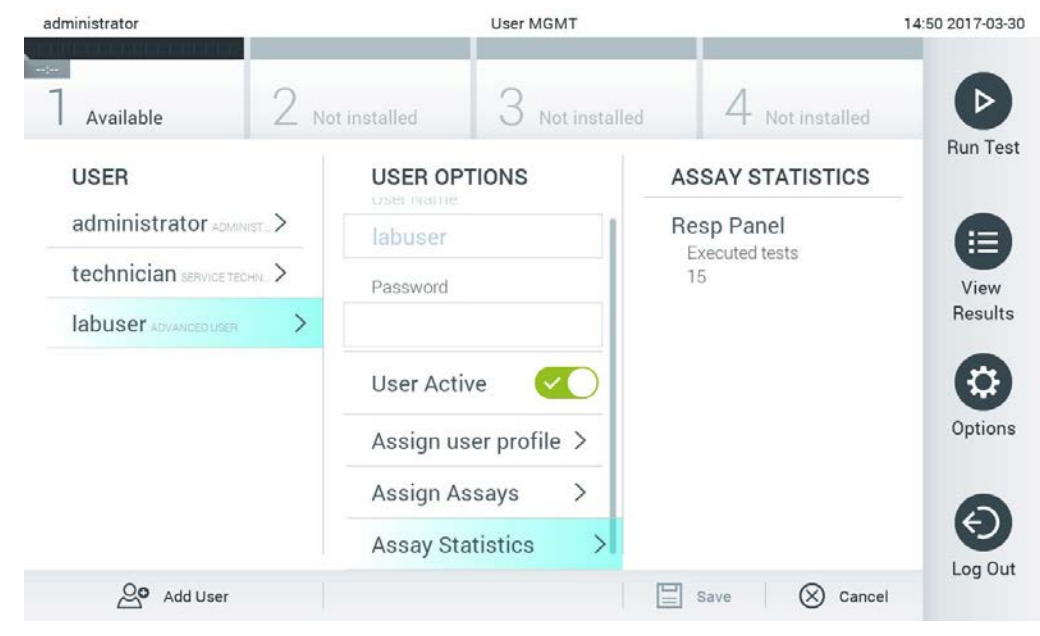

Figura 56. Visualizzazione delle statistiche dell'esame.

4. Premere Save (Salva) e Confirm (Conferma) per salvare le modifiche. In alternativa, premere Cancel (Annulla) e Confirm (Conferma) per eliminare le modifiche.

# 6.6.2 Aggiunta di utenti

Attenersi ai passaggi seguenti per aggiungere nuovi utenti a QIAstat-Dx Analyzer 1.0:

1. Premere il pulsante Options (Opzioni), quindi User Management (Gestione utenti) per configurare gli utenti. Nell'area dei contenuti del display, viene visualizzata la schermata User Management (Gestione utenti) (Figura 57).

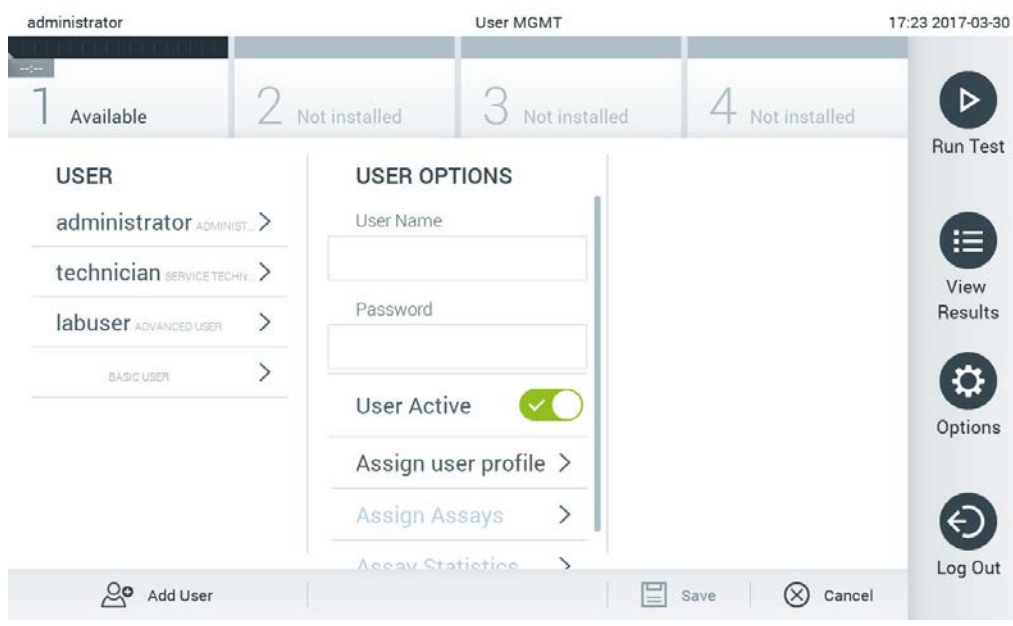

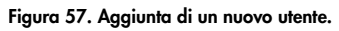

- 2. Premere Add User (Aggiungi utente) in basso a sinistra sullo schermo per aggiungere un nuovo utente al sistema.
- 3. Utilizzare la tastiera virtuale per immettere User Name (Nome utente) e Password (Password) per il nuovo utente.
- 4. Premere Assign User Profile (Assegna profilo utente) e assegnare il profilo utente appropriato (dall'elenco a destra dell'area dei contenuti) al nuovo utente (Figura 58).

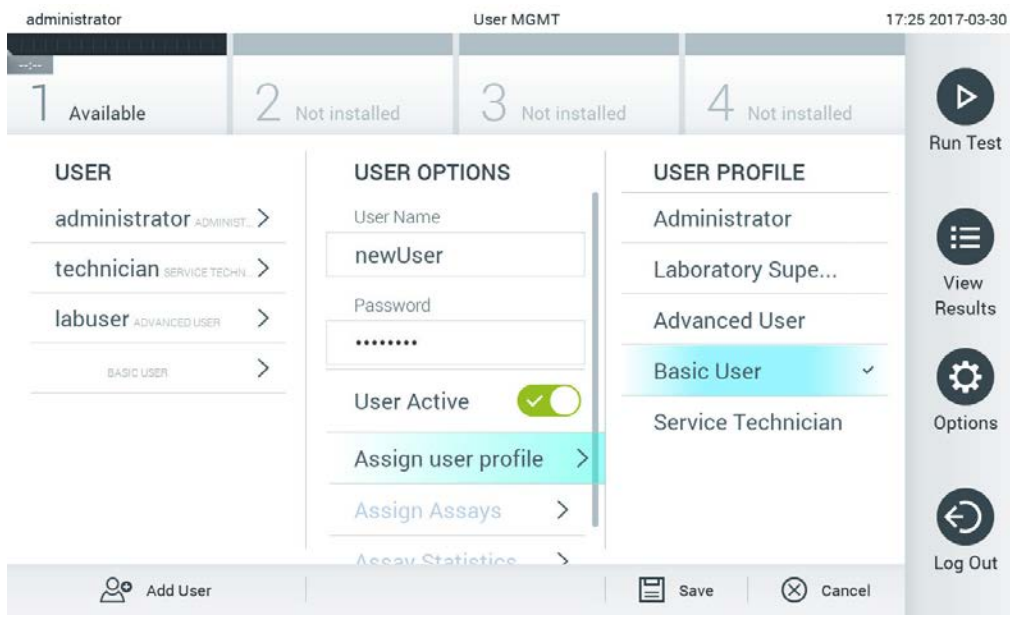

Figura 58. Assegnazione di un profilo utente a un nuovo utente.

- 5. Premere Assign Assays (Assegna esami) e selezionare gli esami (dall'elenco degli esami visualizzato) che l'utente può eseguire.
- 6. Premere Save (Salva) e Confirm (Conferma) per salvare e memorizzare le nuove informazioni. Il nuovo utente è stato configurato e gli viene immediatamente consentito di accedere a QIAstat-Dx Analyzer 1.0.

# 6.7 Gestione dell'esame

Dal menu Assay Management (Gestione esame), è possibile gestire gli esami e accedere alle informazioni e alle statistiche correlate agli esami.

Nota: l'opzione di Assay Management (Gestione esame) è disponibile solo per gli utenti con i profili "Administrator" (Amministratore) o "Laboratory Supervisor" (Supervisore laboratorio).

6.7.1 Gestione degli esami disponibili

Attenersi ai passaggi seguenti per gestire gli esami nel QIAstat-Dx Analyzer 1.0:

1. Premere il pulsante Options (Opzioni) e quindi il pulsante Assay Management (Gestione esame) per accedere alla schermata Assay Management (Gestione esame). Gli esami disponibili sono elencati nella prima colonna dell'area dei contenuti (Figura 59).

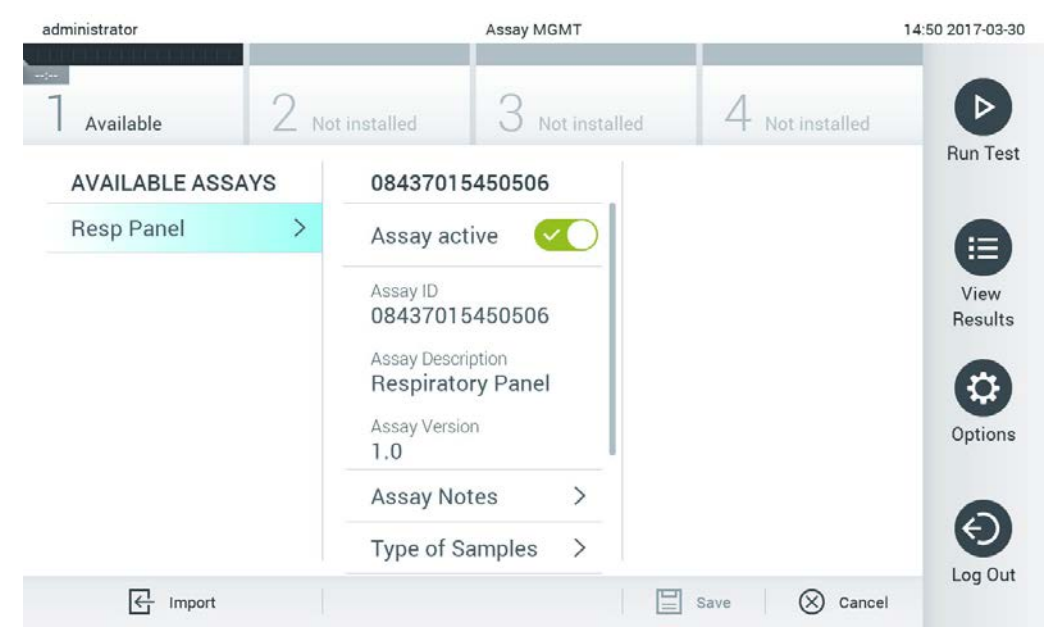

Figura 59. Gestione degli esami disponibili.
- 2. Premere il nome dell'esame da gestire nella colonna sinistra dell'area dei contenuti.
- 3. Selezionare una delle opzioni elencate nella Tabella 6.

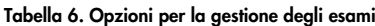

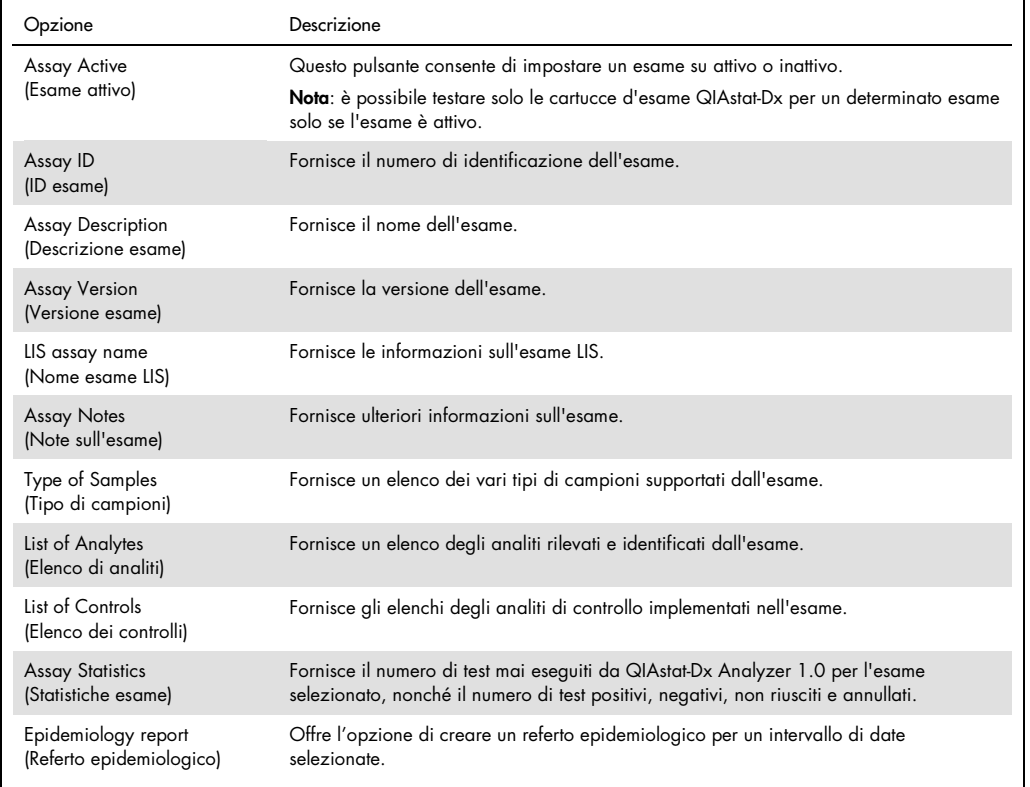

### 6.7.2 Creazione di un referto epidemiologico

Un referto epidemiologico è un referto in cui sono conteggiati i risultati dei test per ogni patogeno dell'esame selezionato nell'intervallo di tempo selezionato.

Di seguito si illustra la procedura per la creazione di un report epidemiologico:

- 1. Seguire i passaggi da 1 a 3 di [Gestione degli esami disponibili.](#page-71-0)
- 2. Scorrere fino in fondo le opzioni elencate nella tabella 6 e fare clic su Epidemiology Report (Referto epidemiologico).
- 3. Da From Date (Da data), selezionare la data di inizio dalla quale sono conteggiati i risultati, quindi selezionare una data in Until Date (Fino a data) per la data di fine conteggio dei risultati.

Nota: nel conteggio sono incluse entrambe le date (Da data e Fino a data).

- 4. Fare clic su Save Report (Salva referto)
- 5. Selezionare il percorso di salvataggio del referto.

Nota: nel referto epidemiologico la colonna "Positive results" (Risultati positivi) si riferisce ai patogeni che sono stati "rilevati" e la colonna "Negative results" (Risultati negativi) si riferisce ai patogeni che "non sono stati rilevati". I risultati "equivoci" sono elencati in una colonna a parte.

6.7.3 Importazione di nuovi esami

Attenersi ai passaggi seguenti per importare nuovi esami nel QIAstat-Dx Analyzer 1.0:

1. Inserire il dispositivo di archiviazione USB che contiene i file di definizione esame da importare nella porta USB del QIAstat-Dx Analyzer 1.0.

Nota: è consigliabile utilizzare il dispositivo di archiviazione USB fornito per l'archiviazione e il trasferimento dei dati a breve termine. L'uso di un dispositivo di archiviazione USB è soggetto a limitazioni (ad esempio, la capacità di memoria o il rischio di sovrascrittura), che è necessario tenere in considerazione prima dell'uso.

2. Per importare i nuovi esami nel QIAstat-Dx Analyzer 1.0, premere il pulsante Options (Opzioni) e quindi il pulsante Assay Management (Gestione esame). Nell'area dei contenuti del display, viene visualizzata la schermata Assay Management (Gestione esame) (Figura 60).

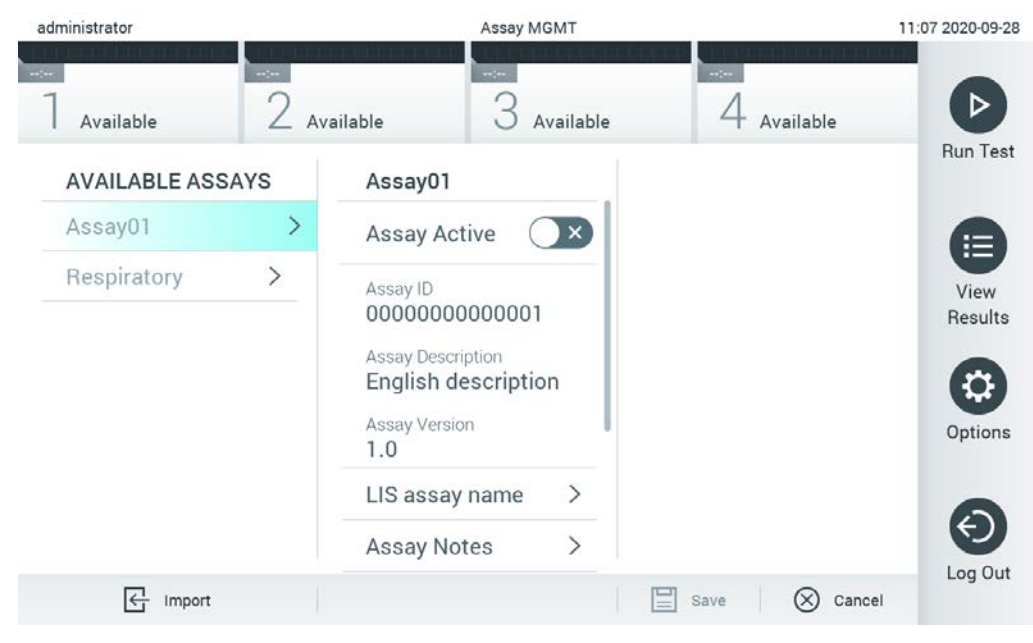

Figura 60. Schermata Assay Management (Gestione esame).

- 3. Premere l'icona Import (Importa) in basso a sinistra sullo schermo.
- 4. Selezionare il file di definizione esame dal dispositivo di archiviazione USB corrispondente all'esame da importare. Per essere riconosciuto dal sistema, il file di definizione esame deve essere contenuto nella cartella principale.
- 5. Appare una finestra di dialogo per confermare l'upload del file.
- 6. Potrebbe apparire una finestra di dialogo per sovrascrivere la versione corrente con una nuova. Premere yes (sì) per sovrascrivere.
- 7. L'esame diventa attivo selezionando Assay Active (Esame attivo) (Figura 61).

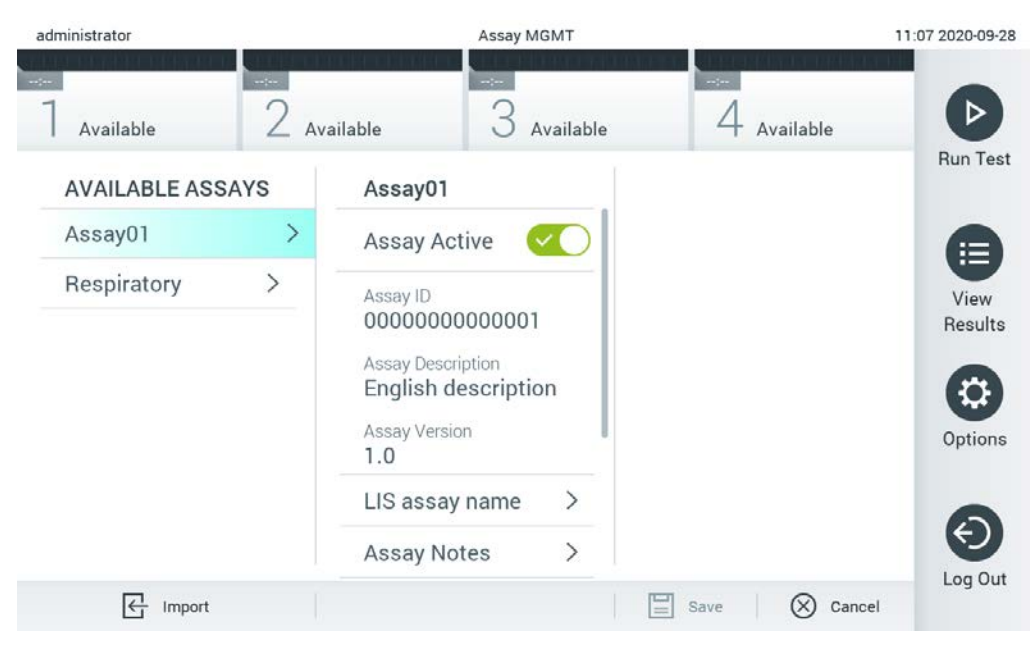

Figura 61. Attivazione dell'esame.

### 6.8 Configurazione del QIAstat-Dx Analyzer 1.0

Nel menu System Configuration (Configurazione sistema), è possibile gestire il sistema QIAstat-Dx Analyzer 1.0 e definire parametri specifici per una determinata area.

6.8.1 Impostazioni internazionali

Attenersi ai passaggi seguenti per configurare le impostazioni internazionali nel QIAstat-Dx Analyzer 1.0:

- 1. Premere il pulsante Options (Opzioni) e poi il pulsante System Configuration (Configurazione sistema).
- 2. Selezionare Regional (Internazionali) dall'elenco Settings (Impostazioni) nella colonna di sinistra. Selezionare e definire le impostazioni elencate nella Tabella 7 (pagina successiva).

### Tabella 7. Impostazioni internazionali disponibili

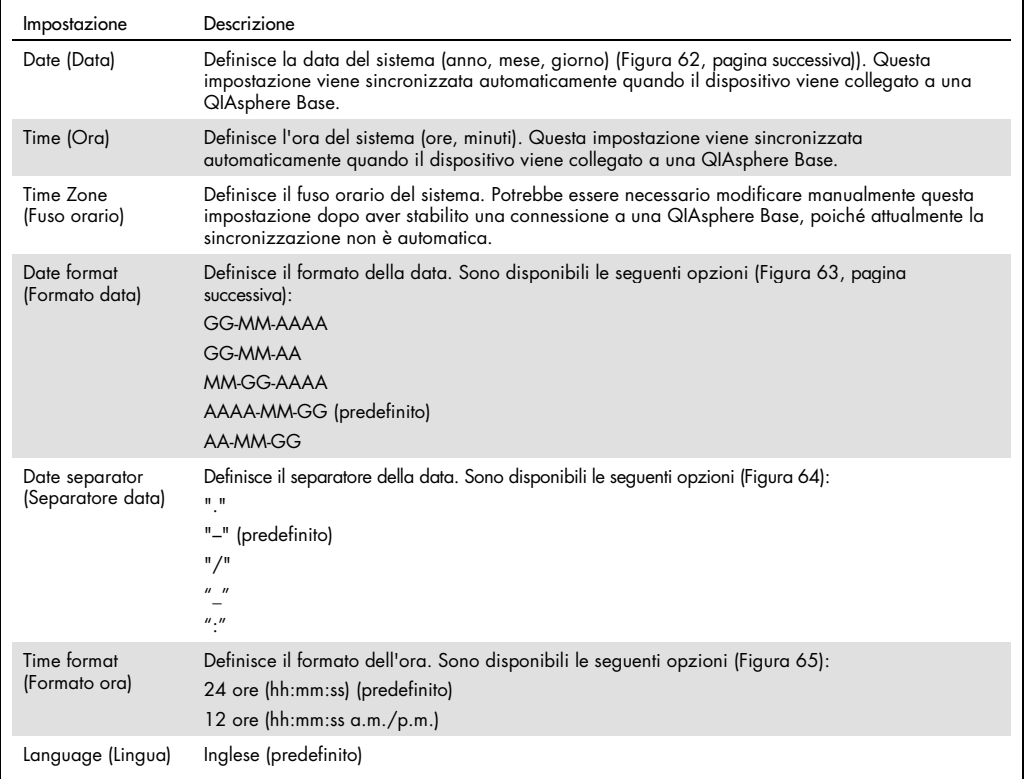

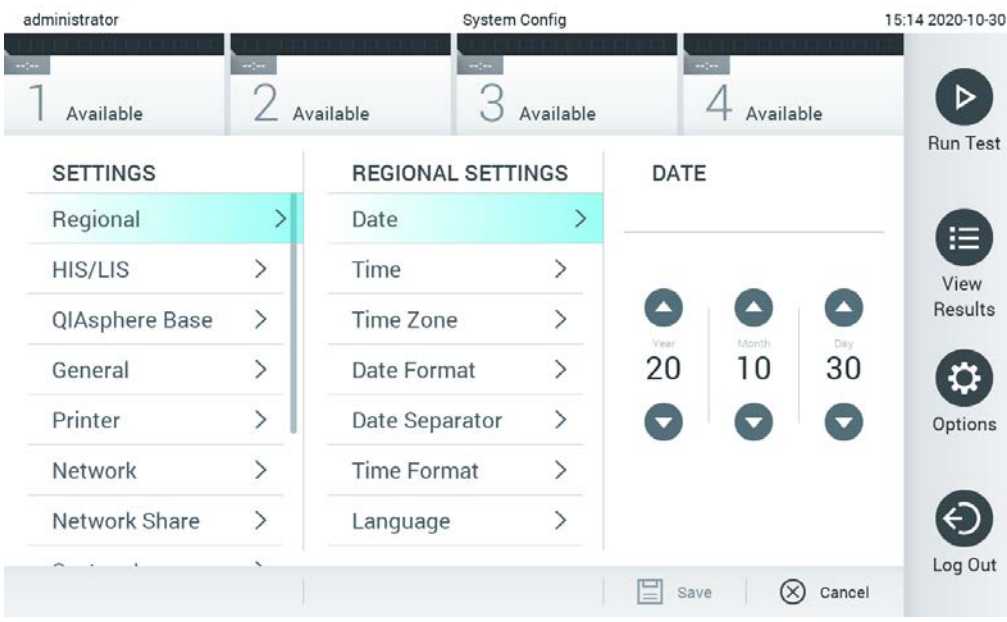

Figura 62. Impostazione della data del sistema.

| administrator   |                              | <b>System Config</b>     |                              | 15:14 2020-10-30   |                   |
|-----------------|------------------------------|--------------------------|------------------------------|--------------------|-------------------|
| Available       | $\rightarrow$                | $\sim$<br>Available      | Available                    | m/m<br>Available   | ⊳                 |
| <b>SETTINGS</b> |                              | <b>REGIONAL SETTINGS</b> |                              | <b>DATE FORMAT</b> | <b>Run Test</b>   |
| Regional        | ⋗                            | Date                     | $\left\langle \right\rangle$ | DD-MM-YYYY         | 這                 |
| HIS/LIS         | $\rightarrow$                | Time                     | $\left\langle \right\rangle$ | DD-MM-YY           | View              |
| QIAsphere Base  | $\rightarrow$                | Time Zone                | $\mathcal{P}$                | MM-DD-YYYY         | Results           |
| General         | $\rightarrow$                | Date Format              | $\rightarrow$                | YYYY-MM-DD         | $\checkmark$      |
| Printer         | $\rightarrow$                | Date Separator           | $\left\langle \right\rangle$ | YY-MM-DD           | Options           |
| Network         | $\left\langle \right\rangle$ | <b>Time Format</b>       | $\mathcal{P}$                |                    |                   |
| Network Share   | $\mathcal{P}$                | Language                 | $\mathcal{P}$                |                    |                   |
|                 |                              |                          |                              | ∝<br>Save          | Log Out<br>Cancel |

Figura 63. Impostazione del formato di data del sistema.

| administrator   |                              | <b>System Config</b>                                                             |                              |                                 | 15:14 2020-10-30 |
|-----------------|------------------------------|----------------------------------------------------------------------------------|------------------------------|---------------------------------|------------------|
| Available       | $-1$                         | $\frac{1}{2} \left( \frac{1}{2} \right) \left( \frac{1}{2} \right)$<br>Available | Available                    | $-1 - 1$<br>Available           | ▷                |
| <b>SETTINGS</b> |                              | <b>REGIONAL SETTINGS</b>                                                         |                              | <b>DATE SEPARATOR</b>           | <b>Run Test</b>  |
| Regional        | $\mathcal{P}$                | Date                                                                             | ⋋                            | 2020.10.30                      | ⋿                |
| HIS/LIS         | $\rightarrow$                | Time                                                                             | ゝ                            | 2020-10-30<br>$\checkmark$      | View             |
| QIAsphere Base  | $\rightarrow$                | Time Zone                                                                        | $\left\langle \right\rangle$ | 2020_10_30                      | Results          |
| General         | $\mathcal{P}$                | Date Format                                                                      | $\left\langle \right\rangle$ | 2020/10/30                      |                  |
| Printer         | $\mathcal{P}$                | Date Separator                                                                   | ゝ                            | 2020:10:30                      | Options          |
| Network         | $\left\langle \right\rangle$ | <b>Time Format</b>                                                               | $\mathcal{P}$                |                                 |                  |
| Network Share   | $\mathcal{E}$                | Language                                                                         |                              |                                 |                  |
|                 |                              |                                                                                  |                              | ᄇ<br>$\infty$<br>Cancel<br>Save | Log Out          |

Figura 64. Impostazione del separatore di data del sistema.

| administrator           |                              |                          | System Config                |                                   | 15:15 2020-10-30  |
|-------------------------|------------------------------|--------------------------|------------------------------|-----------------------------------|-------------------|
| $\sim$ 100<br>Available | $\frac{1}{2}$                | $-1$<br>Available        | Available                    | $-1$<br>Available                 | D                 |
| <b>SETTINGS</b>         |                              | <b>REGIONAL SETTINGS</b> |                              | <b>TIME FORMAT</b>                | <b>Run Test</b>   |
| Regional                | $\rightarrow$                | Date                     | ゝ                            | 24 hours                          | $\checkmark$<br>這 |
| <b>HIS/LIS</b>          | $\left\langle \right\rangle$ | Time                     | $\left. \right\rangle$       | 12 hours (am/pm)                  | View              |
| QIAsphere Base          | $\mathcal{P}$                | Time Zone                | $\,>\,$                      |                                   | Results           |
| General                 | $\mathcal{P}$                | Date Format              | $\mathcal{E}$                |                                   |                   |
| Printer                 | $\mathcal{P}$                | Date Separator           | $\left\langle \right\rangle$ |                                   | Options           |
| Network                 | $\mathcal{P}$                | <b>Time Format</b>       | ⋗                            |                                   |                   |
| Network Share           | $\left\langle \right\rangle$ | Language                 | ⋋                            |                                   |                   |
|                         |                              |                          |                              | ⋿<br>$(\times)$<br>Cancel<br>Save | Log Out           |

Figura 65. Impostazione del formato di ora del sistema.

### 6.8.2 Impostazioni HIS/LIS

Consultare la sezione [7.](#page-93-0)

#### 6.8.3 Impostazioni di QIAsphere Base

QIAsphere connette i clienti all'ecosistema digitale globale di QIAGEN, per offrire un'esperienza utente unica e migliorare l'efficienza e la sicurezza del laboratorio tramite una connettività basata sul cloud. Il sistema QIAsphere comprende i componenti seguenti:

- Strumenti pronti per QIAsphere di QIAGEN, i quali possono essere connessi alla soluzione QIAsphere
- QIAsphere App per il monitoraggio degli strumenti, disponibile per dispositivi mobili e per browser web per computer desktop
- QIAsphere Base, che non è un dispositivo gateway IoT (Internet of Things) per una comunicazione sicura nella rete.

Per maggiori informazioni, vedere QIAGEN.com/QIAsphere.

Per connettere il QIAstat-Dx Analyzer a una QIAsphere Base, seguire la procedura indicata di seguito. Per la connessione a una QIAsphere Base, assicurarsi che entrambi i dispositivi siano connessi alla stessa rete.

- 1. Premere il pulsante Options (Opzioni) e poi il pulsante System Configuration (Configurazione sistema).
- 2. Selezionare QIAsphere Base dall'elenco delle impostazioni nella colonna di sinistra

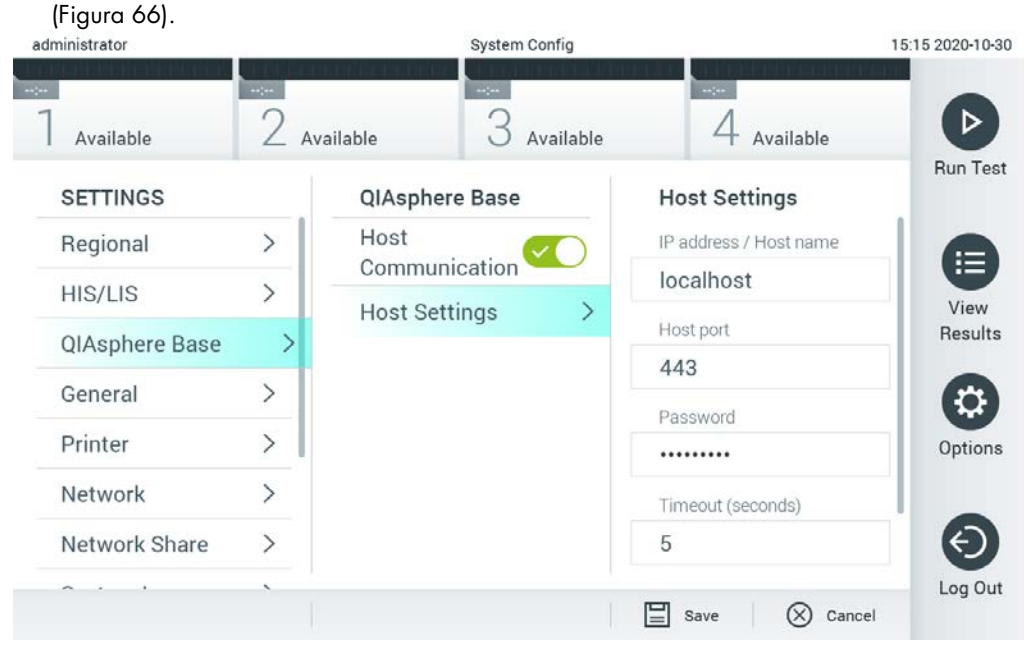

Figura 66. Configurazione della connessione di QIAsphere Base

3. Selezionare e definire le opzioni nella Tabella 8 in base alle istruzioni dell'amministratore di rete.

#### Tabella 8. Impostazioni di QIAsphere Base

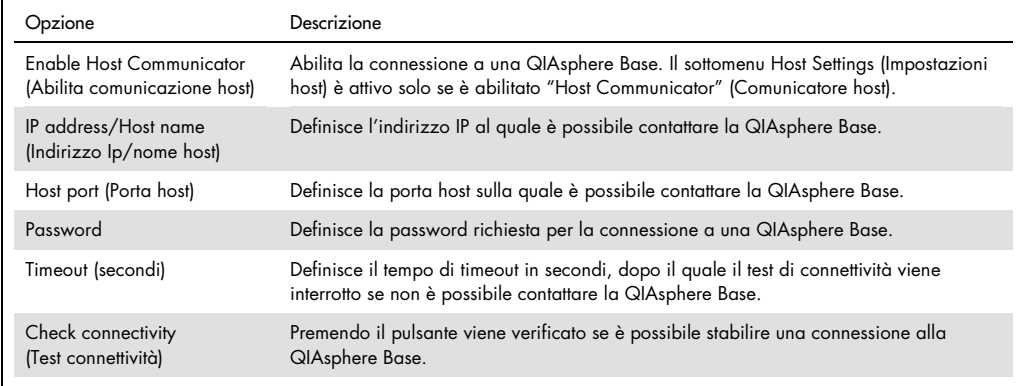

Nota: nell'app QIAsphere lo stato attuale della QIAsphere Base potrebbe non essere visualizzato immediatamente.

Nota: data e ora del dispositivo vengono sincronizzate automaticamente dopo aver stabilito la connessione a una QIAsphere Base. Il fuso orario deve però essere regolato manualmente.

### <span id="page-80-0"></span>6.8.4 Impostazioni generali

Attenersi ai passaggi seguenti per modificare le impostazioni generali nel QIAstat-Dx Analyzer 1.0:

- 1. Premere il pulsante Options (Opzioni) e poi il pulsante System Configuration (Configurazione sistema).
- 2. Selezionare General (Generali) dall'elenco Settings (Impostazioni) nella colonna di sinistra. Selezionare e definire le opzioni elencate nella Tabella 9 secondo necessità.

### Tabella 9. Impostazioni generali disponibili

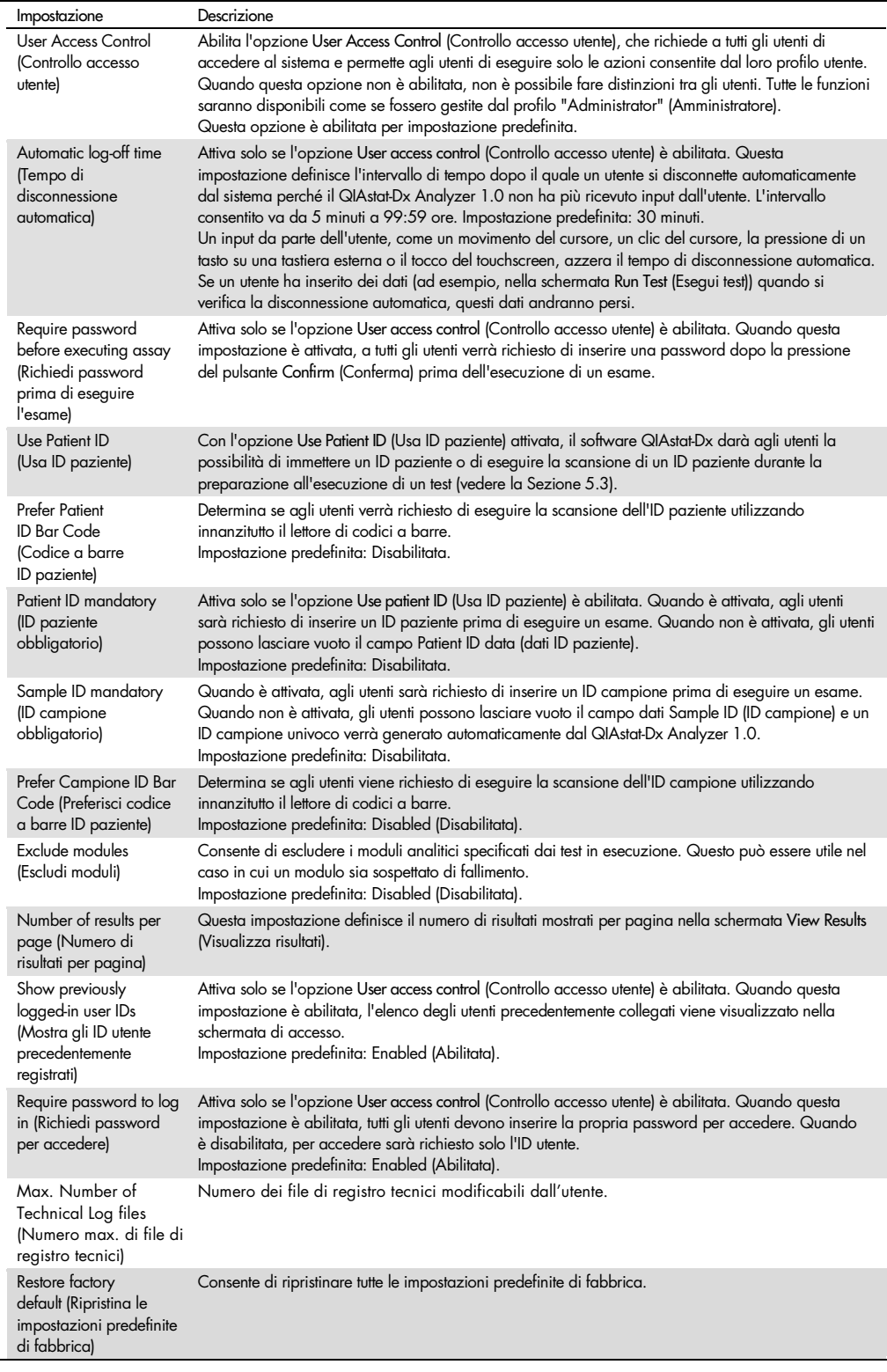

#### 6.8.5 Impostazioni della stampante

L'opzione Printer settings (Impostazioni stampante) consente di selezionare la stampante del sistema. QIAstat-Dx Analyzer 1.0 consente l'uso di stampanti di rete o collegate al modulo operativo tramite le porte USB sul retro dello strumento.

Attenersi ai passaggi seguenti per modificare le impostazioni della stampante del QIAstat-Dx Analyzer 1.0:

- 1. Premere il pulsante Options (Opzioni) e poi il pulsante System Configuration (Configurazione sistema).
- 2. Selezionare Printer (Stampante) dall'elenco impostazioni nella colonna di sinistra.
- 3. Selezionare una stampante dall'elenco delle stampanti disponibili (Figura 67).

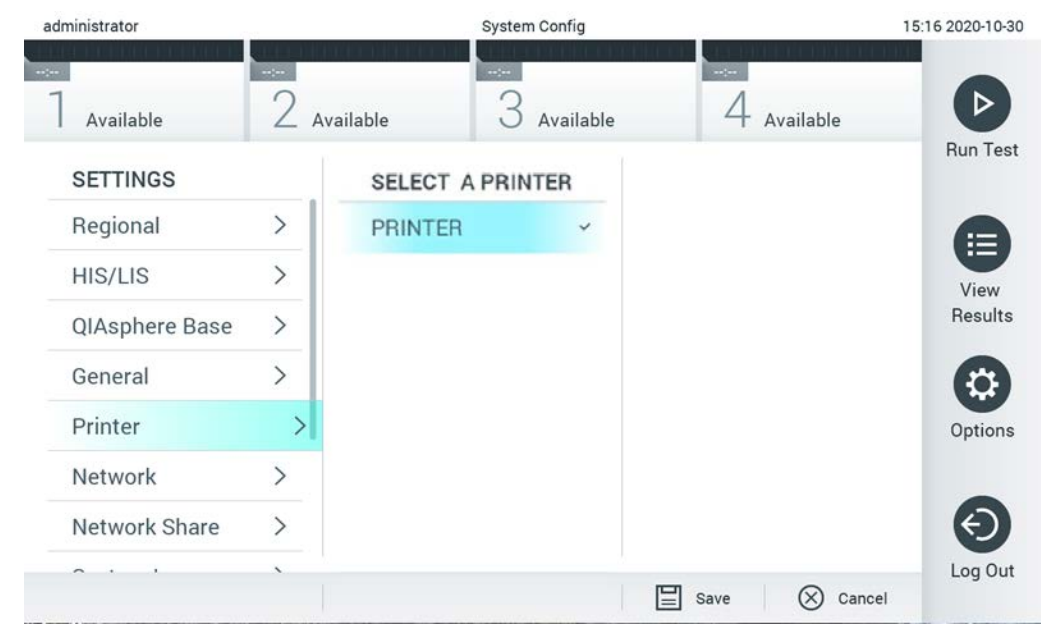

Figura 67. Selezione di una stampante di sistema.

Per l'installazione della stampante tramite USB o Ethernet, consultare l'Appendice [11.1.](#page-115-0)

#### 6.8.6 Impostazioni di rete

L'opzione Network (Rete) consente di collegare QIAstat-Dx Analyzer 1.0 a una rete, di accedere alle stampanti in rete e di fornire la connettività al sistema HIS/LIS. Contattare l'amministratore di rete per i dettagli su come configurare le impostazioni di rete.

Seguire questi passaggi per definire le impostazioni di rete:

- 1. Premere il pulsante Options (Opzioni) e poi il pulsante System Configuration (Configurazione sistema).
- 2. Selezionare Network (Rete) dall'elenco delle impostazioni nella colonna di sinistra (Figura 68).

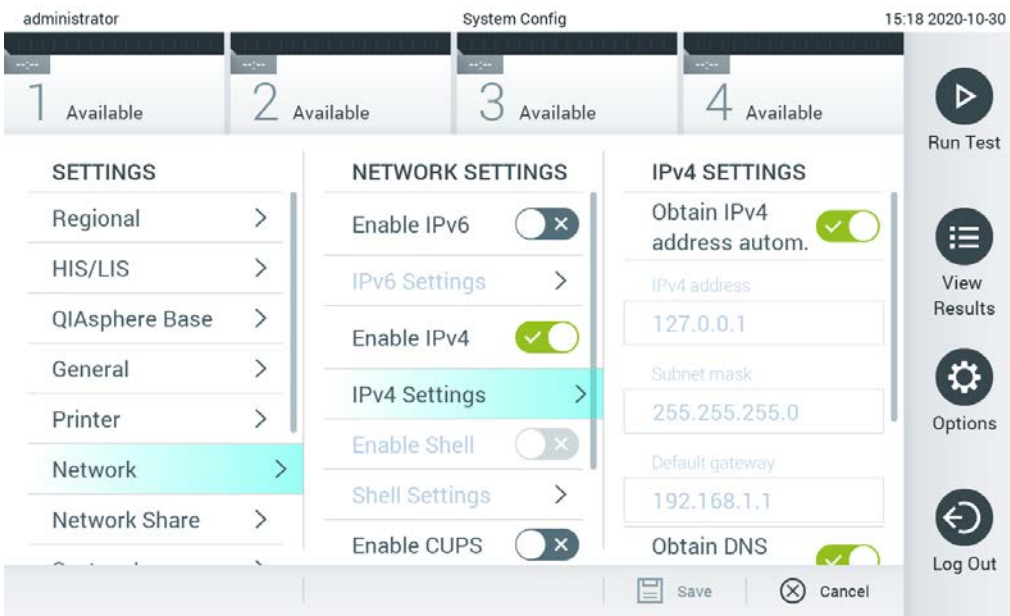

Figura 68. Configurazione delle impostazioni di rete.

3. Selezionare e definire le opzioni nella Tabella 10 in base alle istruzioni dell'amministratore di rete.

### Tabella 10. Impostazioni di rete

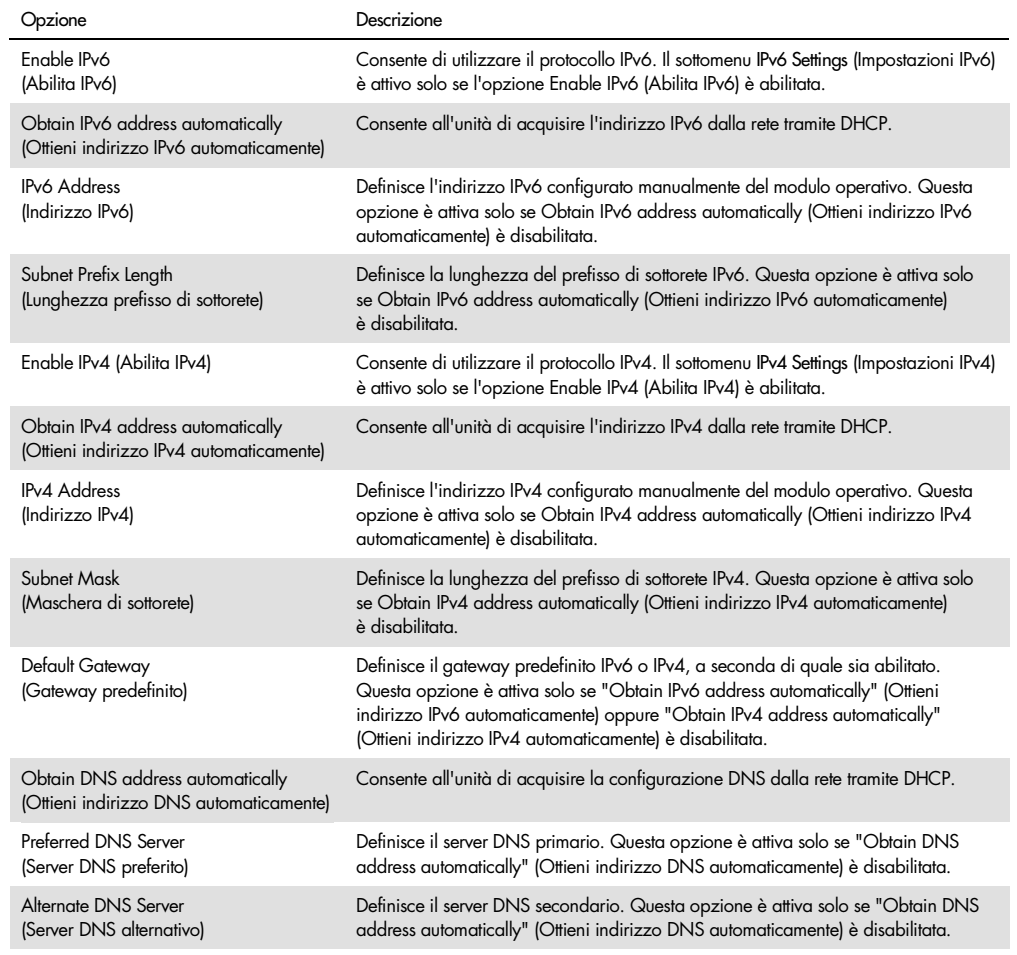

### <span id="page-84-0"></span>6.8.7 Network Share (Condivisione della rete)

L'opzione Network Share (Condivisione della rete) permette di selezionare le condivisioni di rete. Il QIAstat-Dx Analyzer 1.0 permette di utilizzare condivisioni di rete eseguite su sistemi operativi Windows®.

Attenersi ai passaggi seguenti per aggiungere una condivisione di rete al QIAstat-Dx Analyzer 1.0:

- 1. Premere il pulsante Options (Opzioni) e poi il pulsante System Configuration (Configurazione sistema).
- 2. Selezionare Network Share (Condivisione di rete) dall'elenco delle impostazioni nella colonna di sinistra.

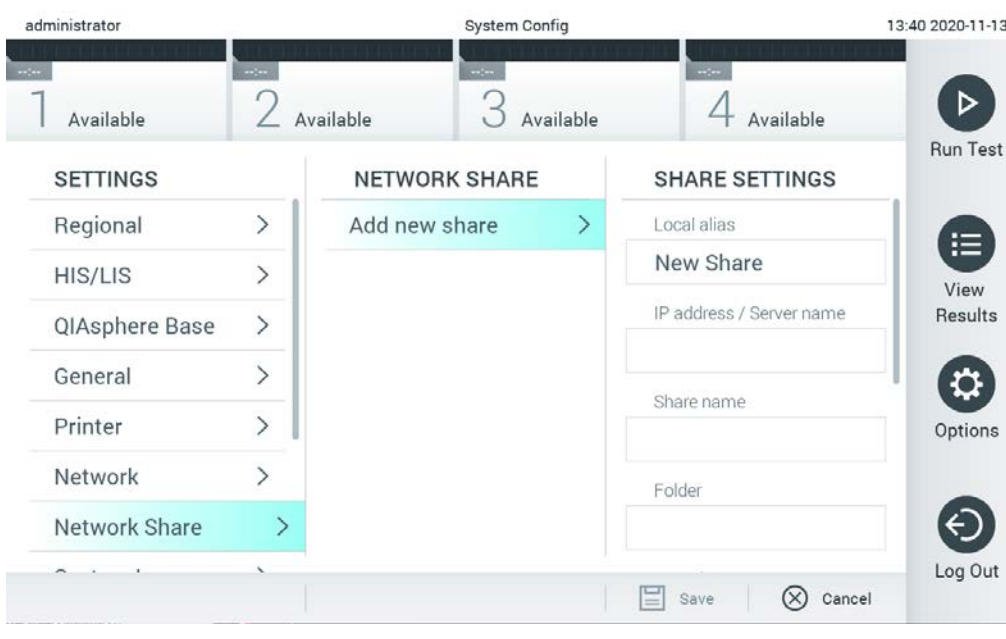

3. Premere il pulsante Add new share (Aggiungi nuova condivisione) (Figura 69).

Figura 69. Aggiunta di una condivisione di rete.

4. Selezionare e definire le seguenti opzioni nella Tabella 11 in base alle istruzioni dell'amministratore di rete.

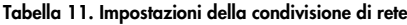

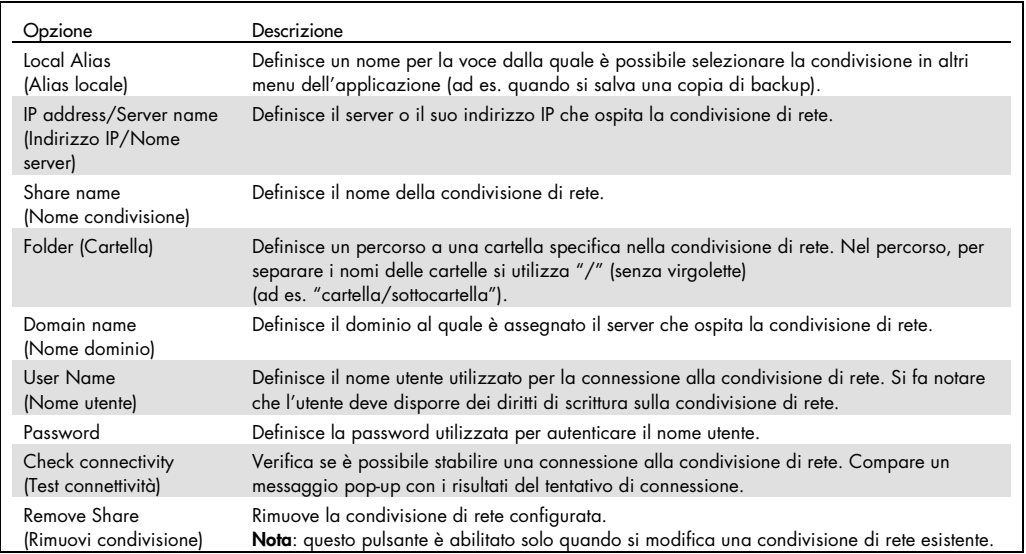

#### 6.8.8 Registro di sistema

Il registro di sistema registra informazioni generali sull'uso dei moduli operativo e analitico, come l'aggiunta o la rimozione di utenti, l'aggiunta o la rimozione di esami, accessi, disconnessioni, avviamenti di test, ecc. Premere il pulsante Options (Opzioni) e poi il pulsante System Configuration (Configurazione di sistema) seguito da System Log (Registro di sistema) per accedere alle informazioni del registro di sistema. La "System Log Capacity" (Capacità del registro di sistema) viene visualizzata al centro dello schermo, seguita dal contenuto del registro. Premere Export Log File (Esporta file di registro) per esportare il contenuto (Figura 70).

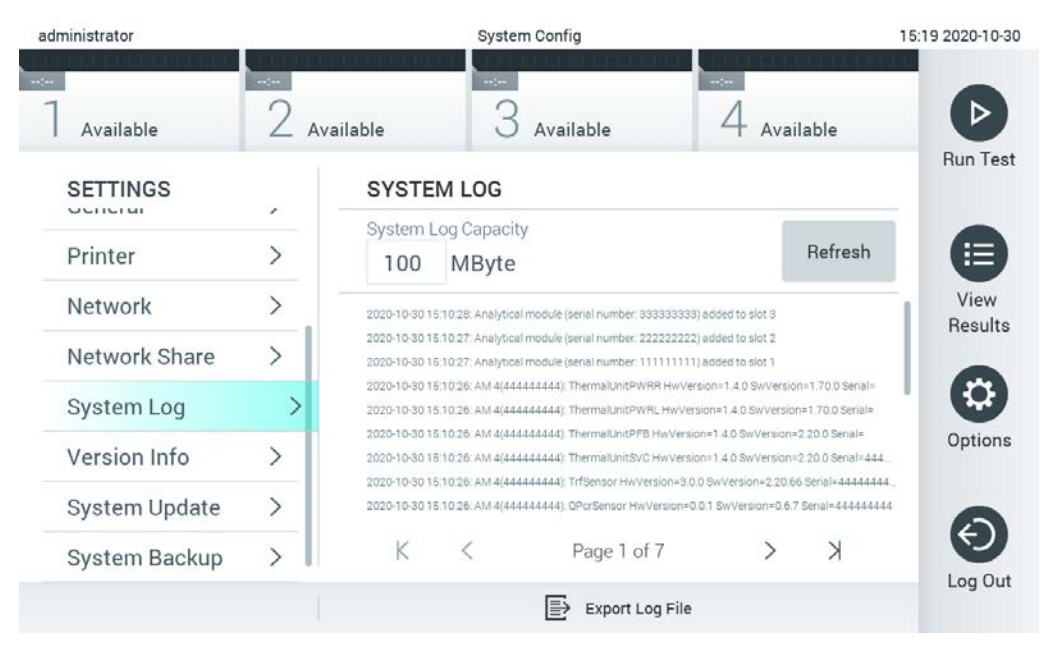

Figura 70. Accesso al registro di sistema.

Nota: per informazioni complete sul supporto per un test o per tutti i test non riusciti, si consiglia di utilizzare, invece, la funzionalità del pacchetto di supporto (consultare [5.4.7\)](#page-51-0).

#### 6.8.9 Informazioni sulla versione e contratto di licenza del software

Premere il pulsante Options (Opzioni) e poi il pulsante System Configuration (Configurazione di sistema) seguito da Version Info (Informazioni sulla versione) per visualizzare la versione del software QIAstat-Dx, i numeri di serie, le versioni del firmware dei moduli analitici installati e il contratto di licenza del software.

#### 6.8.10 Aggiornamento del sistema

IMPORTANTE: per eseguire l'aggiornamento alla versione software 1.4, è necessaria la versione software 1.1.

Per garantire prestazioni ottimali, confermare che si sta utilizzando la versione software più aggiornata. Per ricevere assistenza per gli aggiornamenti software, contattare il servizio di assistenza tecnica QIAGEN all'indirizzo support.qiagen.com.

Per aggiornare il sistema del QIAstat-Dx Analyzer 1.0, premere il pulsante Options (Opzioni) e poi il pulsante System Configuration (Configurazione di sistema) seguito da System Update (Aggiornamento del sistema). Selezionare il file .dup appropriato memorizzato su un dispositivo di archiviazione USB per aggiornare il sistema a una versione più recente. Verrà visualizzato un messaggio che consiglia di eseguire dapprima un backup del sistema (consultare la Sezione [6.8.11\)](#page-88-0) (Figura 71). Dopo l'aggiornamento, all'utente potrebbe essere richiesto di spegnere e riavviare il QIAstat-Dx Analyzer 1.0.

| administrator                             |           | System Config                                |                       | 15:19 2020-10-30       |
|-------------------------------------------|-----------|----------------------------------------------|-----------------------|------------------------|
| Available                                 | Available | Available<br>A.                              | Available             | Run Test               |
| <b>SETTINGS</b><br><b>SURVEY AND FREE</b> |           | $\mathbb{O}$                                 |                       |                        |
| Printer                                   |           | Performing a backup is<br>recommended before |                       |                        |
| Network                                   |           | updating                                     |                       | <b>View</b><br>Results |
| Network Share                             |           |                                              |                       |                        |
| System Log                                |           |                                              |                       |                        |
| Version Info                              |           | Proceed<br>$(\times)$<br>Cancel<br>(v        |                       | Options                |
| System Update                             |           |                                              |                       |                        |
| System Backup                             |           |                                              |                       | Log Out                |
|                                           |           |                                              | Cancel<br>68<br>Savo. |                        |

Figura 71. Esecuzione dell'aggiornamento di sistema.

Nota: per garantire l'aggiornamento tempestivo del software dalla versione 1.2 o inferiore, si consiglia di seguire la procedura di seguito prima e dopo l'aggiornamento:

Prima dell'aggiornamento, dalla schermata iniziale, andare a "Options" (Opzioni) > "System Config" (Config di sistema) > in "Settings" (Impostazioni), selezionare "General" > (Generale >) in "General Settings" (Impostazioni generali)

- 1. Scorrere verso il basso (sfiorare verso l'alto) e cercare il campo "Number of results per page" (Numero di risultati per pagina)
- 2. Premere il campo "Number of results per page" (Numero di risultati per pagina)
- 3. Modificare il valore in "100" e premere INVIO
- 4. Premere "Save" (Salva) sulla barra inferiore per salvare le impostazioni.

Terminato l'aggiornamento del software, riportare il numero dei risultati per pagina all'impostazione precedente. A tal fine, dalla schermata iniziale, andare a "Options" (Opzioni) > "System Config" (Config di sistema) > in "Settings" (Impostazioni), selezionare "General" (Generale) > in "General Settings" (Impostazioni generali)

- 5. Scorrere verso il basso (sfiorare verso l'alto) e cercare il campo "Number of results per page" (Numero di risultati per pagina)
- 6. Premere il campo "Number of results per page" (Numero di risultati per pagina)
- 7. Modificare il valore da "100" al "valore visualizzato in precedenza" e premere INVIO
- 8. Premere "Save" (Salva) sulla barra inferiore per salvare le impostazioni.

Nota: è consigliabile utilizzare il dispositivo di archiviazione USB fornito per l'archiviazione e il trasferimento dei dati a breve termine. L'uso di un dispositivo di archiviazione USB è soggetto a limitazioni (ad esempio, la capacità di memoria o il rischio di sovrascrittura), che è necessario tenere in considerazione prima dell'uso.

Nota: la funzionalità screensaver è disattivata durante un aggiornamento del sistema. Se User Access Control (Controllo accesso utente) è abilitato, per l'autenticazione utente non sarà necessario effettuare nuovamente l'accesso. Durante un aggiornamento del sistema, è consigliabile non lasciare QIAstat-Dx Analyzer senza sorveglianza.

#### <span id="page-88-0"></span>6.8.11 Backup del sistema

Per eseguire il backup del sistema QIAstat-Dx Analyzer 1.0, premere il pulsante Options (Opzioni) e poi il pulsante System Configuration (Configurazione di sistema) e infine System Backup (Backup del sistema) (Figura 72, pagina successiva). Inserire un dispositivo di archiviazione USB nella porta USB anteriore per configurare una condivisione di rete (vedere [Network Share \(Condivisione della rete\)\)](#page-84-0).

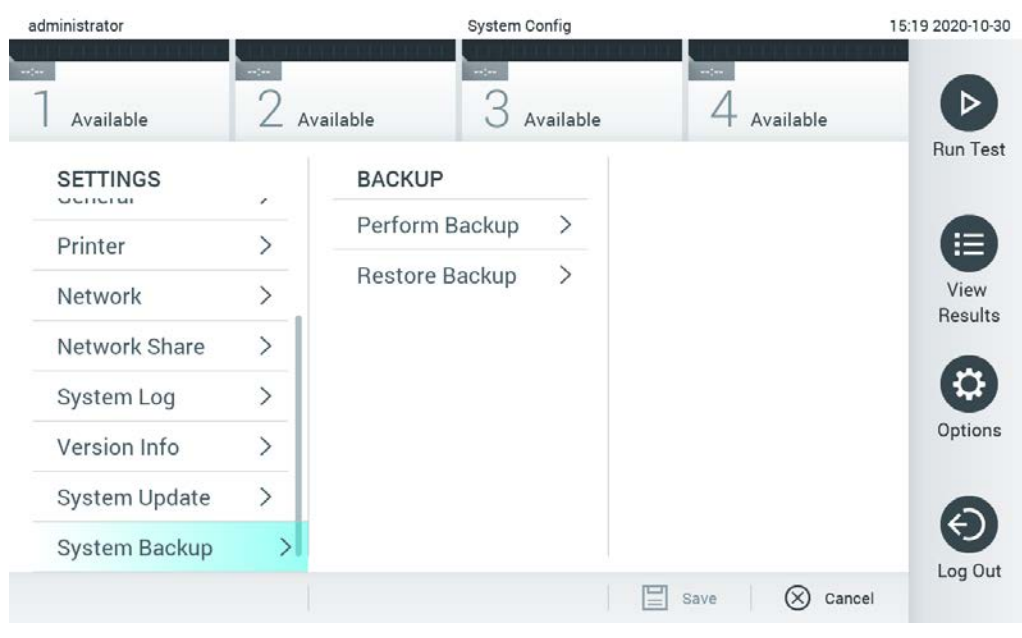

Figura 72. Esecuzione di un backup di sistema.

Premere il pulsante Make Backup (Esegui backup). Verrà generato un file con estensione .dbk con un nome file predefinito. Il file può essere salvato su un'unità USB o una condivisione di rete.

Per ripristinare un backup, premere il pulsante Restore Backup (Ripristina backup) e selezionare il file di backup appropriato con estensione .dbk dal dispositivo di archiviazione USB collegato. Apparirà un messaggio che raccomanda di creare un backup prima del ripristino.

Nota: si consiglia di eseguire backup regolari del sistema previsti dalla politica della propria organizzazione e riguardanti la disponibilità dei dati e la protezione da perdite.

Nota: la funzionalità screensaver è disattivata durante la creazione di un backup del sistema. Se User Access Control (Controllo accesso utente) è abilitato, per l'autenticazione utente non sarà necessario effettuare nuovamente l'accesso. Durante la creazione di un backup, è consigliabile non lasciare QIAstat-Dx Analyzer senza sorveglianza.

Nota: è consigliabile utilizzare il dispositivo di archiviazione USB fornito per l'archiviazione e il trasferimento dei dati a breve termine. L'uso di un dispositivo di archiviazione USB è soggetto a limitazioni (ad esempio, la capacità di memoria o il rischio di sovrascrittura), che è necessario tenere in considerazione prima dell'uso.

### 6.9 Modificare le password

Per modificare una password utente, premere il pulsante Options (Opzioni) e poi Change Password (Modifica password). Inserire prima la password corrente nel campo di testo (Figura 73), quindi la nuova password nel campo New Password (Nuova password). Digitare nuovamente la nuova password nel campo Confirm Password (Conferma password) (Figura 74, pagina successiva).

| labuser   |                    | Change Password   | 17:37 2017-03-30                                 |     |
|-----------|--------------------|-------------------|--------------------------------------------------|-----|
| Available | 2<br>Not installed | Not installed     | Not installed                                    |     |
|           | User ID labuser    |                   | Password                                         |     |
| W<br>q    | e<br>r             | t<br>у            | i<br>U<br>O                                      | p   |
| a         | f<br>d<br>S        | $\mathsf{h}$<br>g | j<br>k                                           |     |
| ⇧<br>Z    | X<br>$\mathbf C$   | $\mathsf b$<br>V  | $\left\langle \mathbf{x}\right\rangle$<br>n<br>m | 123 |
| $\times$  |                    | space             |                                                  |     |

Figura 73. Immissione della password corrente.

| labuser    |                |              |               |   | Change Password |                       |                  |         |                                        | 17:37 2017-03-30 |
|------------|----------------|--------------|---------------|---|-----------------|-----------------------|------------------|---------|----------------------------------------|------------------|
| Available  |                | X            | Not installed |   | 3               | Not installed         |                  | 4       | Not installed                          |                  |
|            |                | New password |               |   |                 |                       | Confirm password |         |                                        |                  |
| 1          | $\overline{2}$ | 3            |               | 4 | 5               | 6                     | 7                | 8       | 9                                      | O                |
|            |                |              | ٠<br>$\cdot$  | ٠ |                 |                       |                  | €       | &                                      | $^{\copyright}$  |
| $\bigodot$ |                | ,            |               | ? | Ţ               | $\tilde{\phantom{a}}$ | $\pmb{\text{H}}$ | $\circ$ | $\left\langle \mathbf{x}\right\rangle$ | ABC              |
| $\times$   |                |              |               |   | space           |                       |                  |         |                                        |                  |

Figura 74. Immissione e conferma della nuova password.

Dopo tre tentativi di immissione di una password non riusciti, il campo di immissione della password viene disattivato per un minuto e viene visualizzata una finestra di dialogo con il messaggio "Password failed, please wait 1 minute to try it again" (Password non riuscita. Attendere 1 minuto per riprovare).

Nota: si consiglia vivamente di utilizzare una password a elevato livello di sicurezza seguendo la politica di gestione delle password dell'organizzazione.

### 6.10 Stato del sistema di QIAstat-Dx Analyzer 1.0

Lo stato dei moduli operativo e analitico è indicato dal colore degli indicatori di stato (LED) nella parte anteriore del QIAstat-Dx Analyzer 1.0.

Il modulo operativo può visualizzare uno dei seguenti colori di stato:

La Tabella 12 illustra le spie di stato che possono essere visualizzate sui moduli operativo e analitico.

Tabella 12. Descrizioni delle spie di stato

| Modulo    | Spia di stato        | Descrizione                                              |
|-----------|----------------------|----------------------------------------------------------|
| Operativo | <b>SPENTA</b>        | Il QIAstat-Dx Analyzer 1.0 è SPENTO                      |
|           | Blu                  | Il QIAstat-Dx Analyzer 1.0 è in modalità standby         |
|           | Verde                | Il QIAstat-Dx Analyzer 1.0 è in funzione                 |
| Analitico | <b>SPENTA</b>        | Il QIAstat-Dx Analyzer 1.0 è SPENTO                      |
|           | Blu                  | Il QIAstat-Dx Analyzer 1.0 è in modalità standby         |
|           | Verde (lampeggiante) | Il QIAstat-Dx Analyzer 1.0 è in fase di inizializzazione |
|           | Verde                | Il modulo analitico è in funzione                        |
|           | Rosso                | Malfunzionamento del modulo analitico                    |

### 6.11 Spegnimento del QIAstat-Dx Analyzer 1.0

Il QIAstat-Dx Analyzer 1.0 è progettato per funzionare in modo continuo. Se l'unità non verrà utilizzata per un breve periodo di tempo (meno di un giorno), si consiglia di attivare la modalità standby del QIAstat-Dx Analyzer 1.0 premendo il pulsante ON/OFF (ACCENSIONE/SPEGNIMENTO) sulla parte anteriore dello strumento. Per spegnere il QIAstat-Dx Analyzer 1.0 per un periodo di tempo più lungo, spegnere lo strumento utilizzando l'interruttore di alimentazione sul retro del QIAstat-Dx Analyzer 1.0.

Se un utente tenta di attivare la modalità di standby del QIAstat-Dx Analyzer 1.0 mentre il modulo analitico sta eseguendo un test, verrà visualizzata una finestra di dialogo che indica che lo spegnimento non è al momento possibile. Lasciare che lo strumento finisca di eseguire i test e provare a spegnerlo al completamento dell'operazione.

# <span id="page-93-0"></span>7 Connettività HIS/LIS

Questa sezione descrive la connettività del QIAstat-Dx Analyzer 1.0 con un HIS/LIS.

La configurazione HIS/LIS consente la connessione del QIAstat-Dx Analyzer 1.0 a un HIS/LIS per fornire funzionalità quali:

- Attivazione e configurazione della comunicazione con HIS/LIS.
- Configurazione dell'esame per l'invio dei risultati e le richieste di prenotazione
- Esecuzione di un test basato su una richiesta di prenotazione
- Invio del risultato di un test

Nota: per la Intranet locale, si consiglia di seguire le misure e le politiche di sicurezza della propria organizzazione in quanto la comunicazione con HIS/LIS non è crittografata.

7.1 Attivazione e configurazione della comunicazione con HIS/LIS.

- 1. Premere il pulsante Options (Opzioni) e poi il pulsante System Configuration (Configurazione sistema).
- 2. Selezionare HIS/LIS (Sistema informatico ospedaliero/Sistema informatico di laboratorio) dall'elenco Settings (Impostazioni) nella colonna di sinistra. Selezionare e definire le impostazioni elencate nella Tabella 13, se necessario:

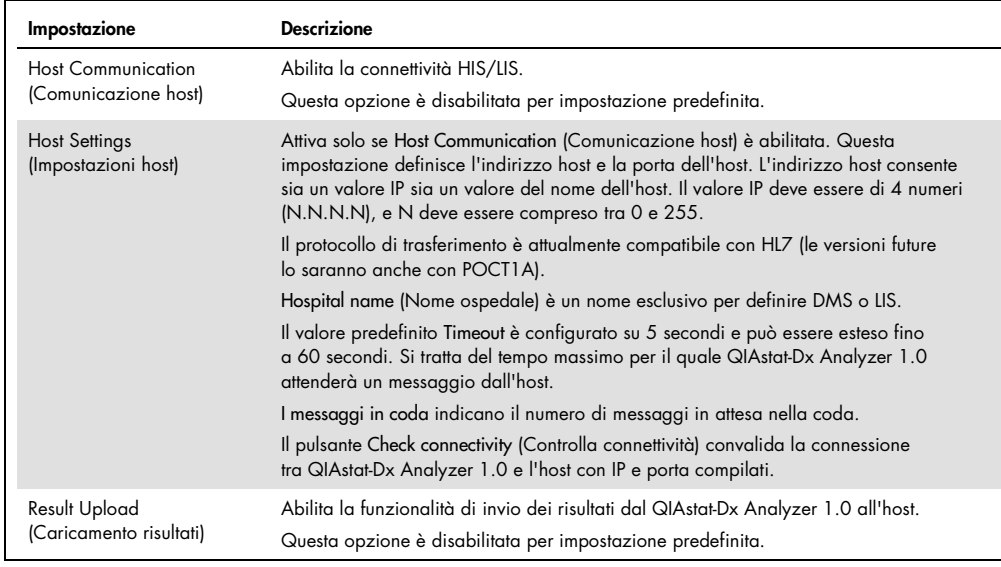

#### Tabella 13. Impostazioni HIS/LIS

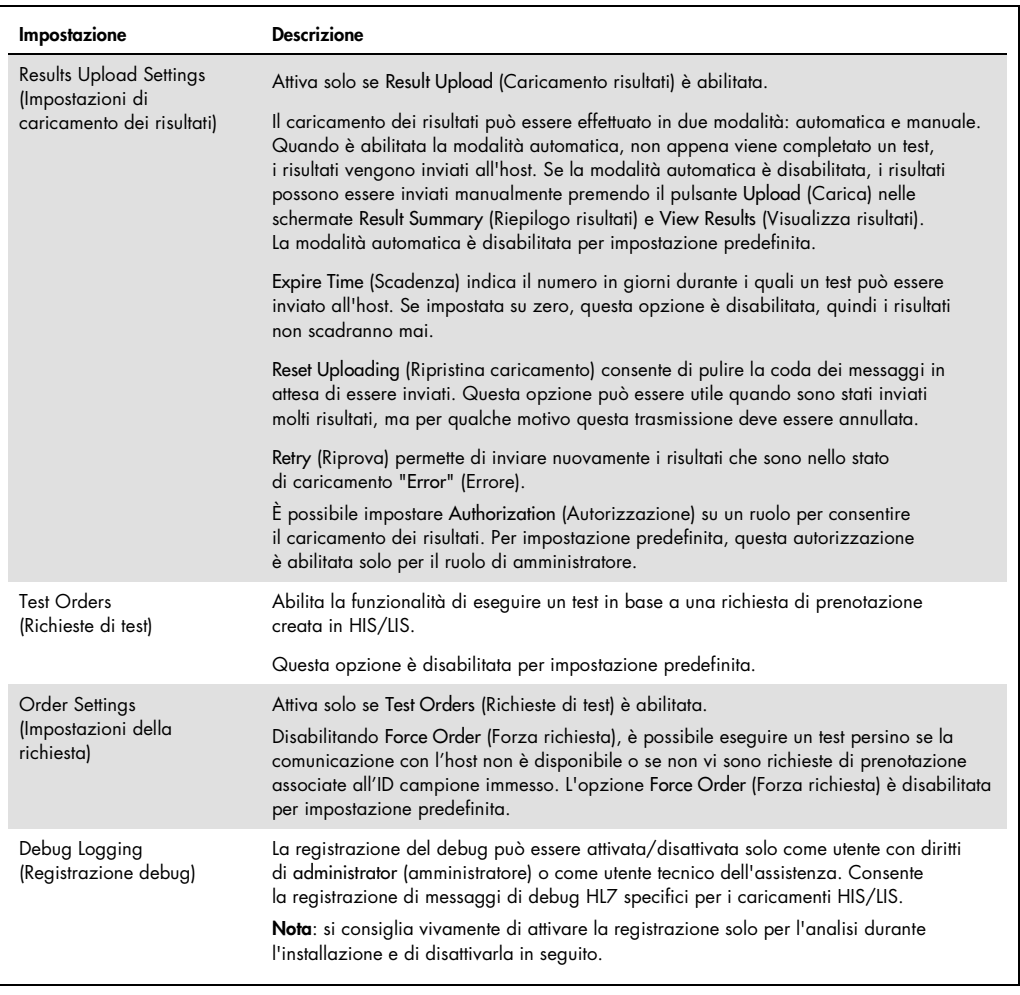

### 7.2 Configurazione nome esame

Il nome esame visualizzato in HIS/LIS può essere diverso dal nome esame visualizzato nel QIAstat-Dx Analyzer 1.0. Prima di utilizzare le funzioni HIS/LIS, è necessario eseguire il processo seguente per confermare/correggere i nomi esame.

- 1. Premere il pulsante Options (Opzioni) e quindi il pulsante Assay Management (Gestione esame) per accedere alla schermata Assay Management (Gestione esame). Gli esami disponibili sono elencati nella prima colonna dell'area dei contenuti.
- 2. Selezionare l'esame desiderato dal menu Available Assays (Esami disponibili).
- 3. Selezionare l'opzione LIS assay name (Nome esame LIS). Per impostazione predefinita, il nome esame deve essere lo stesso per il QIAstat-Dx Analyzer 1.0 e HIS/LIS.

Se il nome esame nell'HIS/LIS è diverso, è necessario correggerlo in modo che corrisponda al nome esame nel QIAstat-Dx Analyzer 1.0. Correggere il nome esame utilizzando il campo di testo di immissione del nome esame LIS, quindi premere il pulsante Save (Salva).

### 7.3 Creazione di una richiesta di test con connettività host

Quando Host Communication (Comunicazione host) e Test Orders (Richieste di test) sono abilitate, le richieste dei test possono essere scaricate dall'host prima dell'esecuzione di un test. La scansione o l'inserimento dell'ID campione recupera automaticamente la richiesta del test dall'host.

7.3.1 Configurazione del QIAstat-Dx Analyzer 1.0 con connettività host

- 1. Premere il pulsante Options (Opzioni) e poi il pulsante System Configuration (Configurazione sistema).
- 2. Selezionare HIS/LIS dall'elenco Settings (Impostazioni) nella colonna di sinistra.
- 3. Abilitare Host Communication (Comunicazione host) e configurare le Host Settings (Impostazioni host) con i dettagli dell'host. Premere il pulsante Check connectivity (Controlla connettività) per confermare la connessione.
- 4. Abilitare Test Orders (Richieste di test) e configurare le Order Settings (Impostazioni richiesta). Sono disponibili due modalità di lavoro per le richieste di test, con l'opzione Force Order (Forza richiesta) abilitata o disabilitata. Quando Force Order (Forza richiesta) è abilitata, se non è stato possibile recuperare la richiesta di test dall'host, l'utente non può continuare a eseguire il test. Quando Force Order (Forza richiesta) è disabilitata, anche se la richiesta di test non viene recuperata o non esiste nell'host, l'utente può continuare a eseguire il test, malgrado venga visualizzato un pop-up di avvertenza.
- 7.3.2 Esecuzione di un test basato su una richiesta di test
- 1. Premere il pulsante <sup>D</sup> Run Test (Esegui test) nell'angolo in alto a destra della schermata Main (Principale).
- 2. Quando richiesto, eseguire la scansione del codice a barre dell'ID campione utilizzando il lettore di codici a barre integrato nel modulo operativo (Figura 75). Nota: a seconda della configurazione del QIAstat-Dx Analyzer 1.0, può anche essere possibile immettere l'ID del campione usando la tastiera virtuale del touchscreen. Per ulteriori informazioni, consultare la Sezione [6.8.4.](#page-80-0)

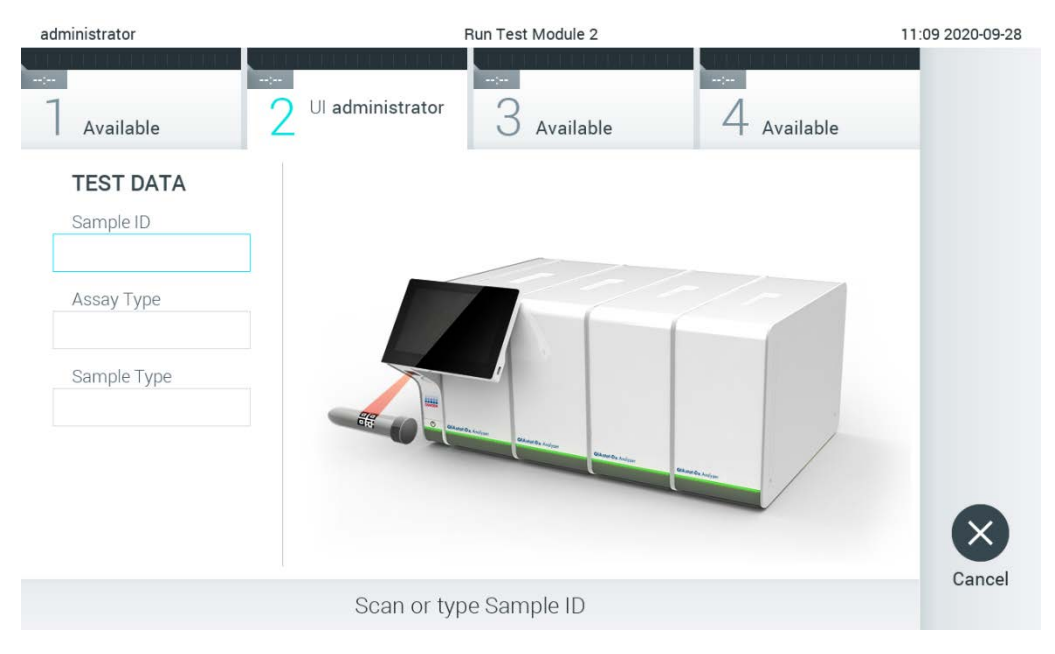

Figura 75. Scansione del codice a barre dell'ID campione.

3. L'ID del campione viene inviato all'host e mentre il QIAstat-Dx Analyzer 1.0 attende la richiesta di test, viene visualizzato il messaggio "Getting order…" (In attesa della richiesta...), (Figura 76).

Nota: nel caso in cui la richiesta del test non venga recuperata con successo dall'host, se l'opzione Force Order (Forza richiesta) è abilitata, l'utente non è autorizzato a continuare l'esecuzione del test. Se l'opzione Force Order (Forza richiesta) è disabilitata, anche se la richiesta del test non viene recuperata, l'utente può continuare a eseguire il test (viene visualizzato un pop-up con un messaggio di avvertenza). Per ulteriori informazioni su avvertenze ed errori, consultare la Sezione [9.2.](#page-110-0)

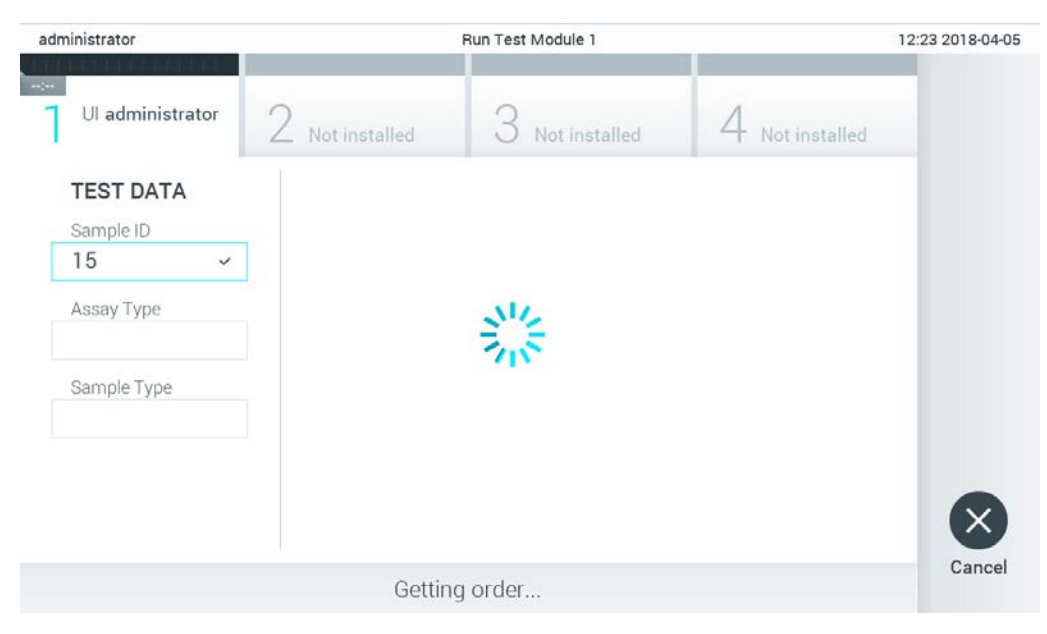

Figura 76. Visualizzare durante il recupero della richiesta test.

4. Quando la richiesta del test è stata ricevuta con successo dall'host, compare il testo "Scan cartridge for assay <assay\_name> and book order <order\_number>" (Scansione cartuccia per l'esame <nome\_esame> e richiesta prenotazione <numero\_richiesta>). Eseguire la scansione del codice a barre della cartuccia per esami QIAstat-Dx (Figura 77).

Nota: l'host potrebbe restituire più richieste di test per un ID campione; in questo caso potrebbe essere visualizzato il messaggio "Scan cartridge for book order <order\_number>" (Esegui scansione cartuccia per richiesta prenotazione <numero\_richiesta>). Se la cartuccia d'esame QIAstat-Dx non corrisponde alla richiesta di prenotazione, il test non può proseguire e verrà visualizzato un errore. Per ulteriori informazioni su avvertenze ed errori, consultare la sezione [9.2.](#page-110-0)

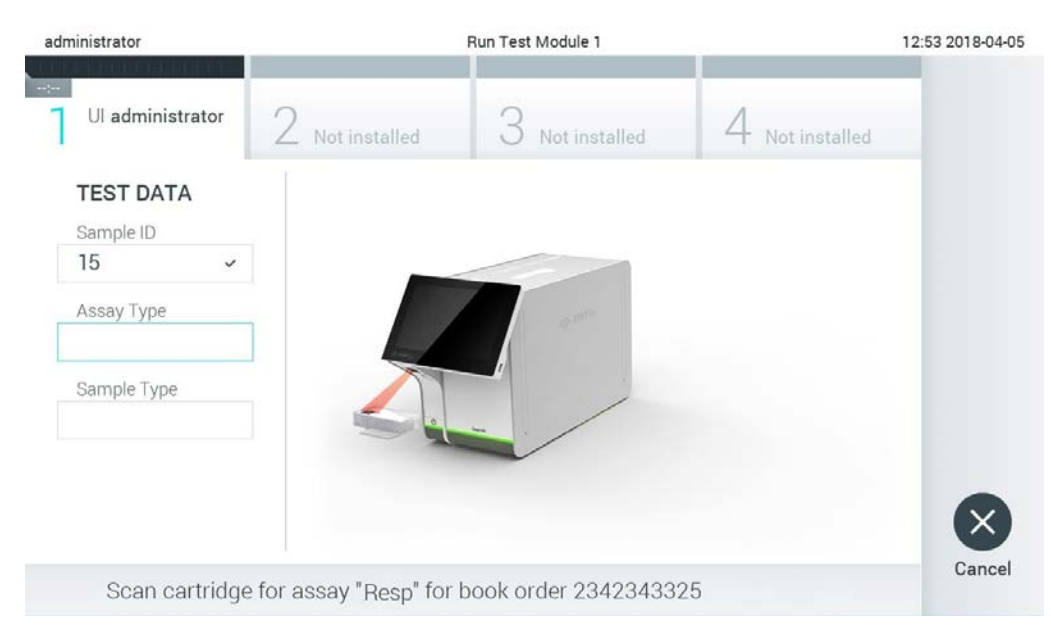

Figura 77. Scansione del codice a barre della cartuccia d'esame QIAstat-Dx.

5. Il campo Assay Type (Tipo di esame) sarà popolato automaticamente e, se necessario, dovrà essere selezionato manualmente un Sample Type (Tipo di campione) dall'elenco (Figura 78).

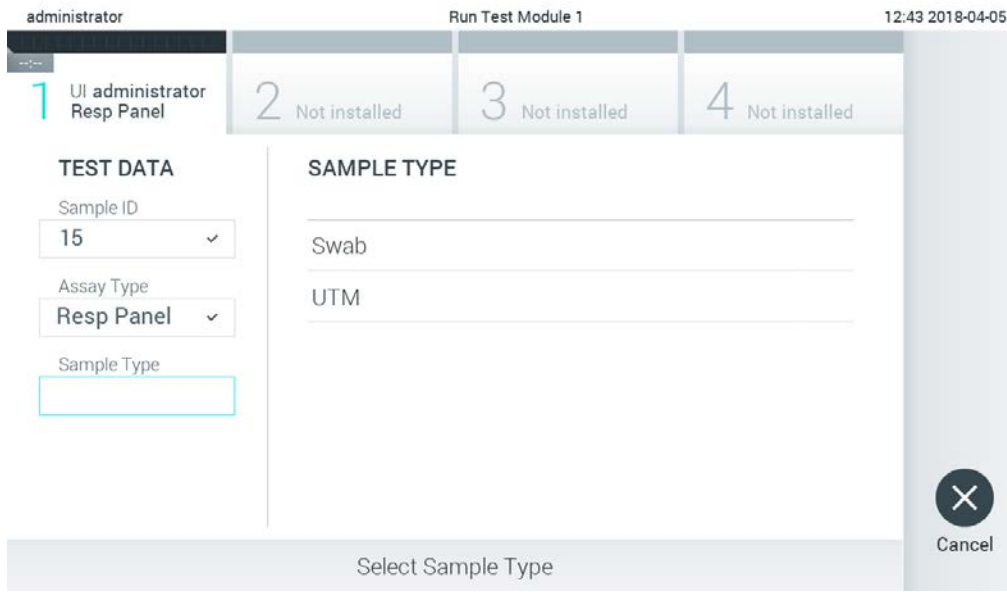

Figura 78. Selezione del tipo di campione.

6. Consultare la Sezione [5.3](#page-34-0) e completare i passaggi da 5 a 11.

### 7.4 Caricamento di un risultato del test sull'host

Quando le opzioni Result Upload (Caricamento risultati) e Results Upload Settings (Impostazioni caricamento risultati) sono abilitate, i risultati dei test possono essere caricati sull'host automaticamente o manualmente.

Configurazione del QIAstat-Dx Analyzer 1.0 per il caricamento automatico sull'host del risultato di un test

- 1. Premere il pulsante Options (Opzioni) e poi il pulsante System Configuration (Configurazione sistema).
- 2. Selezionare HIS/LIS (HIS/LIS) dall'elenco Settings (Impostazioni) nella colonna di sinistra.
- 3. Abilitare Host Communication (Comunicazione host) e configurare le Host Settings (Impostazioni host) con i dettagli dell'host. Premere il pulsante Check connectivity (Controlla connettività) per confermare la connessione.
- 4. Abilitare Result Upload (Caricamento risultati) e configurare le "Result Upload Settings" (Impostazioni caricamento risultati). Abilitare Automatic upload (Caricamento automatico).

### 7.4.1 Caricamento automatico di un risultato del test sull'host

Al termine del test, il risultato verrà caricato automaticamente. Lo stato del caricamento viene mostrato nella sezione Test Data (Dati test) della schermata Summary (Riepilogo) e nella colonna Upload (Carica) della schermata View Results (Visualizza risultati) (Figura 79).

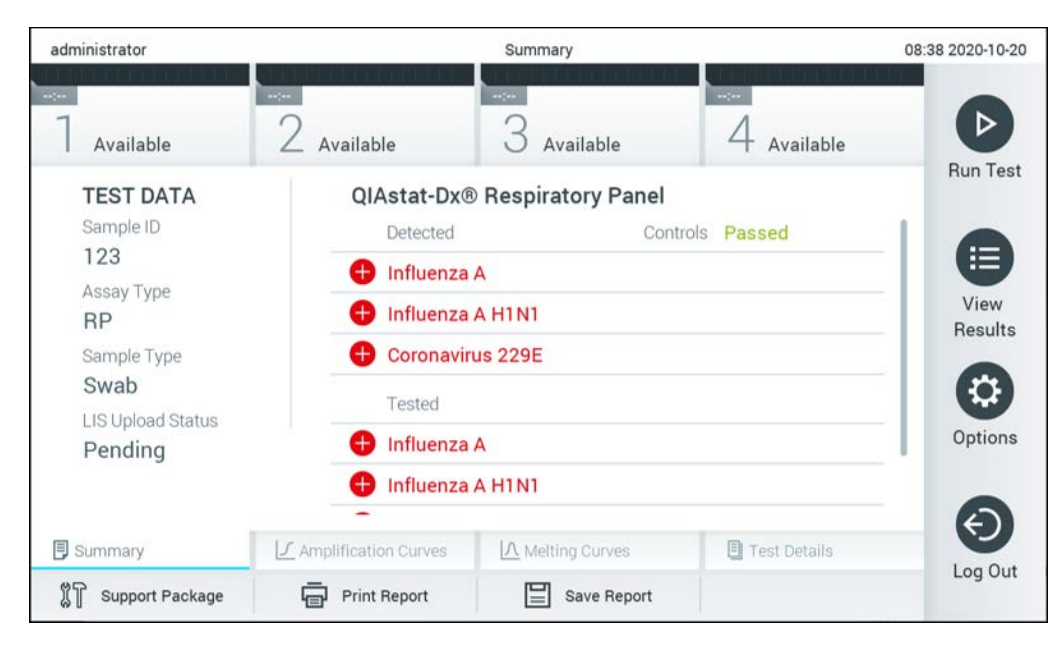

Figura 79. Schermata Summary (Riepilogo) dei risultati.

Per visualizzare lo stato di caricamento di test precedenti memorizzati nell'archivio dei risultati, premere  $\bigoplus$  View Results (Visualizza risultati) dalla barra dei menu principale. La colonna  $\triangle$ Upload (Carica) mostra lo stato di caricamento (Figura 80).

| administrator              |                     |               | <b>Test Results</b> |                              |                                   |               | 17:33 2018-04-05 |
|----------------------------|---------------------|---------------|---------------------|------------------------------|-----------------------------------|---------------|------------------|
| $\frac{1}{2}$<br>Available |                     | Not installed |                     | Not installed                |                                   | Not installed |                  |
| Sample ID<br>$\checkmark$  | Assay               | Operator ID   | Mod                 | 凸                            | Date/Time                         | Result        | <b>Run Test</b>  |
| 91113                      | Resp Panel          | administrator |                     | $\bigcirc$                   | 2018-04-05 17:22 <sup>+</sup> pos |               | 挂                |
| 8265                       | Resp Panel          | administrator | 1                   | $(\bar{\bf z})$              | 2018-04-05 17:20 <sup>+</sup> pos |               | View             |
| 12                         | Resp Panel          | administrator |                     | $\bigcirc$                   | 2018-04-05 16:57 <b>+</b> pos     |               | <b>Results</b>   |
| 123456                     | Resp Panel          | administrator | 1                   | $\mathbb{C}^{\mathbf{B}}$    | 2018-04-05 16:39 <sup>+</sup> pos |               | Q                |
| 77702                      | Resp Panel          | administrator |                     | $(\hat{\tau})$               | 2018-03-22 11:42 <sup>+</sup> pos |               | Options          |
| 77701                      | Resp Panel          | administrator |                     | 企                            | 2018-03-22 11:40 <sup>+</sup> pos |               |                  |
|                            | K<br>₹              | Page 1 of 2   |                     | $\left\langle \right\rangle$ | $\times$                          |               | Log Out          |
| <b>Remove Filter</b>       | <b>Print Report</b> | ≡             | Save Report         |                              | Search                            | Upload        |                  |

Figura 80. Schermata View Results (Visualizza risultati).

Nella Tabella 14 sono descritti gli stati di caricamento che è possibile visualizzare. Lo stato di caricamento mostra il risultato del caricamento. Il nome viene mostrato nella schermata Summary (Riepilogo) e l'icona viene mostrata nella schermata View Results (Visualizza risultati).

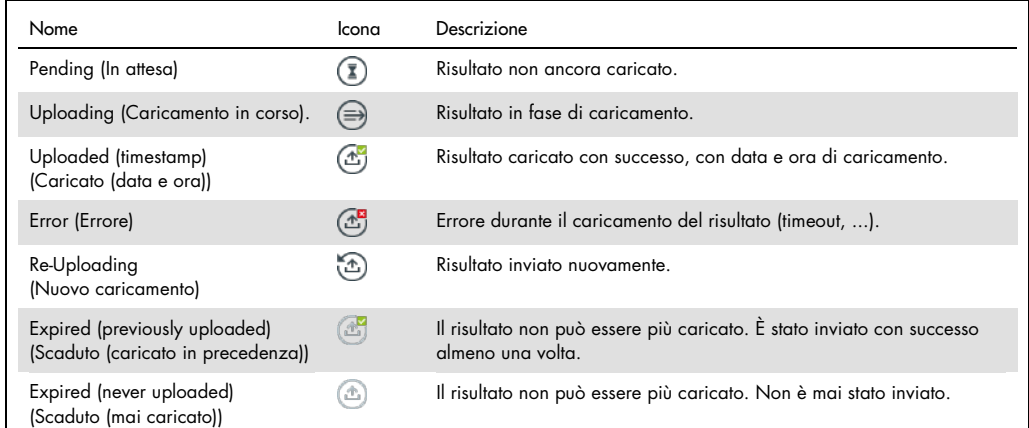

#### Tabella 14. Descrizione degli stati di caricamento.

- 7.4.2 Configurazione del QIAstat-Dx Analyzer 1.0 per il caricamento manuale sull'host del risultato di un test
- 1. Premere il pulsante Options (Opzioni) e poi il pulsante System Configuration (Configurazione sistema).
- 2. Selezionare HIS/LIS (HIS/LIS) dall'elenco Settings (Impostazioni) nella colonna di sinistra.
- 3. Abilitare Host Communication (Comunicazione host) e configurare le Host Settings (Impostazioni host) con i dettagli dell'host. Premere il pulsante Check connectivity (Controlla connettività) per confermare la connessione.
- 4. Abilitare Result Upload (Caricamento risultati) e configurare le "Result Upload Settings" (Impostazioni caricamento risultati). Disabilitare Automatic upload (Caricamento automatico).
- 7.4.3 Caricamento manuale di un risultato del test sull'host

Al termine del test, il risultato può essere caricato manualmente dalla schermata Summary (Riepilogo) o dalla schermata View Results (Visualizza risultati).

Per caricare il risultato dalla schermata Summary (Riepilogo) premere il pulsante <sup>1</sup> Upload Upload (Carica).

Per caricare il risultato dalla schermata View Results (Visualizza risultati), è possibile selezionare uno e più risultati del test premendo il cerchio grigio a sinistra dell'ID campione. Accanto ai risultati selezionati apparirà un segno di spunta. Per deselezionare i risultati del test, premere il segno di spunta. È possibile selezionare l'intero elenco di risultati premendo il cerchio con il segno di spunta  $\bullet$  nella riga in alto. Dopo aver selezionato i risultati per il caricamento, premere il pulsante <sup>+</sup> Upload Upload (Carica) (Figura 81).

| administrator                  |                     |               | <b>Test Results</b> |                                        |                                   |                   | 17:33 2018-04-05 |
|--------------------------------|---------------------|---------------|---------------------|----------------------------------------|-----------------------------------|-------------------|------------------|
| $\rightarrow$ 100<br>Available |                     | Not installed |                     | Not installed                          |                                   | Not installed     | ▷                |
| Sample ID                      | Assay               | Operator ID   | Mod                 | ↥                                      | Date/Time                         | Result            | <b>Run Test</b>  |
| 91113                          | Resp Panel          | administrator |                     | $\circledcirc$                         | 2018-04-05 17:22 <sup>+</sup> pos |                   | 挂                |
| 8265                           | Resp Panel          | administrator |                     | $\left( \frac{1}{2} \right)$           | 2018-04-05 17:20 <sup>→</sup> pos |                   | View             |
| 12<br>$\sim$                   | Resp Panel          | administrator |                     | $\begin{pmatrix} \Delta \end{pmatrix}$ | 2018-04-05 16:57 <sup>+</sup> pos |                   | <b>Results</b>   |
| 123456                         | Resp Panel          | administrator |                     | ඐ                                      | 2018-04-05 16:39 <sup>+</sup> pos |                   |                  |
| 77702                          | Resp Panel          | administrator | 1                   | $(\triangle$                           | 2018-03-22 11:42 <sup>+</sup> pos |                   | Options          |
| 77701                          | Resp Panel          | administrator |                     | $\triangle$                            | 2018-03-22 11:40 <sup>→</sup> pos |                   |                  |
|                                | K                   | Page 1 of 2   |                     | $\left\langle \right\rangle$           | $\lambda$                         |                   | Log Out          |
| <b>Remove Filter</b>           | <b>Print Report</b> | ≡             | Save Report         | $\bigcirc$                             | Search                            | $\uparrow$ Upload |                  |

Figura 81. Schermata View Results (Visualizza risultati).

### 7.5 Risoluzione dei problemi di connettività host

Per risolvere i problemi di connettività host, vedere la Sezione [9.1.](#page-109-0)

# 8 Manutenzione

Questa sezione descrive le attività di manutenzione richieste per il QIAstat-Dx Analyzer 1.0.

### 8.1 Attività di manutenzione

La Tabella 15 fornisce un elenco delle attività di manutenzione da eseguire sul QIAstat-Dx Analyzer 1.0.

#### Tabella 15. Descrizioni delle attività di manutenzione

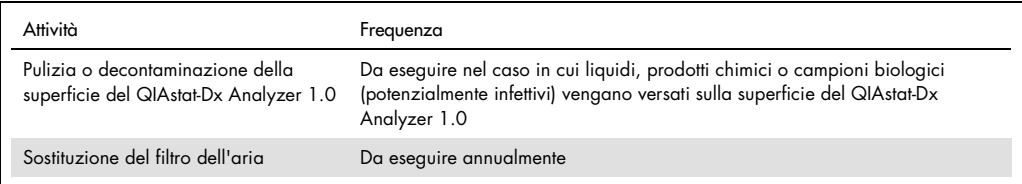

## 8.2 Pulizia della superficie del QIAstat-Dx Analyzer 1.0

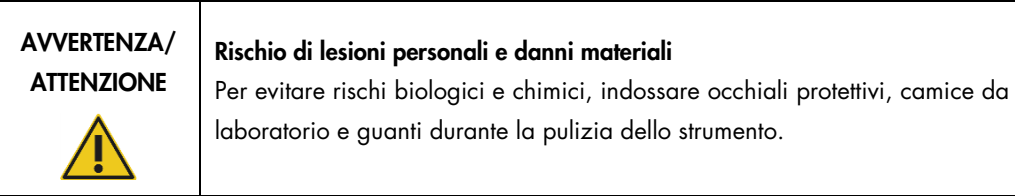

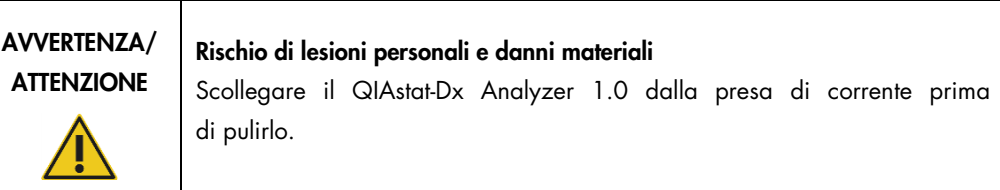

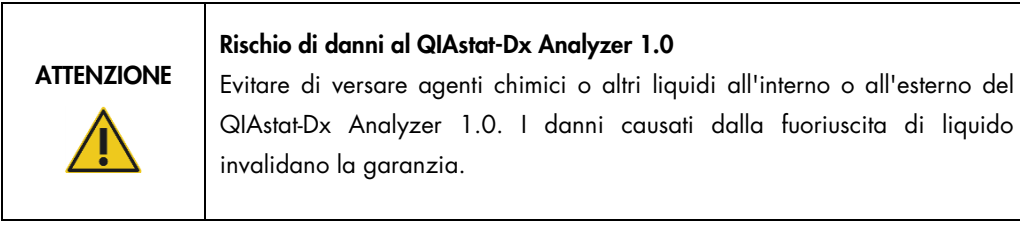

### **ATTENZIONE**

### Rischio di danni al QIAstat-Dx Analyzer 1.0

Evitare di versare liquidi sul touchscreen e di bagnarlo. Per pulire il touchscreen, utilizzare il panno in pelle scamosciata in dotazione con il QIAstat-Dx Analyzer 1.0.

Per pulire la superficie del QIAstat-Dx Analyzer 1.0 usare i seguenti materiali:

- **•** Detergente delicato
- Salviette di carta
- Acqua distillata

Per pulire la superficie del QIAstat-Dx Analyzer 1.0 attenersi ai seguenti passaggi:

- 1. Indossare guanti da laboratorio, camice e occhiali di protezione.
- 2. Bagnare una salvietta di carta con un detergente delicato e pulire la superficie del QIAstat-Dx Analyzer 1.0 e l'area circostante del banco di lavoro. Fare attenzione a non bagnare il touchscreen. Per pulire il touchscreen, utilizzare il panno in pelle scamosciata in dotazione con il QIAstat-Dx Analyzer 1.0.
- 3. Ripetere il passaggio 2 pertre volte con salviette di carta nuove.
- 4. Bagnare una salvietta di carta con acqua distillata e pulire la superficie del QIAstat-Dx Analyzer 1.0 per eliminare il detergente residuo. Ripetere due volte.
- 5. Asciugare la superficie del QIAstat-Dx Analyzer 1.0 con una salvietta di carta pulita.

### 8.3 Decontaminazione della superficie del QIAstat-Dx Analyzer 1.0

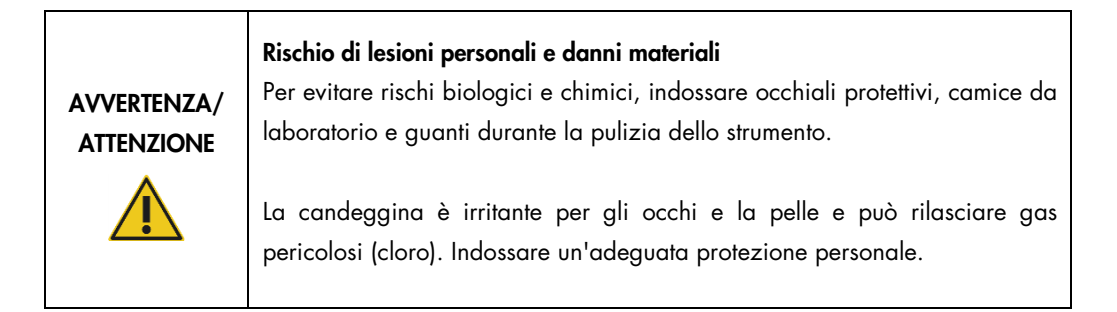

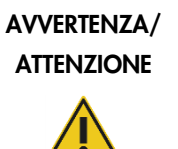

#### Rischio di lesioni personali e danni materiali

Scollegare il QIAstat-Dx Analyzer 1.0 dalla presa di corrente prima di pulirlo.

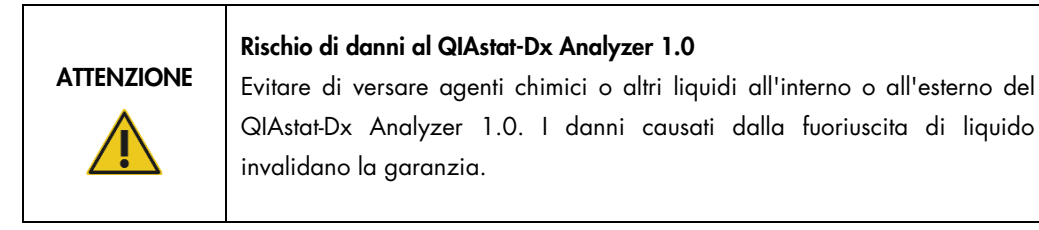

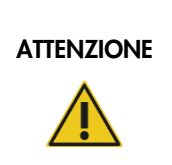

### Rischio di danni al QIAstat-Dx Analyzer 1.0

Evitare di versare liquidi sul touchscreen e di bagnarlo. Per pulire il touchscreen, utilizzare il panno in pelle scamosciata in dotazione con il QIAstat-Dx Analyzer 1.0.

Per decontaminare la superficie del QIAstat-Dx Analyzer 1.0 usare i seguenti materiali:

- Soluzione di candeggina al 10%
- Salviette di carta
- Acqua distillata

Per decontaminare la superficie del QIAstat-Dx Analyzer 1.0 attenersi ai seguenti passaggi:

- 1. Indossare guanti da laboratorio, camice e occhiali di protezione.
- 2. Bagnare una salvietta di carta con una soluzione di candeggina al 10% e pulire la superficie del QIAstat-Dx Analyzer 1.0 e l'area circostante del banco di lavoro. Fare attenzione a non bagnare il touchscreen. Attendere almeno tre minuti per consentire alla soluzione di candeggina di reagire con i contaminanti.
- 3. Usare un nuovo paio di guanti.
- 4. Ripetere i passaggi da 2 e 3 altre due volte con nuove salvietta di carta.
- 5. Bagnare una salvietta di carta con acqua distillata e pulire la superficie del QIAstat-Dx Analyzer 1.0 per eliminare qualsiasi residuo di candeggina. Ripetere due volte.
- 6. Asciugare la superficie del QIAstat-Dx Analyzer 1.0 con una salvietta di carta pulita.

### 8.4 Sostituzione del filtro dell'aria

Il filtro dell'aria deve essere sostituito ogni anno per garantire un flusso d'aria appropriato all'interno dell'unità.

Il filtro dell'aria si trova sotto il QIAstat-Dx Analyzer 1.0 e l'utente può accedervi dalla parte anteriore dello strumento.

Come ricambio è necessario utilizzare filtri dell'aria QIAGEN.

Per sostituire il filtro dell'aria, attenersi alla seguente procedura:

- 1. Portare il QIAstat-Dx Analyzer 1.0 sulla modalità di standby premendo il pulsante di accensione/spegnimento nella parte anteriore dello strumento.
- 2. Posizionare una mano sotto il cassetto del filtro dell'aria nella parte anteriore del QIAstat-Dx Analyzer 1.0 e sollevarlo leggermente con le dita.
- 3. Tirare indietro il filtro dell'aria finché il cassetto del filtro non è completamente rimosso. Smaltire il vecchio filtro dell'aria.
- 4. Rimuovere il nuovo cassetto del filtro dell'aria dalla custodia protettiva.
- 5. Inserire il nuovo cassetto del filtro dell'aria nel QIAstat-Dx Analyzer 1.0. Adesso l'unità è pronta per l'uso.

### ATTENZIONE Rischio di danni al QIAstat-Dx Analyzer 1.0

Utilizzare solo parti originali QIAGEN. L'uso di ricambi non autorizzati può causare danni all'unità e invalidare la garanzia.

### 8.5 Riparazioni del QIAstat-Dx Analyzer 1.0

La riparazione del QIAstat-Dx Analyzer 1.0 deve essere eseguita solo da rappresentanti autorizzati da QIAGEN. Se il QIAstat-Dx Analyzer 1.0 non funziona nel modo previsto, contattare il servizio di assistenza tecnica QIAGEN utilizzando le informazioni di contatto fornite nella Sezione [9.](#page-108-0)

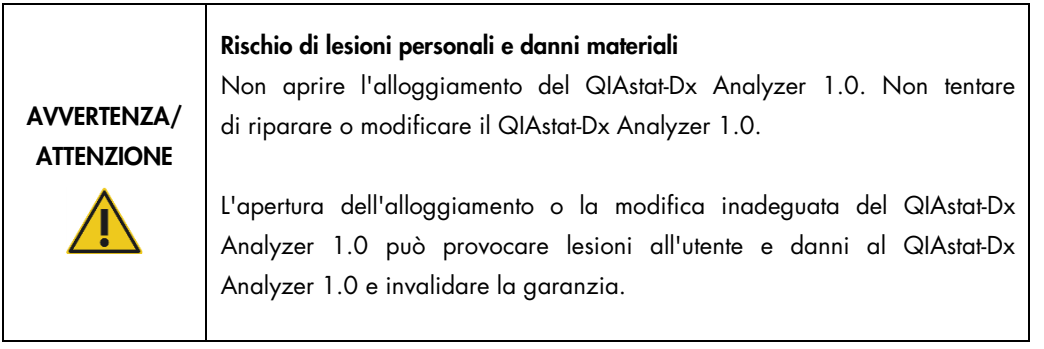
# 9 Risoluzione dei problemi

Questa sezione fornisce informazioni su alcuni problemi che possono verificarsi con il QIAstat-Dx Analyzer 1.0, insieme a possibili cause e soluzioni. Le informazioni sono specifiche per lo strumento. Per la risoluzione dei problemi relativi a una cartuccia d'esame QIAstat-Dx, vedere le istruzioni per l'uso relative alla cartuccia.

Per eventuale ulteriore assistenza, contattare il servizio di assistenza tecnica QIAGEN utilizzando le informazioni di contatto riportate di seguito:

Sito Web: support.qiagen.com

Quando si contattano i servizi tecnici QIAGEN per un errore del QIAstat-Dx Analyzer 1.0, prendere nota dei passaggi che hanno portato all'errore e delle informazioni visualizzate nelle finestre di dialogo. Questo agevolerà i tecnici del servizio di assistenza QIAGEN nella risoluzione del problema.

Quando si chiama il servizio di assistenza tecnica QIAGEN relativamente ad errori, tenersi pronti a fornire le seguenti informazioni:

- Numero di serie, tipo, versione software di QIAstat-Dx Analyzer 1.0 e file di definizione esame installati
- Codice di errore (se applicabile)
- Momento in cui si è verificato l'errore per la prima volta
- Frequenza della ricorrenza dell'errore (vale a dire, errore intermittente o persistente)
- Foto dell'errore, se possibile
- Pacchetto di supporto

# 9.1 Errori hardware e software

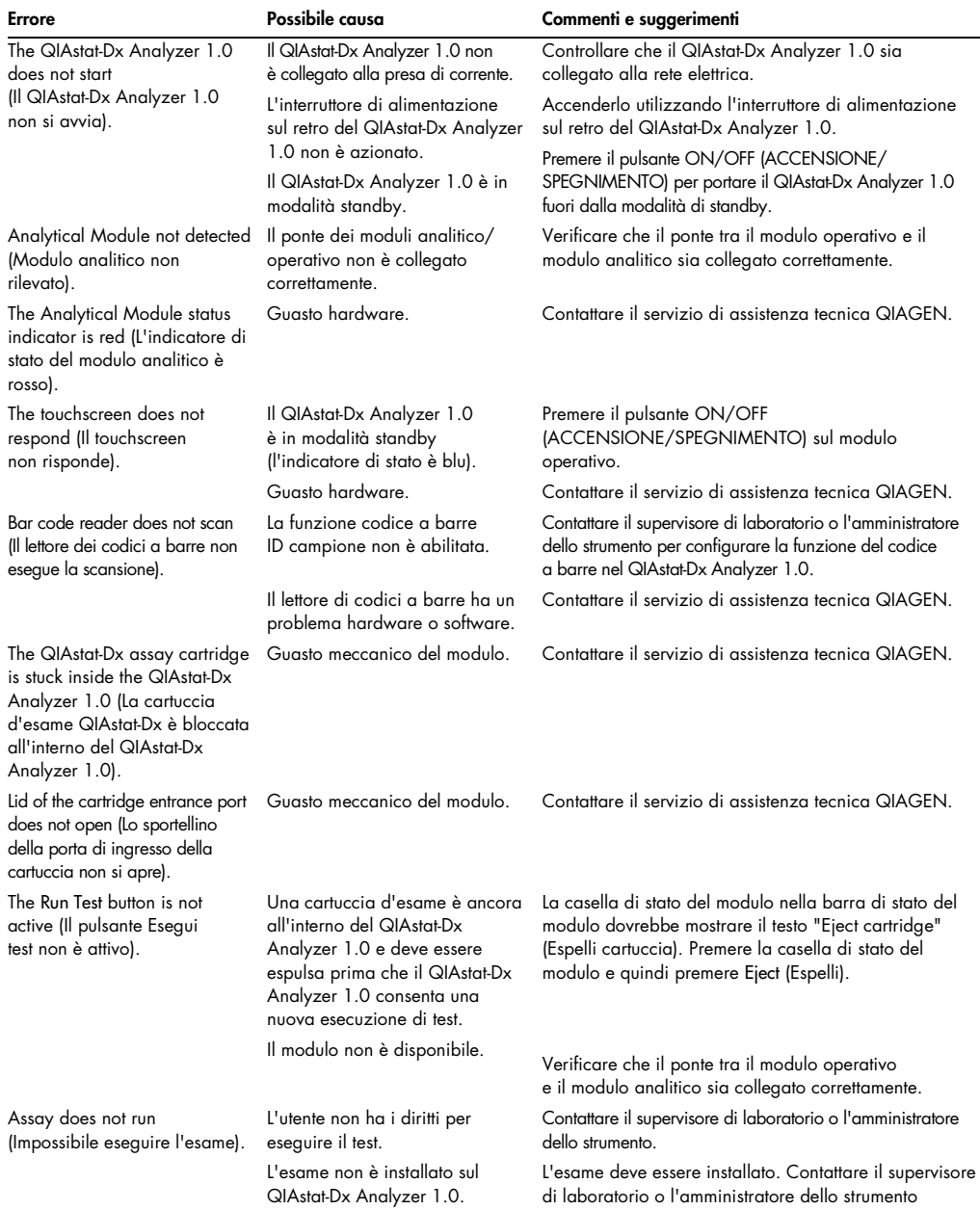

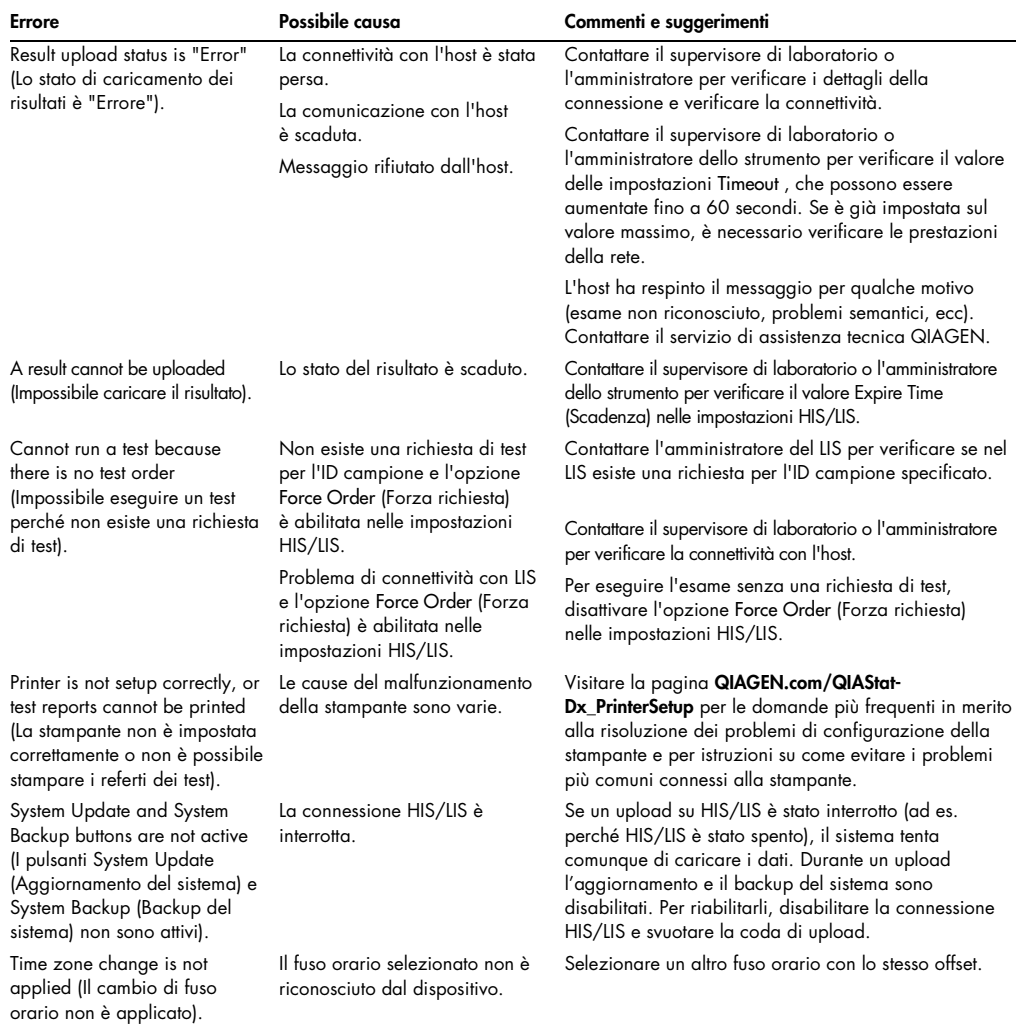

# 9.2 Messaggi di errore e avvertenza

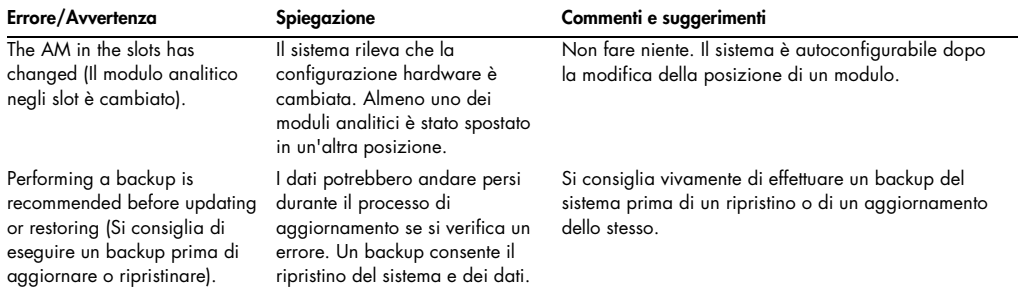

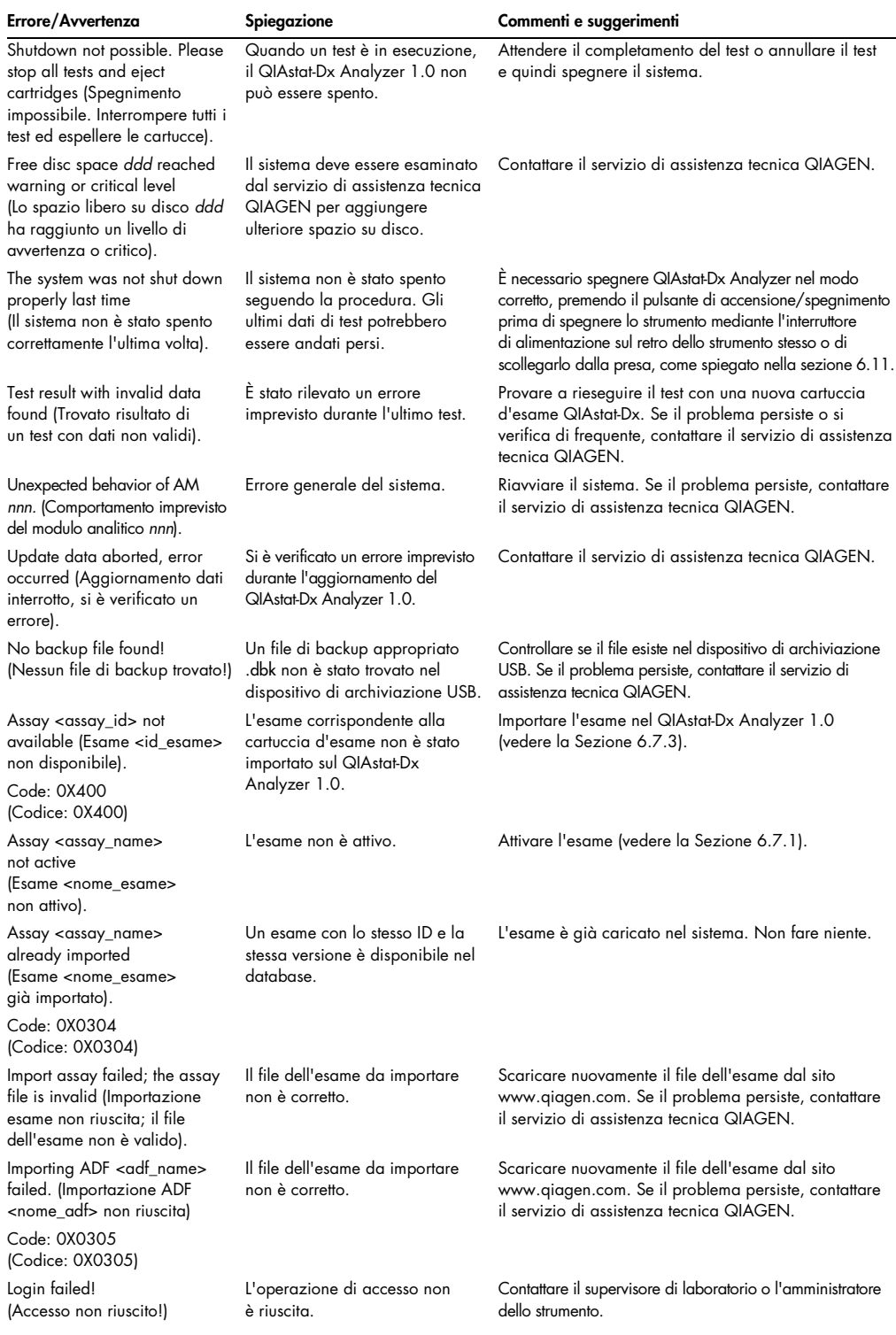

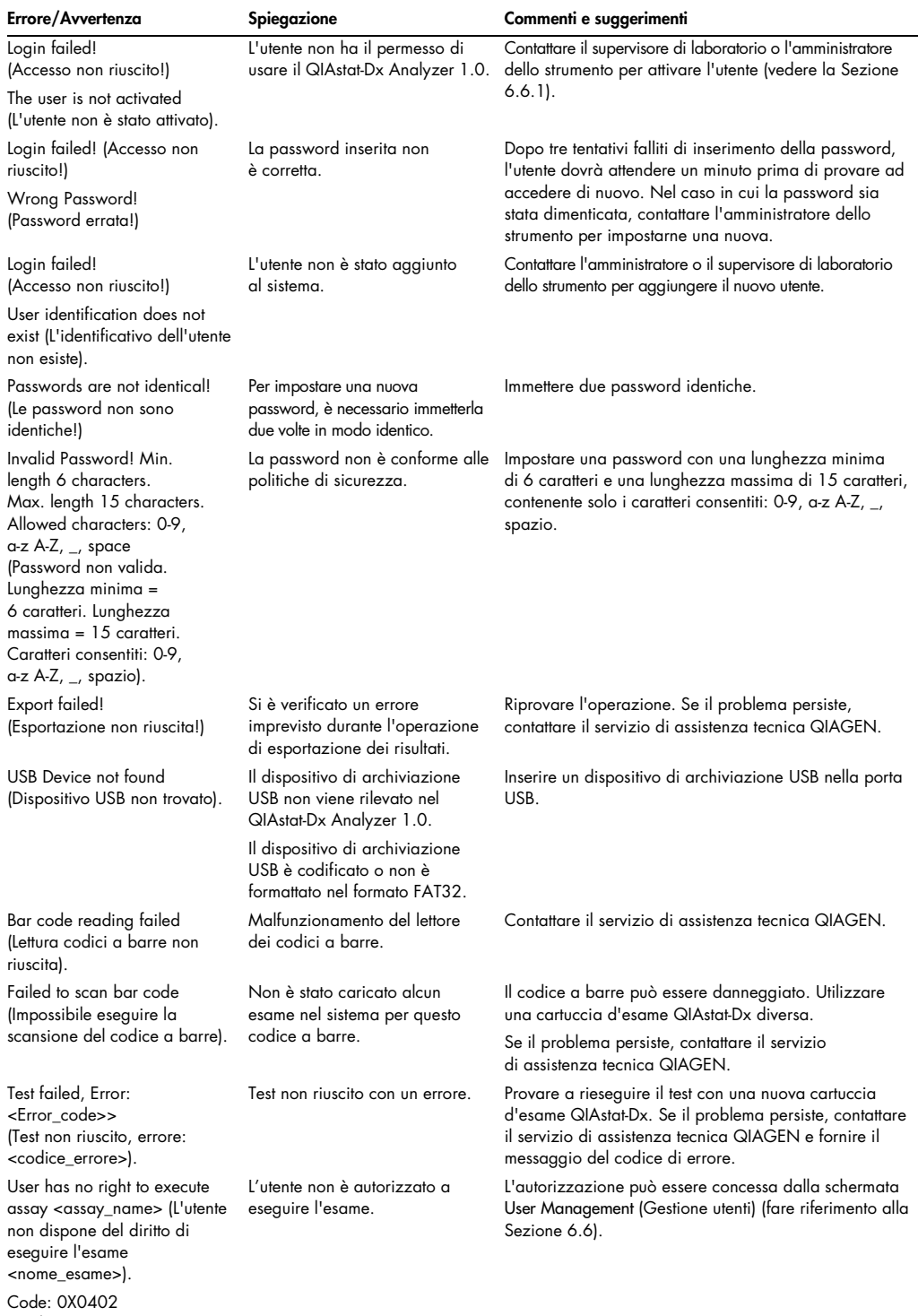

(Codice: 0x0402)

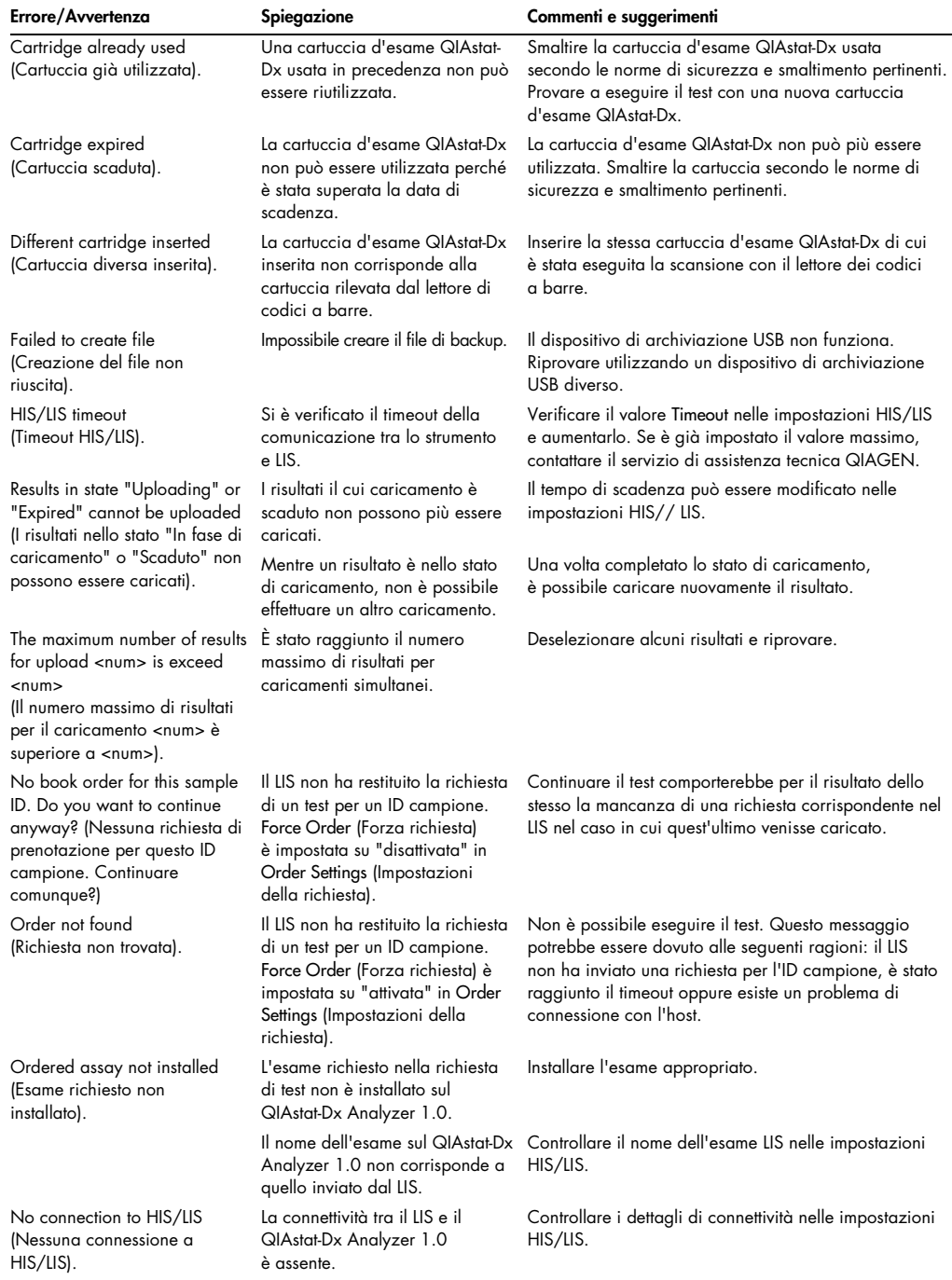

# 10 Specifiche tecniche

## Condizioni operative

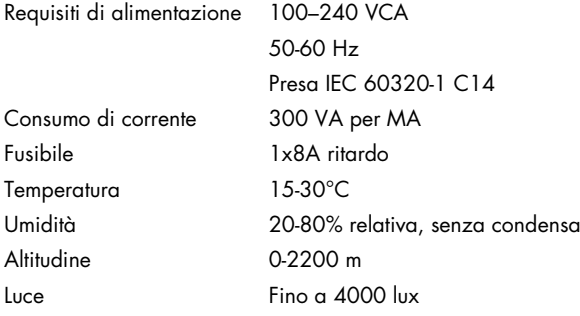

## Condizioni per la spedizione

Temperatura Da 0 a -55°C, umidità relativa massima 85%, senza condensa

## Compatibilità elettromagnetica (EMC)

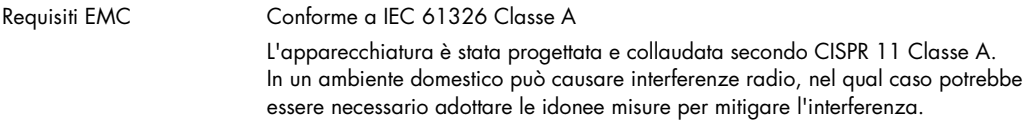

## Dati meccanici e caratteristiche hardware

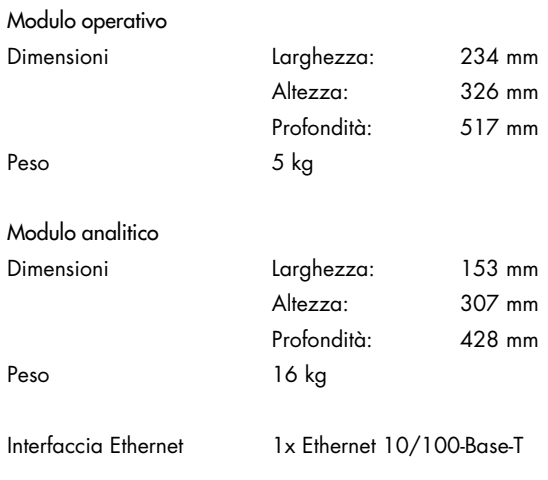

Porte USB 1 anteriore e 3 posteriori

# 11Appendici

## 11.1 Installazione e configurazione della stampante

Ulteriori istruzioni sulle domande più frequenti in merito alla risoluzione dei problemi di configurazione della stampante e su come evitare i problemi più comuni connessi alla stampante sono disponibili alla pagina QIAGEN.com/QIAStat-Dx\_PrinterSetup.

11.1.1 Installazione della stampante tramite USB

Attenersi ai passaggi seguenti per installare una stampante utilizzando una connessione USB:

- 1. Collegare il cavo USB dalla stampante a una porta USB del modulo operativo.
- 2. Abilitare la stampante nelle relative impostazioni selezionando l'opzione disponibile PRINTER (STAMPANTE) o installando lo specifico driver CUPS descritto nell'Appendice [11.1.3.](#page-116-0)

Nota: se la stampa con la stampante preinstallata non funziona, si consiglia di collegare un computer locale a QIAstat-Dx Analyzer e seguire le istruzioni per l'installazione della stampante via Ethernet (consultare la sezione [11.1.2\)](#page-115-0).

Nota: se la stampa tramite una stampante collegata mediante USB non funziona, lo stato del processo di stampa e altre informazioni sono reperibili tramite l'interfaccia CUPS. Per accedere all'interfaccia, si consiglia di collegare un computer locale a QIAstat-Dx Analyzer e seguire le istruzioni per l'installazione della stampante via Ethernet (consultare la sezione [11.1.2\)](#page-115-0).

<span id="page-115-0"></span>11.1.2 Installazione stampante via Ethernet

Nota: per l'installazione della stampante via Ethernet, è necessario disporre di una stampante di rete, un computer locale e di QIAstat-Dx Analyzer disponibile nella stessa rete locale.

Attenersi ai passaggi seguenti per installare una stampante in rete utilizzando una connessione Ethernet:

- 1. Collegare la stampante a una rete Ethernet e accendere la stampante.
- 2. Abilitare le impostazioni di rete di QIAstat-Dx Analyzer (consultare la sezione [6.8.6\)](#page-83-0).
- 3. Accertarsi che la configurazione di rete del computer locale sia corretta.
- 4. Installare il driver CUPS via Web descritto nell'Appendice [11.1.3.](#page-116-0)
- 5. Riavviare il QIAstat-Dx Analyzer 1.0 spegnendolo e riaccendendolo.
- 6. Abilitare la stampante usando le Printer settings (Impostazioni stampante) selezionando la nuova opzione disponibile (della stampante installata) e premere Save (Salva).
- <span id="page-116-0"></span>11.1.3 Installazione del driver della stampante CUPS

CUPS (Common UNIX Printing System) è un sistema di stampa per sistemi operativi di tipo Unix che consente al modulo operativo QIAstat-Dx Analyzer 1.0 di funzionare come server di stampa. CUPS utilizza i driver PPD (PostScript® Printer Description) per tutte le sue stampanti PostScript e i dispositivi di stampa non PostScript. Il modulo operativo QIAstat-Dx Analyzer 1.0 ha driver PPD preinstallati, ma è possibile caricare anche driver personalizzati.

Nota: STAT non può garantire che una stampante funzioni con il QIAstat-Dx Analyzer 1.0. Per un elenco di stampanti testate, vedere l'Appendice [11.1.4.](#page-119-0)

Per installare un nuovo driver stampante, attenersi alla seguente procedura:

- 1. Attivare CUPS nel software dell'applicazione del modulo operativo QIAstat-Dx Analyzer 1.0 in Options (Opzioni) -> System Config (Config di sistema)-> Network (Rete) -> Enable CUPS (Abilita CUPS) e premere Save (Salva) per salvare le impostazioni (questa procedura deve essere eseguita con i privilegi di amministratore).
- 2. Su un computer della stessa rete locale, accedere all'interfaccia CUPS tramite browser Web (esempio: http://10.7.101.38:631/admin).

Nota: l'indirizzo IP che è necessario utilizzare è disponibile in Options (Opzioni) -> System Config (Config di sistema) -> Network (Rete) -> MAC/IP address (Indirizzo MAC/IP).

Per accedere utilizzare le seguenti informazioni:

User name (Nome utente): cups-admin

Password (Password): utilizzare la password fornita nel software applicativo del modulo operativo QIAstat-Dx Analyzer 1.0 in Options (Opzioni)-> System Config (Config di sistema)-> Network (Rete)-> CUPS settings (Impostazioni CUPS).

- 3. Fare clic su Add printer (Aggiungi stampante).
- 4. Selezionare una stampante dall'elenco delle stampanti rilevate nella rete e premere Continue (Continua).
- 5. Selezionare Share this printer (Condividi questa stampante) e premere Continue (Continua) (Figura 82).

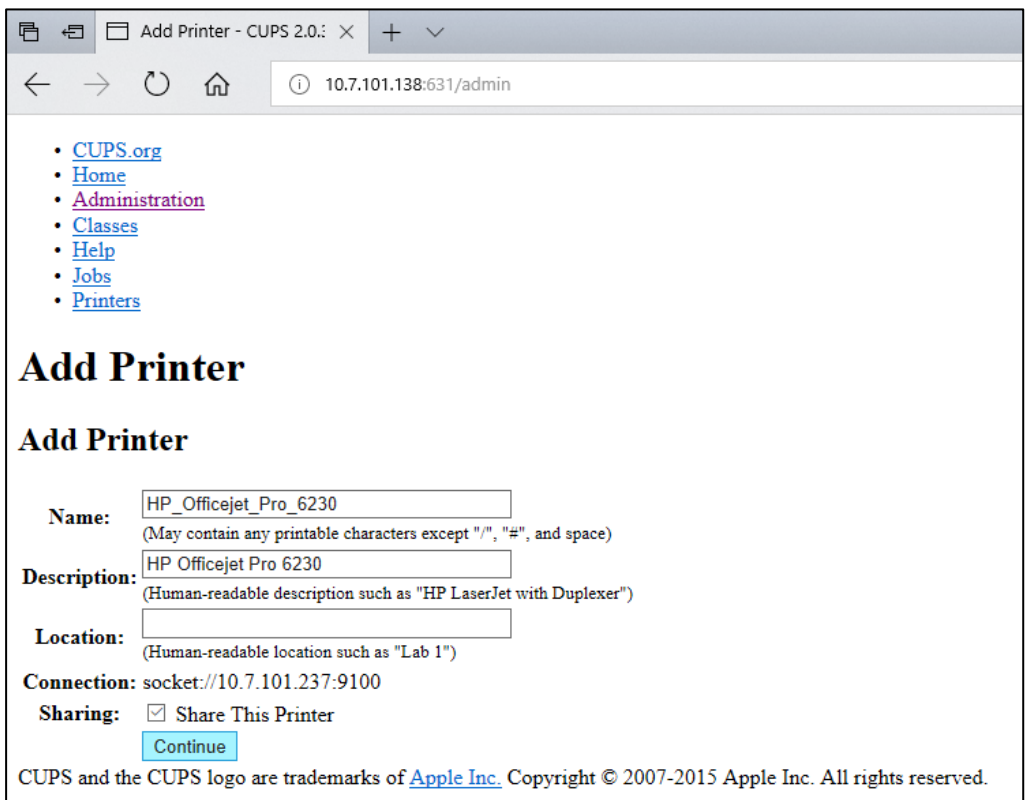

#### Figura 82. Schermata di aggiunta stampanti.

6. Selezionare il driver della stampante per la stampante in uso e premere Add Printer (Aggiungi stampante)

Nota: se il driver della stampante non è presente nell'elenco, utilizzare il driver più generico per la marca della stampante. Se nessuno dei driver elencati funziona, scaricare il driver CUPS necessario come file PPD dal web e selezionarlo nel campo Or Provide a PPD File (O fornire un file PPD) prima di premere Add Printer (Aggiungi stampante) (Figura 83).

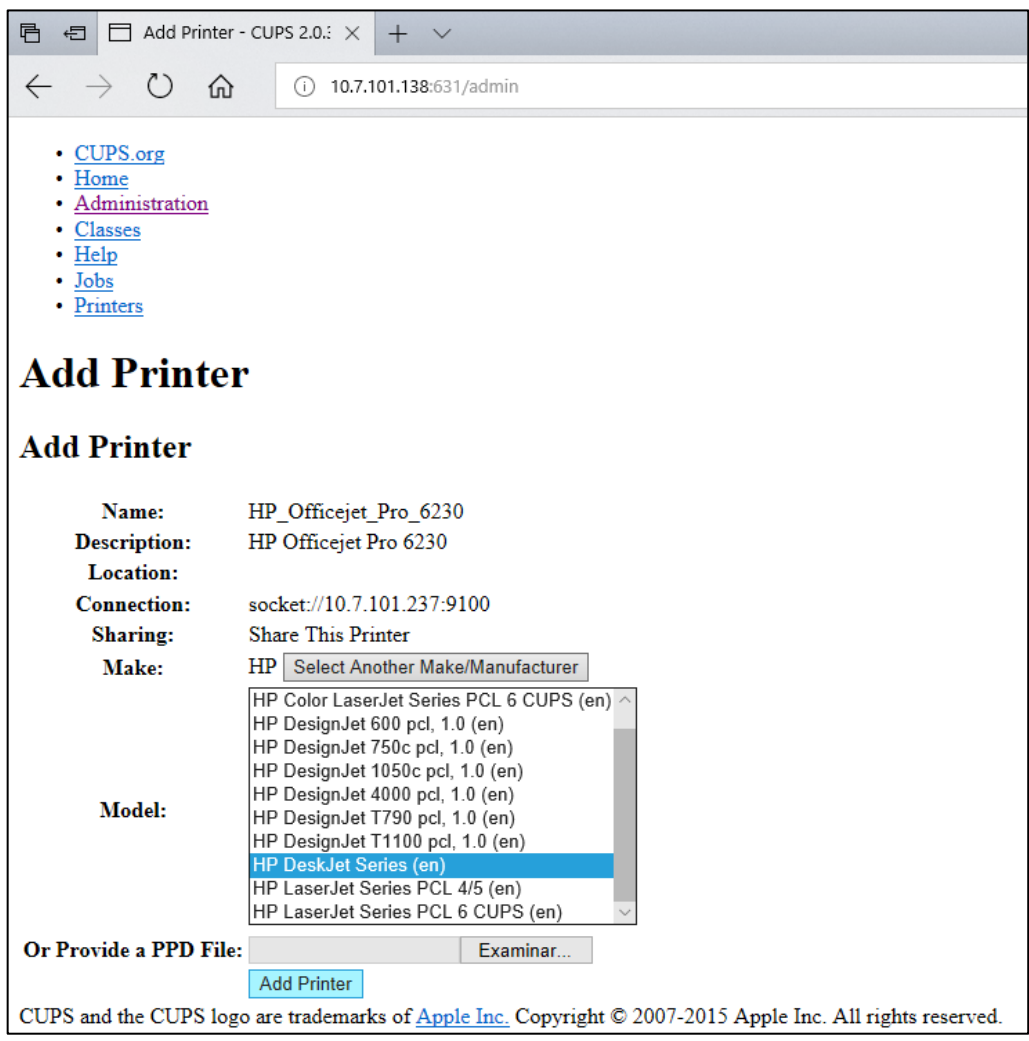

Figura 83. Selezione del driver per la stampante.

7. Selezionare il Media Size (Formato di stampa) corretto (ad esempio "A4") perché alcune stampanti non stampano se il formato della carta è sbagliato. Successivamente, salvare la selezione premendo Set Default Options (Imposta opzioni predefinite) (Figura 84).

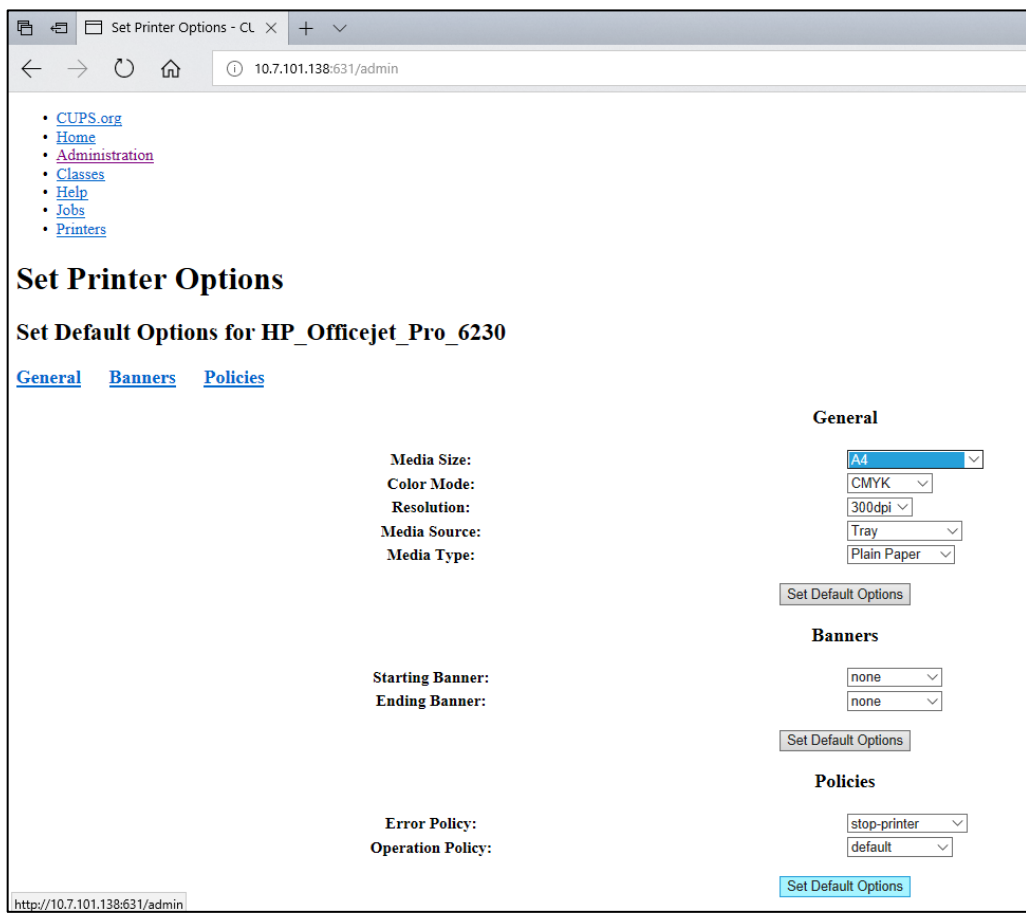

Figura 84. Selezione del formato di stampa corretto.

- 8. Spegnere il modulo operativo QIAstat-Dx Analyzer 1.0 con l'interruttore sul retro e riaccenderlo per rendere disponibile il driver.
- 9. Abilitare la stampante installata in Options (Opzioni)-> System Config (Config di sistema) -> Printer (Stampante). Selezionare la stampante desiderata e premere Save (Salva). La stampante ora è pronta per l'uso.
- <span id="page-119-0"></span>11.1.4 Elenco delle stampanti testate

Al momento del rilascio del presente manuale utente, sono state provate le seguenti stampanti da QIAGEN e sono risultate compatibili con il QIAstat-Dx Analyzer 1.0, sia tramite connessione USB sia Ethernet::

- HP<sup>®</sup> OfficeJet® Pro 6230
- HP Color LaserJet<sup>®</sup> Pro M254dw

● Brother® MFC-9330CDW

Per l'elenco più aggiornato delle stampanti testate, visitare la pagina QIAGEN.com/QIAStat-Dx\_PrinterSetup.

Altre stampanti potrebbero essere compatibili con QIAstat-Dx Analyzer 1.0 tramite la procedura descritta nell'Appendice [11.1.3.](#page-116-0)

# 11.2 Dichiarazione di conformità

Nome e indirizzo del produttore legale:

QIAGEN GmbH

QIAGEN Strasse 1, D-40724 Hilden, Germania

La Dichiarazione di conformità aggiornata può essere richiesta al servizio di assistenza tecnica di QIAGEN.

# 11.3 Direttiva RAEE (Rifiuti di apparecchiature elettricihe ed elettroniche)

Questa sezione contiene informazioni sullo smaltimento delle apparecchiature elettriche ed elettroniche a cura dell'utente.

Il simbolo del cassonetto barrato (vedi sotto) indica che questo prodotto non deve essere smaltito con altri rifiuti, ma consegnato a un'azienda di smaltimento autorizzata o a un apposito centro di raccolta per il riciclaggio nel rispetto delle normative e delle leggi locali.

La raccolta differenziata e il riciclaggio dei rifiuti elettronici al momento dello smaltimento garantiscono la conservazione delle risorse naturali e assicurano che il prodotto venga riciclato nel rispetto della tutela della salute dell'uomo e dell'ambiente.

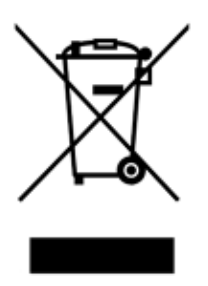

Su richiesta, il riciclaggio può essere effettuato da QIAGEN a un costo supplementare. Nell'Unione Europea QIAGEN provvede al riciclaggio gratuito delle proprie apparecchiature elettroniche marcate RAEE e di eventuali prodotti sostitutivi forniti, conformemente ai requisiti specifici RAEE.

Per riciclare le apparecchiature elettroniche, contattare l'ufficio vendite QIAGEN locale per il modulo di restituzione richiesto. Una volta compilato il modulo, sarete contattati da QIAGEN per informazioni di follow-up al fine di organizzare il ritiro dell'apparecchiatura da smaltire o per proporvi un'offerta individuale.

# 11.4 Clausola di responsabilità limitata

QIAGEN è sollevata da tutti gli obblighi ai sensi della presente garanzia nel caso in cui vengano eseguite riparazioni o modifiche da persone diverse dal proprio personale, eccetto i casi in cui QIAGEN abbia dato il proprio consenso scritto a eseguire tali riparazioni o modifiche.

Tutti i materiali sostituiti ai sensi della presente garanzia sono coperti da garanzia unicamente durante il periodo di garanzia originale e in nessun caso oltre la data di scadenza originale della garanzia originale, salvo autorizzazione scritta concessa da un funzionario QIAGEN. I dispositivi di lettura, di interfaccia e il software collegato saranno garantiti solo per il periodo proposto dal fabbricante originale di tali prodotti. Eventuali dichiarazioni e garanzie rilasciate da chiunque, inclusi i rappresentanti di QIAGEN, che siano incoerenti o in conflitto con la presente garanzia non saranno vincolanti per QIAGEN salvo accordo scritto e approvato da un funzionario QIAGEN.

## 11.5 Contratto di licenza del software

CLAUSOLE E CONDIZIONI di un CONTRATTO LEGALE (il "Contratto") da e tra QIAGEN GmbH, QIAGEN Strasse 1, D-40724 Hilden, Germania, ("QIAGEN") e un licenziatario (persona fisica o giuridica) del software (in seguito indicato come "SOFTWARE")

Installando il SOFTWARE allegato, si acconsente ad essere vincolati dalle condizioni del presente contratto. Se non si è d'accordo con le condizioni del presente contratto, restituire al più presto la/e confezione/i del software e gli articoli d'accompagnamento (inclusi i materiali scritti) al luogo di ritiro per un rimborso integrale.

## 1. CONCESSIONE DELLA LICENZA

Ambito. In base alle clausole e condizioni del presente contratto, QIAGEN concede una licenza internazionale, perpetua, non esclusiva e non trasferibile all'uso del SOFTWARE unicamente per i fini aziendali interni del licenziatario.

Non è concesso:

- modificare o alterare, completamente o in parte, il SOFTWARE, né fondere parti di esso con un altro software, né separare componenti del SOFTWARE dal SOFTWARE stesso né, salvo nella misura e nelle circostanze legalmente permesse, creare opere derivative, oppure sottoporre a reverse engineering, decompilare, disassemblare o altrimenti derivare un codice sorgente dal SOFTWARE o tentare una di queste operazioni
- copiare il SOFTWARE (tranne per quanto previsto sopra)
- cedere, affittare, trasferire, vendere, rivelare, commerciare, rendere disponibile o concedere ad alcuno diritti sul prodotto software sotto nessuna forma senza previo consenso scritto di QIAGEN;
- rimuovere, alterare, oscurare, interferire con o eseguire aggiunte ad avvisi, etichette, marchi commerciali o marchi di proprietà apposti su, allegati a o contenuti nel SOFTWARE;
- usare il SOFTWARE in modo da violare i diritti di proprietà intellettuale o di altra natura di QIAGEN o di un'altra parte; oppure
- usare il SOFTWARE per fornire servizi online o altri servizi di database ad altra persona.

Uso su singolo computer. Il presente Contratto consente all'utente di utilizzare una copia del SOFTWARE su un solo computer.

Versioni di prova. Le versioni di prova del SOFTWARE possono scadere dopo un periodo di 30 (trenta) giorni senza preavviso.

Software Aperto/Software di Terzi. Il presente contratto non è applicabile ad altri componenti del software identificati come soggetti a una licenza open source nei relativi file di avviso, licenza e/o copyright inclusi nel programma (collettivamente "Software aperto"). Inoltre il presente contratto non è applicabile ad altri software di cui a QIAGEN è concesso solo un diritto d'uso derivato ("Software di Terzi"). Il Software aperto e il Software di Terzi possono essere forniti nella stessa trasmissione elettronica di file del SOFTWARE, ma sono programmi separati e distinti. Il SOFTWARE non è assoggettato a GPL o ad altre licenze open source.

Se e nella misura in cui QIAGEN fornisce Software di Terzi, le condizioni di licenza di tale Software di Terzi si applicheranno in aggiunta e con prevalenza. Se è fornito un Software Aperto, le condizioni di licenza di tale Software Aperto si applicheranno in aggiunta e con prevalenza. QIAGEN fornirà il codice sorgente corrispondente al relativo Software Aperto, se le rispettive condizioni di licenza del Software Aperto includono tale obbligo. QIAGEN informerà se il SOFTWARE contiene un Software di Terzi e/o un Software Aperto e renderà disponibili a richiesta le relative condizioni di licenza.

### 2. AGGIORNAMENTI

Se il SOFTWARE è un aggiornamento di una versione precedente, viene concessa un'unica licenza per entrambe le copie e non è permesso cedere separatamente una o più versioni precedenti se non come cessione permanente in unica soluzione a un altro utente dell'ultimo aggiornamento e di tutte le versioni precedenti, come permesso dalla successiva Sezione 4.

#### 3. COPYRIGHT

Il SOFTWARE, inclusi immagini e testi incorporati nel SOFTWARE, è soggetto a copyright e protetto dalla leggi tedesche sul copyright e dai provvedimenti di trattati internazionali. Non è permesso copiare i materiali stampati che accompagnano il SOFTWARE.

#### 4. ALTRE LIMITAZIONI

Non è permesso affittare o noleggiare il SOFTWARE, ma è permesso cedere il SOFTWARE e i materiali scritti che lo accompagnano su base permanente a un altro utente finale a condizione che si cancellino dal proprio computer i file di installazione e che il ricevente accetti le condizioni del presente contratto. Non è ammesso eseguire il reverse engineering, decompilare o disassemblare il SOFTWARE. Ogni cessione del SOFTWARE deve includere l'aggiornamento più recente e tutte le versioni precedenti.

Nota: per altri contratti di licenza di software di terze parti inclusi in QIAstat-Dx Analyzer, andare a "Options" (Opzioni) > "System Config" (Config di sistema) > "Version Info" (Informazioni sulla versione).

### 5. GARANZIA LIMITATA

QIAGEN garantisce (a) che il SOFTWARE opererà sostanzialmente in conformità al materiale scritto di accompagnamento per un periodo di novanta (90) giorni dalla data di ricezione. Qualsiasi garanzia implicita sul SOFTWARE è limitata a novanta (90) giorni. Alcuni stati/giurisdizioni non consentono limitazioni sulla durata di una garanzia implicita, pertanto la limitazione precedente potrebbe non essere applicabile nei confronti del licenziatario

#### 6. RIMEDI DEL CLIENTE

L'intera responsabilità di QIAGEN e l'esclusivo rimedio per il licenziatario sono, a discrezione di QIAGEN, (a) la restituzione del prezzo pagato, oppure (b) la riparazione o sostituzione del SOFTWARE che non risponde alla Garanzia Limitata di QIAGEN e che viene restituito a QIAGEN con una copia della ricevuta. La presente Garanzia Limitata è nulla se il guasto del SOFTWARE deriva da incidente, abuso o uso improprio. Ogni sostituzione del SOFTWARE sarà garantita per il resto del periodo di garanzia originale o per trenta (30) giorni, a seconda di quale sia il periodo più lungo.

### 7. RESPONSABILITÀ LIMITATA

In nessun caso QIAGEN o i suoi fornitori sono responsabili di danni di alcun tipo (inclusi, senza limitazione, danni per perdita di profitti commerciali, interruzione di attività, perdita di informazioni commerciali o altra perdita pecuniaria, danni imprevedibili, perdita di successo commerciale, danno indiretto o consequenziale - in particolare danno finanziario - o danni risultanti da rivendicazioni di terzi) derivanti dall'uso o dall'impossibilità di uso del SOFTWARE, neanche nel caso in cui QIAGEN fosse stata avvisata della possibilità di tali danni.

Le limitazioni di cui sopra non sono applicabili in caso di lesioni personali o di danni derivanti da atti dolosi o negligenza grave o per responsabilità basate sulla Legge sulla Responsabilità del Prodotto ("Produkthaftungsgesetz"), su garanzie o altri provvedimenti di legge obbligatori.

La limitazione di cui sopra si applica di conseguenza in caso di:

- ritardo,
- compenso dovuto a difetto,
- compenso per spese inutili.

### 8. NESSUN SUPPORTO

Nulla di quanto contenuto nel presente contratto obbliga QIAGEN a fornire supporto di alcun genere per il SOFTWARE. QIAGEN può, ma senza esserne obbligata, correggere difetti del SOFTWARE e/o fornire aggiornamenti ai licenziatari del SOFTWARE. Il licenziatario compirà ogni sforzo ragionevole per riferire prontamente a QIAGEN ogni difetto riscontrato nel SOFTWARE, come contributo alla creazione di revisioni migliorate del SOFTWARE.

Ogni supporto fornito eventualmente da QIAGEN per il SOFTWARE (incluso il supporto per l'installazione di rete) è regolamentato unicamente da un contratto di supporto distinto.

### 9. RESCISSIONE

In caso di mancato rispetto delle clausole e condizioni del presente contratto, QIAGEN può rescindere il presente contratto e porre termine ai diritti e alla licenza per l'uso del SOFTWARE. Il licenziatario può in qualsiasi momento rescindere il presente contratto mediante notifica a QIAGEN. Alla rescissione del presente contratto, è obbligo cancellare il SOFTWARE dai propri computer e archivi.

SI CONVIENE CHE, ALLA RESCISSIONE DEL PRESENTE CONTRATTO PER QUALSIASI MOTIVO, QIAGEN PUÒ PRENDERE PROVVEDIMENTI VOLTI A IMPEDIRE IL FUNZIONAMENTO DEL **SOFTWARE** 

#### 10. LEGGE APPLICABILE, FORO COMPETENTE

Il presente contratto deve essere interpretato in base alla legislazione della Germania, senza dare luogo a conflitto di provvedimenti legislativi. È esclusa l'applicazione dei provvedimenti della Convenzione delle NU sulle vendite. Indipendentemente da ogni altro provvedimento previsto nel presente contratto, le parti contrattuali si assoggettano alla giurisdizione esclusiva del foro di Düsseldorf.

## 11.6 Esclusioni di garanzia

AD ECCEZIONE DI QUANTO PREVISTO NEI TERMINI E NELLE CONDIZIONI DI VENDITA PER il QIAstat-Dx Analyzer 1.0, QIAGEN DECLINA OGNI RESPONSABILITÀ E NON RICONOSCE ALCUNA GARANZIA, ESPRESSA O IMPLICITA, IN RELAZIONE ALL'USO DEL QIAstat-Dx Analyzer 1.0, COMPRESE LA RESPONSABILITÀ O LE GARANZIE RIGUARDANTI LA COMMERCIABILITÀ, L'IDONEITÀ PER SCOPI PARTICOLARI O LA VIOLAZIONE DI EVENTUALI BREVETTI, COPYRIGHT O DIRITTI DI PROPRIETÀ INTELLETTUALE IN QUALSIASI PARTE DEL MONDO.

Il QIAstat-Dx Analyzer 1.0 è dotato di una porta Ethernet. L'acquirente del QIAstat-Dx Analyzer 1.0 è l'unico responsabile della prevenzione di tutti i virus informatici, worm, trojan, malware, hack o qualsiasi altro tipo di violazione della sicurezza informatica. QIAGEN non si assume alcuna responsabilità per virus informatici, worm, trojan, malware, attacchi di hacker o qualsiasi altro tipo di violazione della sicurezza informatica.

## 11.7 Glossario

Modulo analitico (MA): il modulo hardware principale di QIAstat-Dx Analyzer 1.0, utilizzato per l'esecuzione dei test sulle cartucce d'esame QIAstat. È controllato dal modulo operativo (MO).

File di definizione esame: Un file di definizione esame è un file necessario per eseguire un esame su QIAstat-Dx Analyzer 1.0. Il contenuto del file descrive cosa può essere misurato, come misurarlo e come valutare i risultati della misurazione non elaborati. Il file deve essere importato nel QIAstat-Dx Analyzer 1.0 prima di eseguire un esame la prima volta.

GUI: interfaccia grafica utente.

IFU: Istruzioni per l'uso.

Modulo operativo (MO): l'hardware del QIAstat-Dx Analyzer 1.0 dedicato che fornisce l'interfaccia utente per moduli analitici (MA) da 1 a 4.

Utente: persona che utilizza il QIAstat-Dx Analyzer 1.0 nel modo previsto.

# INDICE ANALITICO

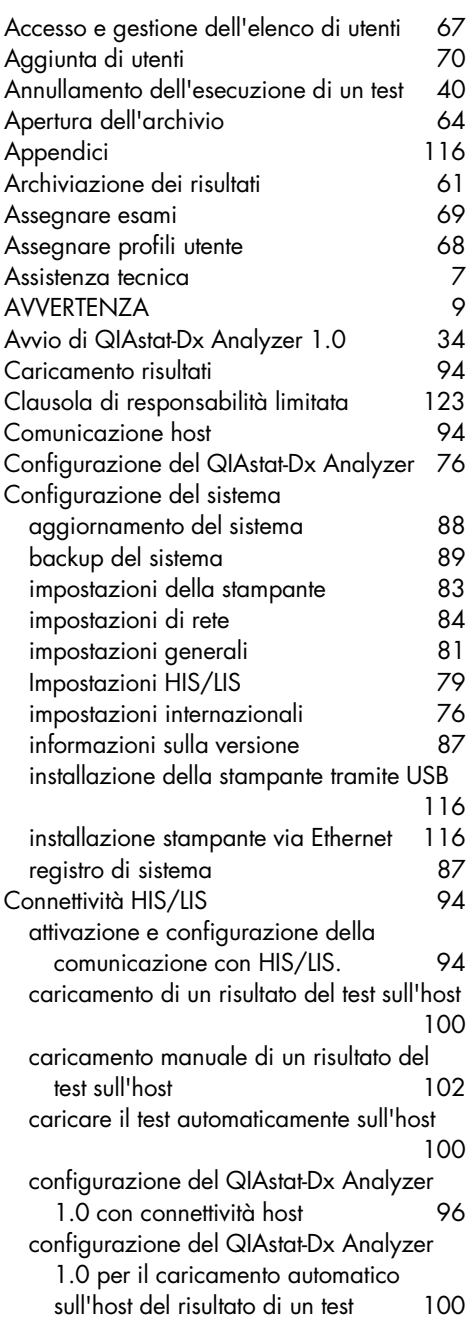

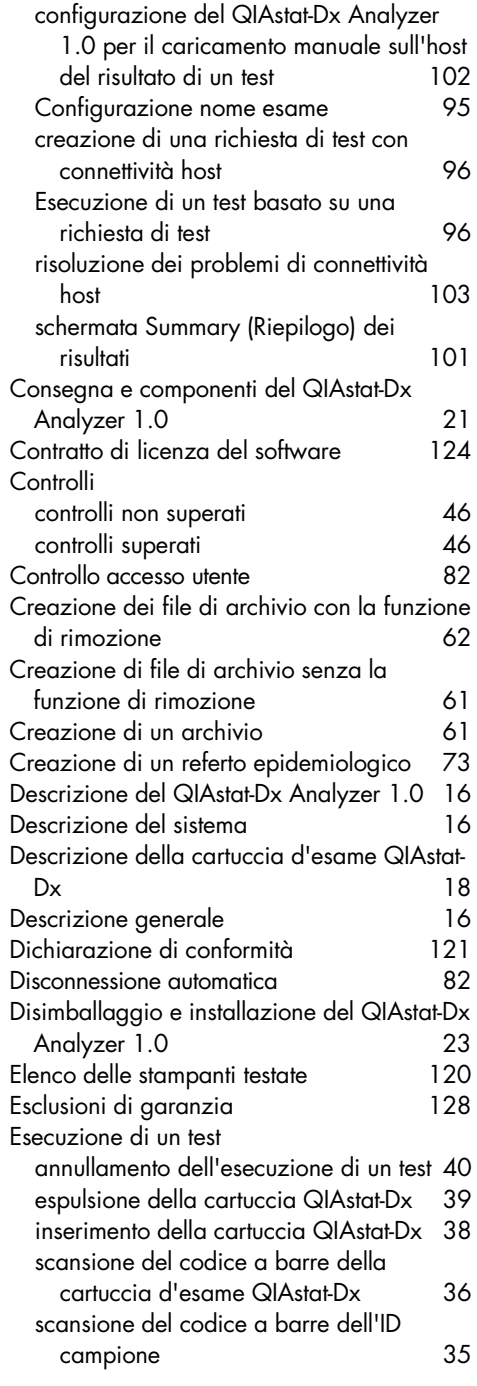

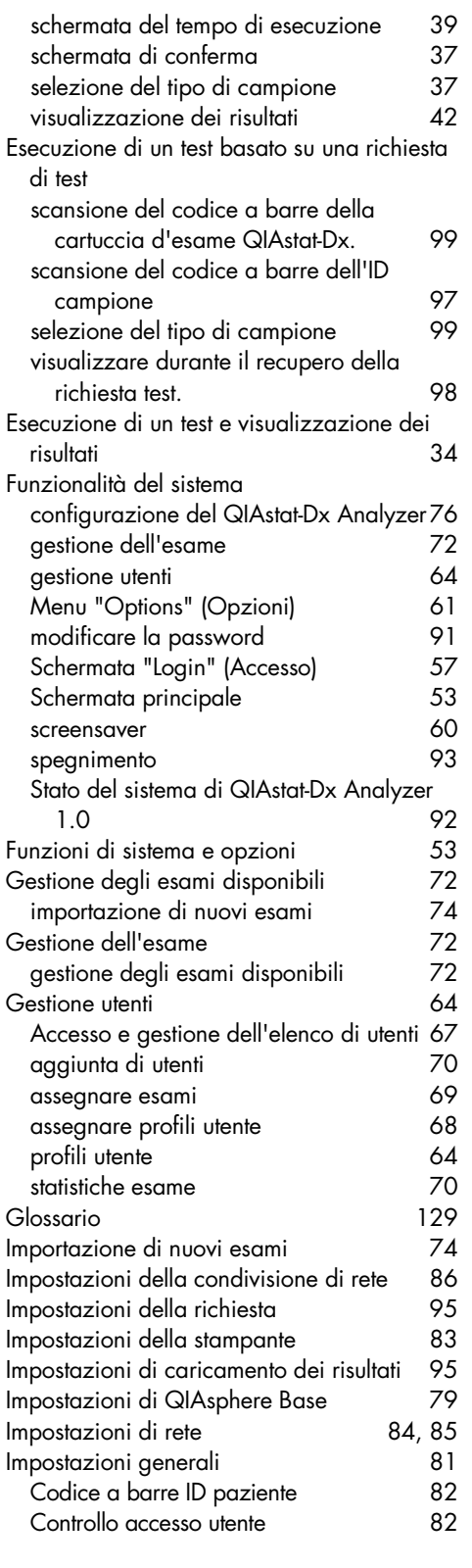

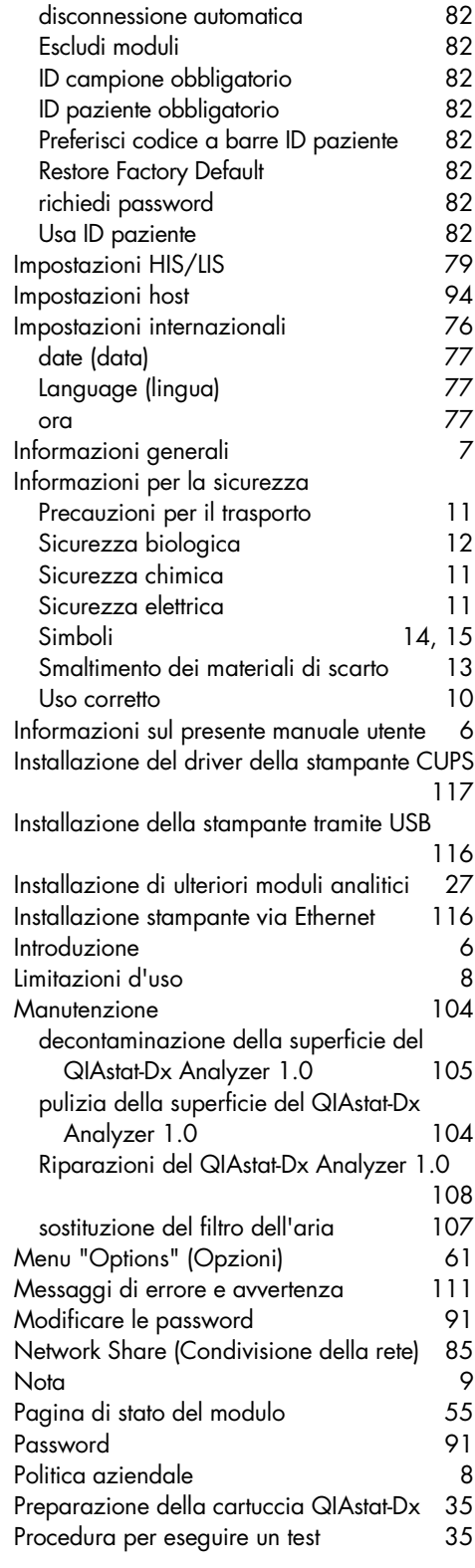

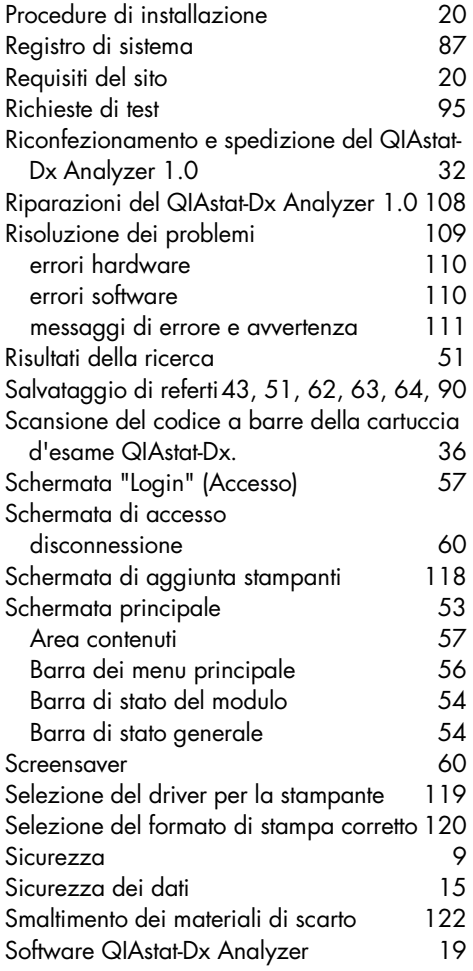

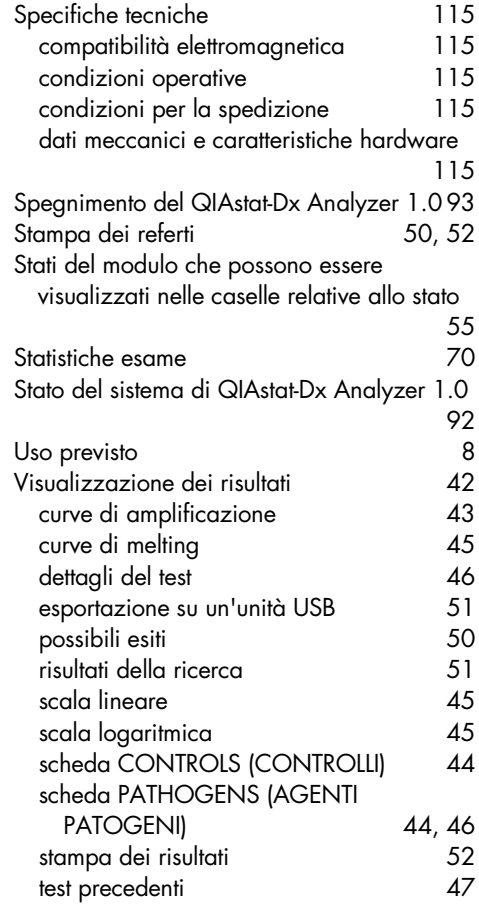

# Storico delle revisioni del documento

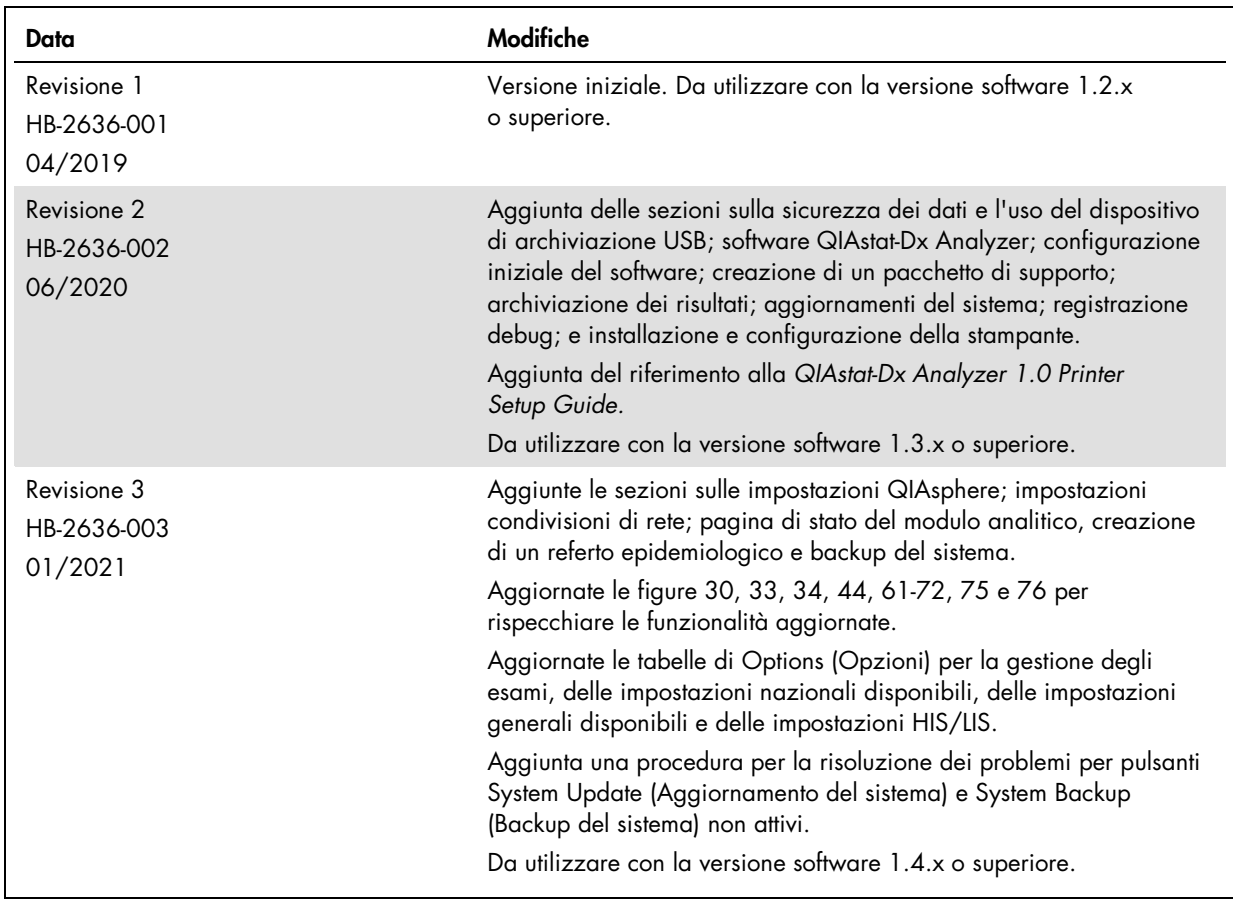

Pagina lasciata vuota intenzionalmente.

Marchi commerciali: QIAGEN®, Sample to Insigh®, QIAstabDx®, DiagCORE® (QIAGEN Group); ACGIH® (American Conference of Government Industrial Hygienists, Inc.); Brother® (Brother Industries, Ltd);<br>PostScript® (Adobe, Inc.); H

HB-2636-003 01/2021 © 2020 QIAGEN, tutti i diritti riservati.

Ordini www.qiagen.com/shop | Assistenza tecnica support.qiagen.com | Sito web www.qiagen.com